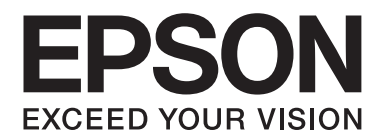

# Multimedia Storage Viewer P-6000

# **User's Guide**

NPD3303-00 EN

## **Contents**

### **Copyright and Trademarks**

### **Safety Instructions**

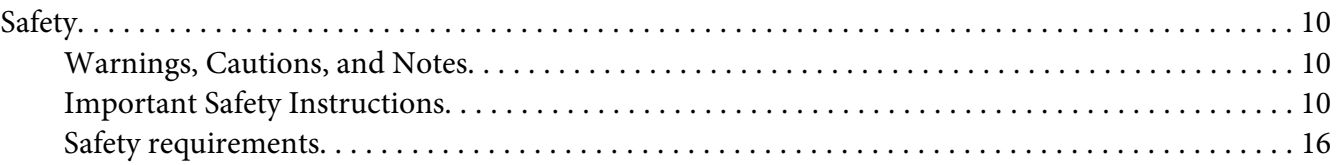

### Chapter 1 Introduction

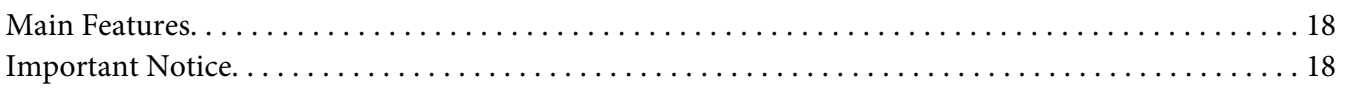

### **Chapter 2 Getting Started**

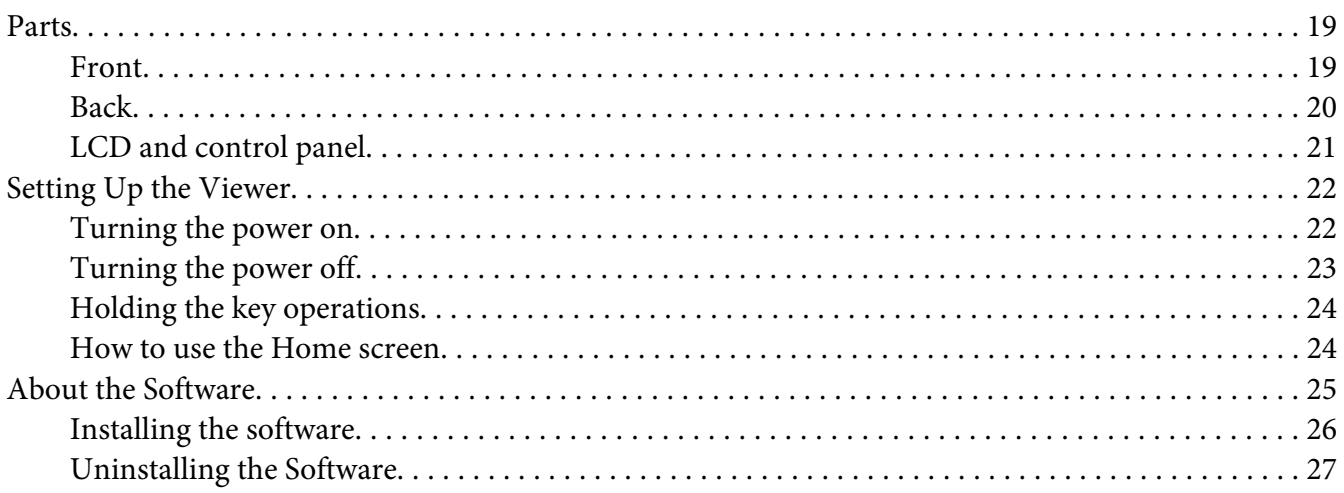

### Chapter 3 Transferring Data to the Viewer

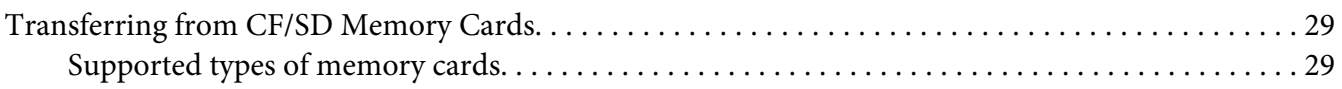

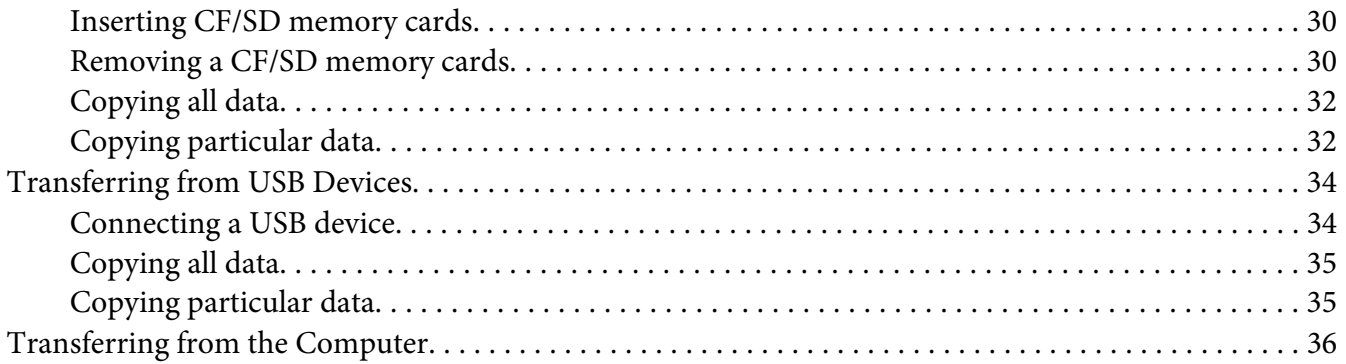

### Chapter 4 **[Transferring Data from the Viewer](#page-36-0)**

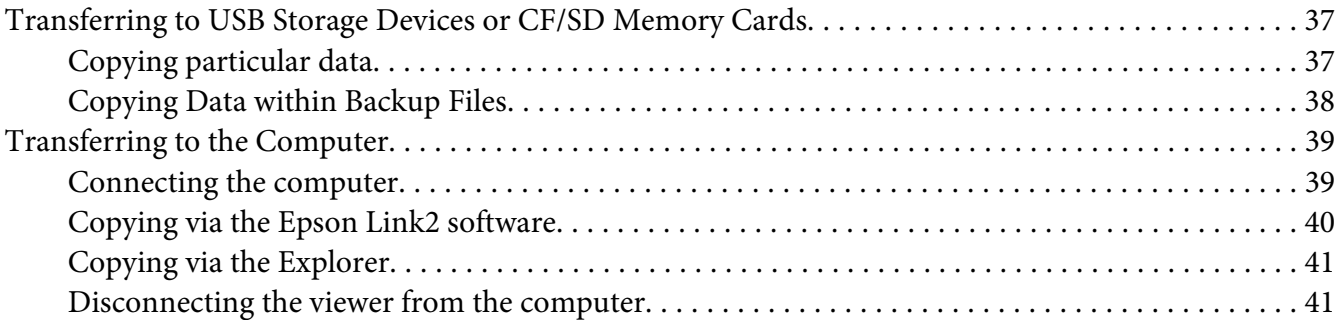

### Chapter 5 **[Viewing Images](#page-42-0)**

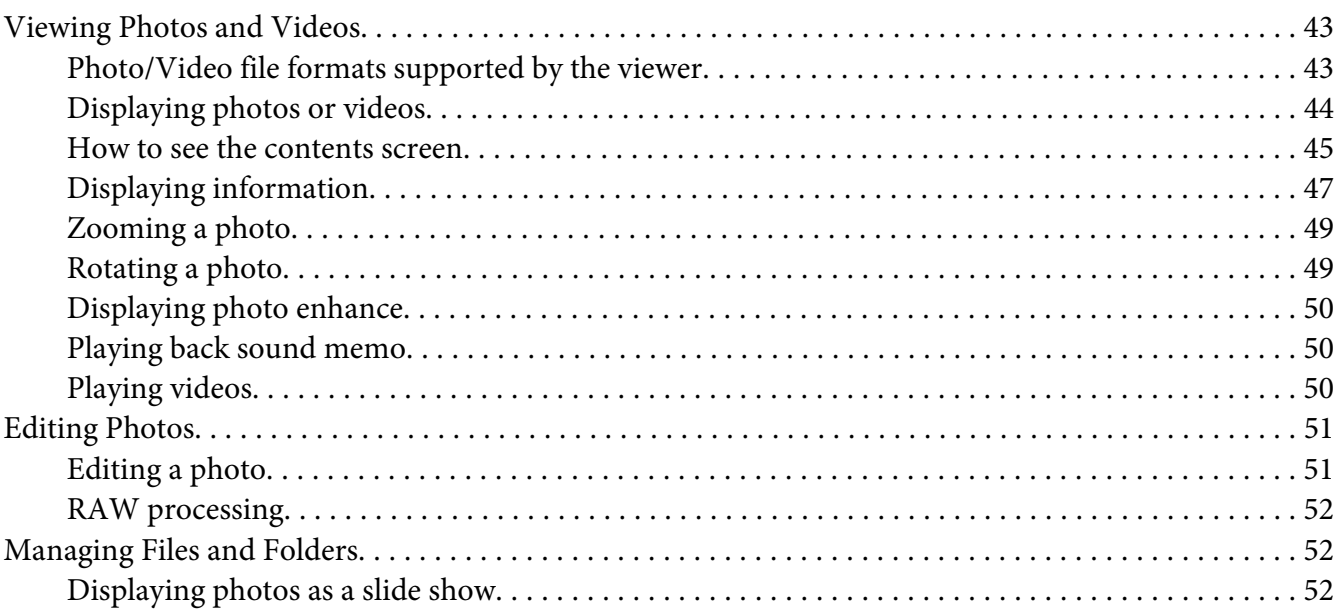

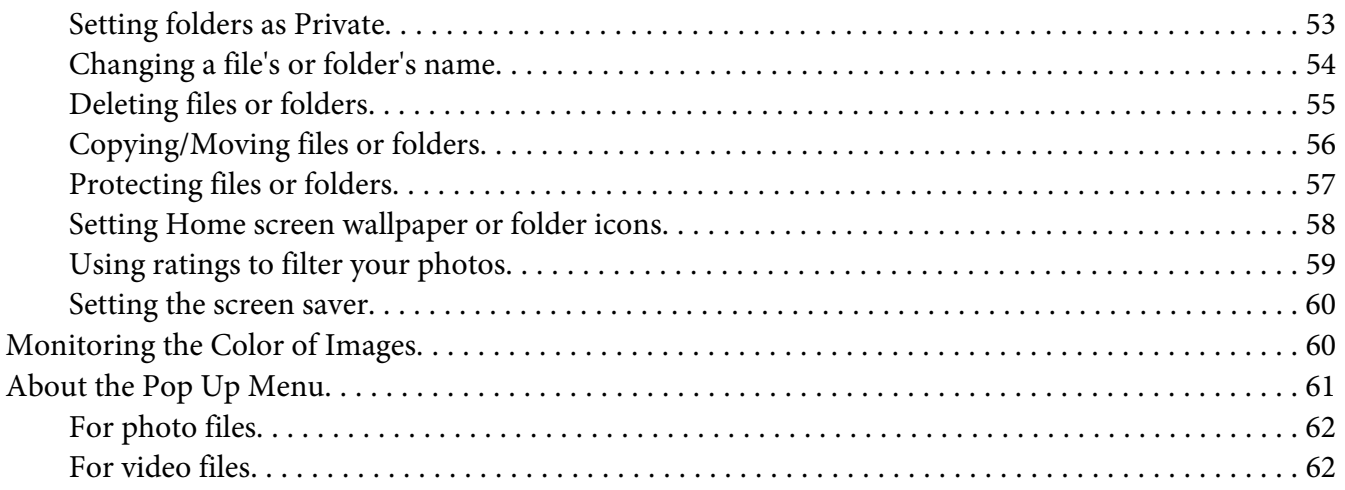

### Chapter 6 Creating Custom Print

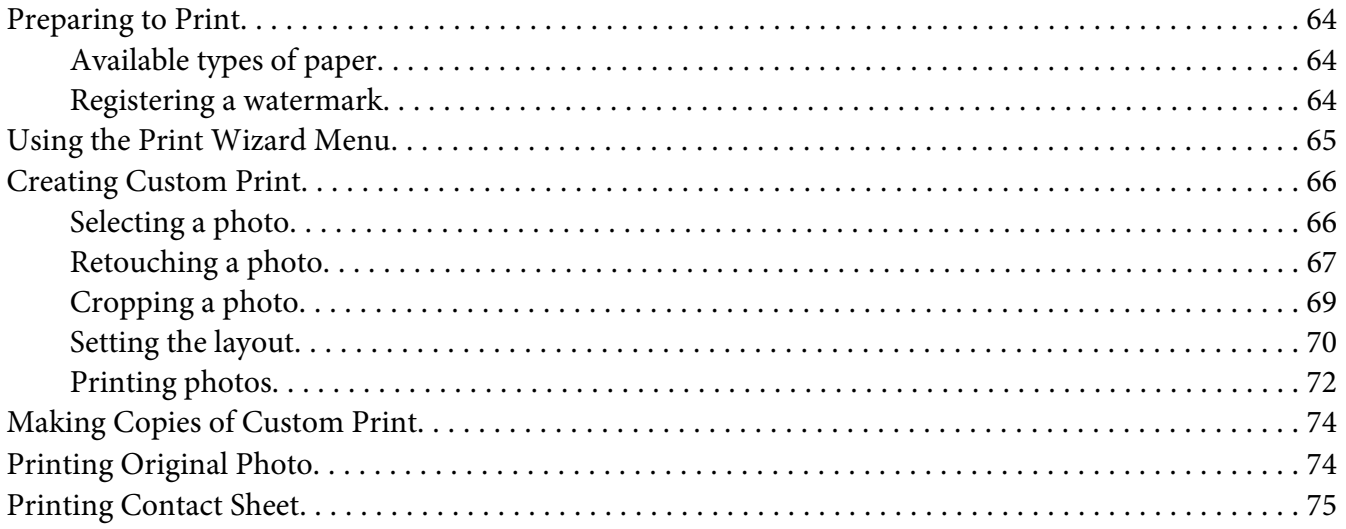

### Chapter 7 Playing Music

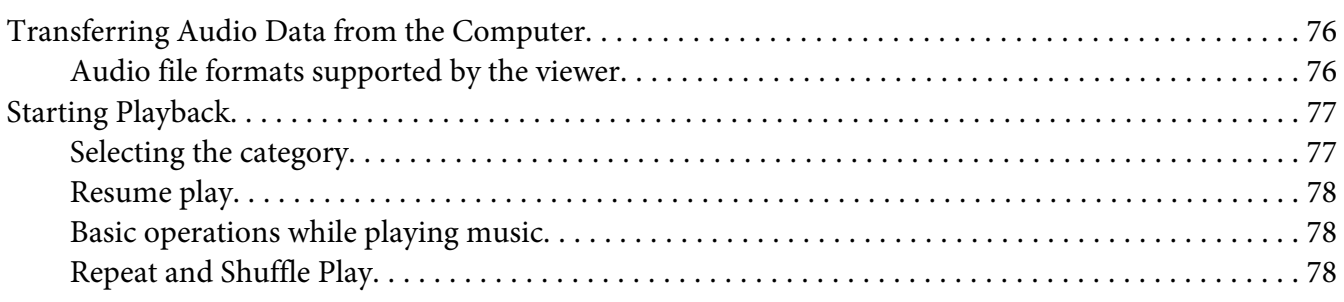

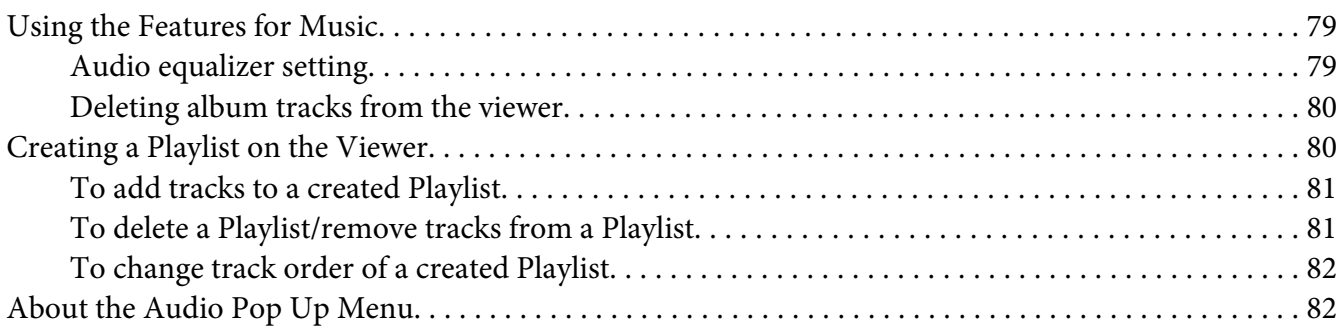

### Chapter 8 **[Customizing Settings](#page-82-0)**

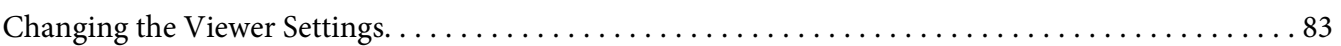

### Chapter 9 **[Viewing on a TV](#page-85-0)**

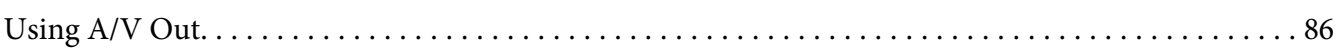

### Chapter 10 **[Maintenance](#page-86-0)**

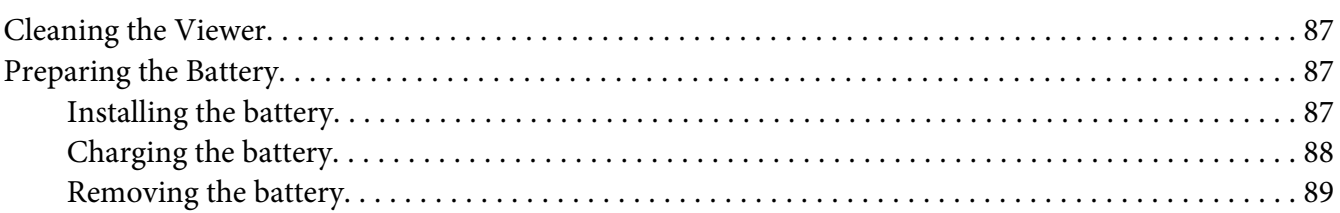

### Chapter 11 **[Troubleshooting](#page-90-0)**

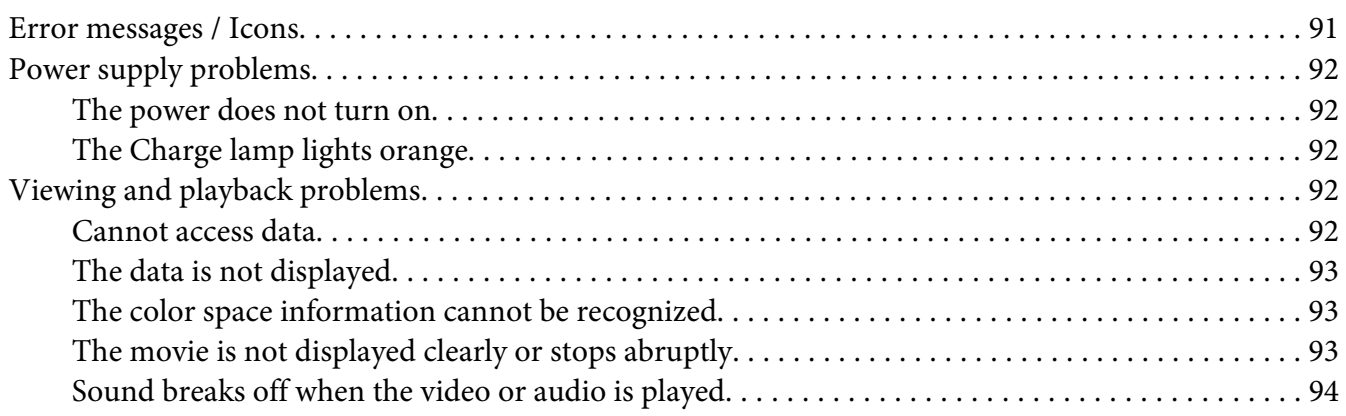

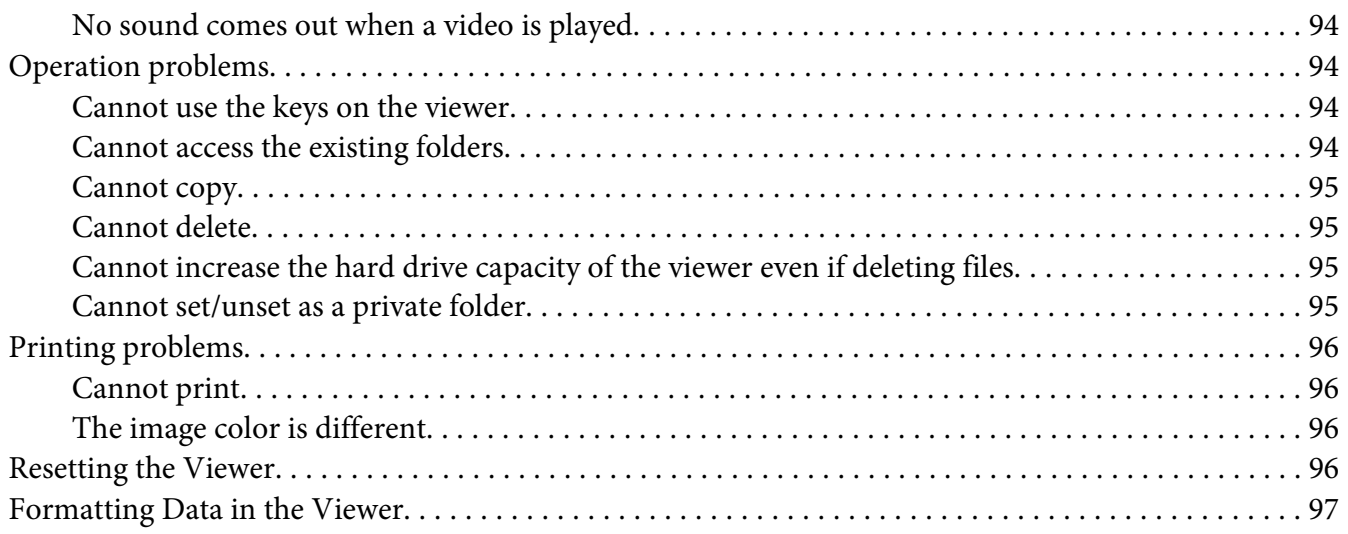

### Appendix A **[Customer Support](#page-97-0)**

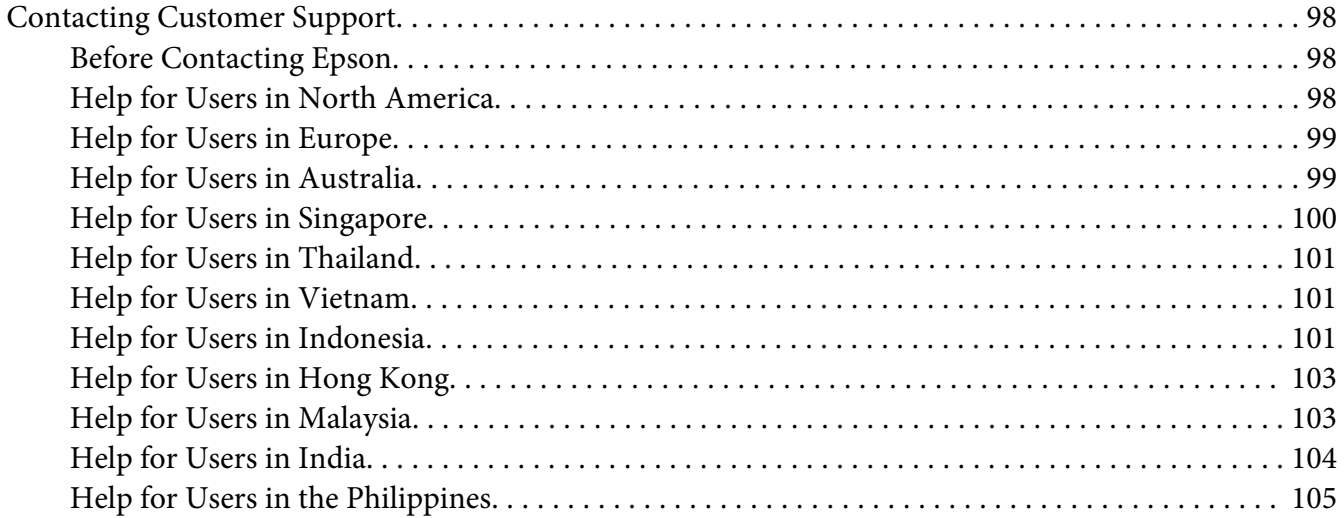

### Appendix B **[Technical Specifications](#page-106-0)**

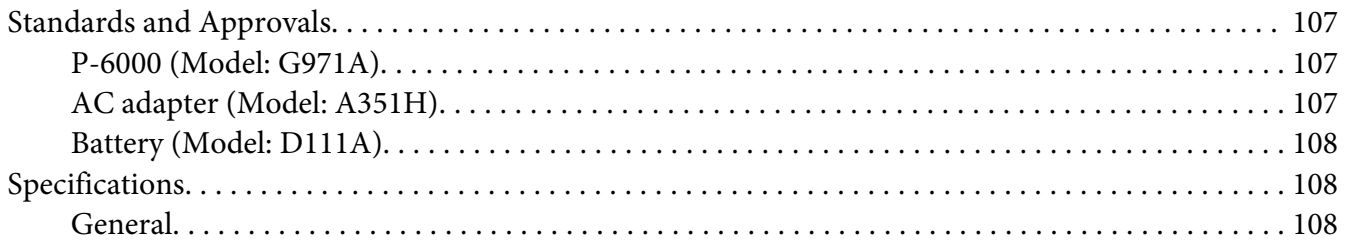

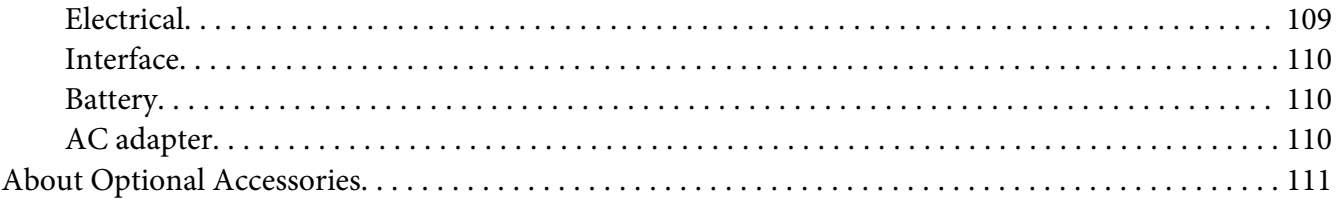

### **Index**

# <span id="page-7-0"></span>**Copyright and Trademarks**

No part of this publication may be reproduced, stored in a retrieval system, or transmitted in any form or by any means, electronic, mechanical, photocopying, recording, or otherwise, without the prior written permission of Seiko Epson Corporation. The information contained herein is designed only for use with this Epson product. Epson is not responsible for any use of this information as applied to other products.

Neither Seiko Epson Corporation nor its affiliates shall be liable to the purchaser of this product or third parties for damages, losses, costs, or expenses incurred by the purchaser or third parties as a result of accident, misuse, or abuse of this product or unauthorized modifications, repairs, or alterations to this product, or (excluding the U.S.) failure to strictly comply with Seiko Epson Corporation's operating and maintenance instructions.

Seiko Epson Corporation shall not be liable for any damages or problems arising from the use of any options or any consumable products other than those designated as Original Epson Products or Epson Approved Products by Seiko Epson Corporation.

Seiko Epson Corporation shall not be held liable for any damage resulting from electromagnetic interference that occurs from the use of any interface cables other than those designated as Epson Approved Products by Seiko Epson Corporation.

EPSON® is a registered trademark of Seiko Epson Corporation.

Photo Fine and its logo are registered trademarks or trademarks of Seiko Epson Corporation in Japan and other countries. Photo Fine Premia is a proprietary technology of Epson Imaging Devices Corporation.

Microsoft®, Windows®, and Windows Vista® are registered trademarks of Microsoft Corporation in the United States and/ or other countries.

Apple® and Macintosh® are registered trademarks of Apple Inc.

SD™ is a trademark.

QuickTime and the QuickTime logo are trademarks or registered trademarks of Apple Inc., used under license.

This product is licensed under the MPEG-4 Visual Patent Portfolio License for the personal and non-commercial use of a consumer for (i) encoding video in compliance with the MPEG-4 visual standard (MPEG-4 Video) and/or (ii) decoding MPEG-4 Video that was encoded by a consumer engaged in a personal and non-commercial activity and/or was obtained from a video provider licensed by MPEG LA to provide MPEG-4 Video. No license is granted or shall be implied for any other use. Additional information including that relating to promotional, internal and commercial uses and licensing may be obtained from MPEG LA, L.L.C. - see <www.mpegla.com>

This product is licensed under the AVC Patent Portfolio License for the personal and non-commercial use of a consumer to (i) encode video in compliance with the AVC standard (AVC Video) and/or (ii) decode AVC Video that was encoded by a consumer engaged in a personal and non-commercial activity and/or was obtained from a video provider licensed to provide AVC Video. No license is granted or shall be implied for any other use. Additional information may be obtained from MPEG LA, L.L.C. - see <www.mpegla.com>

MPEG Layer-3 audio coding technology is licensed from Fraunhofer IIS and Thomson.

Adobe®, Adobe® Photoshop®, and Adobe® RGB are registered trademarks of Adobe Systems Incorporated in the United States and/or other countries.

This product is protected by certain intellectual property rights of Microsoft. Use or distribution such technology outside of this product is prohibited without a license from Microsoft.

*General Notice: Other product names used herein are for identification purposes only and may be trademarks of their respective owners. Epson disclaims any and all rights in those marks.*

Copyright © 2008 Seiko Epson Corporation. All rights reserved.

### <span id="page-9-0"></span>**Safety Instructions**

### **Safety**

Read all of these instructions before using the viewer, and keep this guide handy for later reference. Follow all warnings and instructions marked on the viewer and the accessories.

### **Warnings, Cautions, and Notes**

w *Warnings must be followed carefully to avoid bodily injury.*

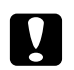

c *Cautions*

*must be observed to avoid damage to your equipment.*

#### *Notes*

*contain important information and useful tips on the operation of the viewer.*

### **Important Safety Instructions**

### **When using the viewer**

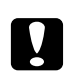

#### Caution:

- ❏ *Do not drop or apply any shock to the viewer. Take care when carrying it, as strong shocks may damage the internal hard disk drive and cause data to be lost.*
- ❏ *Epson is not responsible for backing up or recovering data. We recommend that you make your own backup files.*
- ❏ Follow all warnings and instructions marked on this product.
- ❏ Use only AC adapter model A351H and Lithium-ion battery model D111A with this product.
- ❏ When connecting the viewer to a computer or other device with a cable, ensure the correct orientation of the connectors. Each connector has only one correct orientation. Inserting a connector in the wrong orientation may damage both devices connected by the cable.
- ❏ Do not insert objects into the slots or openings on the viewer.
- ❏ Do not touch the components inside the viewer unless instructed to do so in the user documentation. Never force the viewer's components into place. Although the viewer is designed to be sturdy, rough handling can damage it.
- ❏ Never spill liquid onto the viewer.
- ❏ If the viewer emits unusual noises, odors, or smoke, cancel the current operation and turn it off immediately. Remove the battery and disconnect the AC adapter from the viewer, then unplug the AC adapter from the power outlet and contact our customer support.
- ❏ Do not use your headphones for long periods at high volume as this can cause permanent hearing loss.

Do not use your headphones while operating a vehicle or performing an activity that requires attention to external sound. When wearing your headphones, we strongly recommend setting the volume so that you can hear your normal speaking voice.

- ❏ Do not stand the viewer upright as it may fall over and be damaged.
- ❏ To prevent fire or electric shock, do not cover the viewer with a blanket or other covering that may give off a static electric shock.
- ❏ To prevent fire or electric shock, do not expose the viewer or its accessories to rain or moisture.
- ❏ To prevent fire or explosion, do not use the viewer where flammable or volatile gas is stored.
- ❏ Do not use the viewer outdoors during a thunderstorm.
- ❏ Do not use the viewer after moving it between extreme temperatures, which may cause condensation to form on electronic parts.
- ❏ If you use the viewer in places where the use of electronic devices is limited, such as in airplanes or hospitals, follow all instructions in those places.

#### **When using the battery**

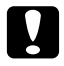

- **◯** *Caution:*<br>□ *There is a risk of explosion if the battery is replaced by the incorrect type. Use the specified new batteries only. Dispose of used batteries according to the instructions.*
	- ❏ *If charging is not complete after 11 hours or more (when charging with the main unit while the power is off), stop charging. If you notice any problems during charging such as a high temperature or bad smell, stop charging immediately.*
- ❏ If battery acid gets into your eyes or on your skin, immediately rinse the affected area thoroughly with water and seek medical treatment. If a battery is swallowed, seek medical treatment immediately.
- ❏ Use only an Epson Lithium-ion battery for the viewer according to the directions in the user documentation.
- ❏ You can use the following two methods to charge the battery. Connect the viewer (Model: G971A/ G971B) and the AC adapter (Model: A351H). Place the battery in the battery charger (Model: EU-217).
- ❏ Do not use the battery that comes with the viewer for other devices.
- ❏ To protect against short-circuiting, do not remove the outside case of the battery.
- ❏ Do not handle the battery with wet hands or use them near water.
- ❏ Do not expose the battery to water or high humidity.
- ❏ Do not drop, puncture, disassemble, mutilate, or short-circuit the battery.
- ❏ Do not place the battery near or into fire or water.
- ❏ Do not use batteries that are leaking or damaged in any way.
- ❏ Do not charge the battery using devices except for this product or the specified battery charger (Model: EU-217).
- ❏ Do not use, charge, or leave the battery near an open flame or in a very hot location with a temperature of 35°C or above.
- ❏ Keep batteries away from heat sources.
- ❏ Do not leave the battery in a vehicle, to prevent the battery from overheating.
- ❏ Do not insert objects into any openings as they may touch dangerous voltage points or short-circuit components.
- ❏ Prevent the battery from coming into contact with metal objects that could short-circuit it, such as coins or keys.
- ❏ Do not insert the battery into power outlets or other power sources such as car cigarette lighter sockets.
- ❏ Do not solder wires or terminals directly to the battery.
- ❏ Do not touch battery terminals.
- ❏ Keep batteries away from open flame if they leak or smell strange.
- ❏ If overheating, discoloration, or distortion occurs, remove the battery from the viewer and do not use it.

❏ Charge the battery before using it if it has not been used for a long period.

#### **When storing the batteries**

- ❏ When not using the viewer for a long period, remove the batteries from the viewer and store them separately.
- ❏ Do not store batteries where the temperature or humidity is very high.
- ❏ Store batteries out of children's reach.

#### **When disposing of the batteries**

Before disposing of batteries, make sure you discharge them completely.

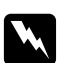

- *Warning:*<br>■ *Be sure to securely cover the each end of the battery with tape to prevent combustion or explosion when disposing.*
	- ❏ *Do not dispose of batteries as ordinary refuse. Instead, dispose of them in a collection or recycle box in accordance with local laws.*
	- ❏ *Do not incinerate or dispose of the battery in fire.*

#### For European users:

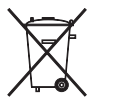

Do not dispose of batteries with ordinary refuse. Instead, dispose of them in a recycle box in accordance with local laws.

#### For users in the United States and Canada:

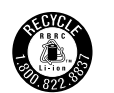

This mark indicates that the battery will be recycled by RBRC. When you dispose of the battery, contact RBRC.

#### **When using the AC adapter**

❏ Use only the type of power source indicated on the AC adapter's label, and always supply power directly from a standard, domestic power outlet with a power cord that meets the relevant local safety standards. If you are not sure of the power supply specifications in your area, contact your local power company or contact our customer support.

- ❏ Place the AC adapter near an electrical outlet where the power cord can be easily unplugged.
- ❏ The AC adapter and power cable provided are designed for use with the viewer. Do not attempt to use them with other electronic devices unless specified.
- ❏ Do not remove the AC adapter from the viewer during operations (connecting the AC adapter during operations is possible).
- ❏ The AC adapter included is designed for use with the viewer. Use of any other adapter could result in fire, electrical shock, or injury.
- ❏ Use only AC adapter model A351H with the viewer.
- ❏ Make sure the total amperage of all devices plugged into the power outlet does not exceed the power outlet's ampere rating.
- ❏ Do not connect the AC adapter when the battery is not installed. Otherwise, the viewer may be damaged.
- ❏ If you plan to use this product in Germany, the building installation must be protected by a 16 amp circuit breaker to provide adequate short-circuit protection and over-current protection for this product.
- ❏ Do not use a damaged or frayed AC adapter.
- ❏ If you use an extension cord with the viewer, make sure the total amperage of all devices plugged into the extension cord does not exceed the cord's amperage rating.
- ❏ Never disassemble, modify, or attempt to repair the AC adapter by yourself except as specifically explained in this guide.
- ❏ Do not use power outlets controlled by wall switches or automatic timers.
- ❏ Do not use power outlets on the same circuit as large motors or other appliances that may cause voltage fluctuations.
- ❏ Avoid using outlets on the same circuit as photocopiers or air control systems that regularly switch on and off.
- ❏ To prevent fire or electric shock, do not cover the AC adapter with a blanket or similar covering.
- ❏ Position the viewer's power cable so that it will not be stepped on or run over.
- ❏ Do not place any objects on the power cable and the AC adapter.
- ❏ Keep the power cable straight at the ends and at the points where it enters the transformer.
- ❏ The power cable should be placed so as to avoid abrasions, cuts, fraying, crimping, kinking, and other damage.
- ❏ If the AC plug does not fit your outlet, have a proper outlet installed by a qualified electrician.
- ❏ Remove the AC plug from the outlet during lightning storms.

#### For US and Canadian users:

Use the included power cord or a 6 to 10 foot UL-approved type SPT-2 or heavier type,  $2 \times 18$  AWG cord with a 125 V 10 A plug and 125 V 7 A connector.

#### **When using a memory card**

- ❏ Only memory cards designed for the viewer's specifications can be used.
- ❏ Do not remove a memory card or turn off the viewer while the **Access** lamp is flashing. See ["Parts" on page 19](#page-18-0) to find where the **Access** lamp is.

### **When using the LCD**

- ❏ The LCD panel on the viewer may contain a few small bright or dark spots. These are normal and do not mean that your LCD panel is damaged in any way.
- ❏ If the LCD panel on the viewer is damaged, consult your dealer.
- ❏ If the liquid crystal solution contained in the LCD panel on the viewer leaks out and gets onto your hands, wash them thoroughly with soap and water. If it gets into your eyes, flush them immediately with water. If discomfort or vision problems remain after a thorough flushing, see a doctor immediately.
- ❏ Only use a soft, dry cloth to clean the display. Do not use liquid or chemical cleaners.

#### **When storing, maintaining, or transporting the viewer**

- ❏ Do not store the viewer outdoors.
- ❏ Do not store the viewer near water.
- ❏ Do not store the viewer in a location subject to high temperature or humidity.
- ❏ Do not store the viewer in a location subject to rapid changes in temperature or humidity.
- ❏ Do not store the viewer in a location subject to direct sunlight or strong light sources.
- <span id="page-15-0"></span>❏ Unplug the viewer from the power outlet before cleaning it. Use a damp cloth for cleaning and do not use liquid or aerosol cleaners.
- ❏ Remove the battery from and unplug the viewer and refer servicing to qualified service personnel under the following conditions: The power cable or plug is damaged; liquid has entered the viewer or its accessories; the viewer or its accessories have been dropped or the case is damaged; the viewer or its accessories do not operate normally or exhibit a distinct change in performance.

### **Safety information for United Kingdom users**

The following safety information applies to the AC adapter.

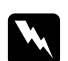

#### w *Warning:*

*Refer to the rating plate for the voltage and check that the appliance voltage corresponds to the supply voltage.*

#### *Important:*

*The wires in the mains lead fitted to this appliance are colored in accordance with the following code:*

*Blue — Neutral Brown — Live*

*As the colours of the wires in the mains lead of this appliance may not correspond with the coloured markings identifying the terminals in your plug, proceed as follows;*

*The blue wire must be connected to the terminal in the plug marked with the letter N.*

*The brown wire must be connected to the terminal in the plug marked with the letter L.*

*If damage occurs to the plug, replace the lead set or consult a qualified electrician.*

### **For United Kingdom, Hong Kong, and Singapore users**

Replace fuses only with fuses of the correct size and rating.

### **Safety requirements**

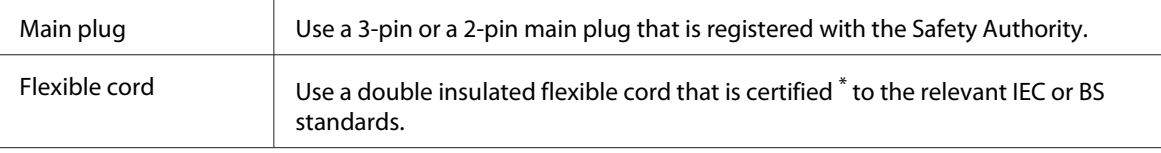

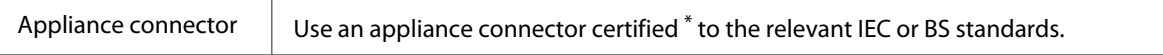

\* Certified by member of IECEE CB Scheme.

### <span id="page-17-0"></span>Chapter 1

### **Introduction**

### **Main Features**

With the viewer, you can easily save, view, and print images you have taken with a digital camera. You can also play videos and music. The main features are described below.

- ❏ Photo Fine Premia is a high-resolution, wide color gamut (Adobe RGB) liquid crystal display with a wide viewing angle. You can view images easily in high resolution anywhere, anytime without a computer or other special device.
- ❏ You can play videos and music easily anywhere, anytime without a computer or other special device.
- ❏ You can print images directly with PictBridge enabled printers.
- ❏ You can save photo, video, and audio data in the viewer.

### **Important Notice**

The viewer uses the hard disk as its storage medium. Although designed to be resistant against mechanical and electromagnetic shock, because of the hard disk's characteristics, there is a danger that data may be lost or the service life of the viewer may be adversely affected due to malfunction caused by these factors. Make sure to handle the viewer in which your valuable image data is stored with care, and store backup copies to your computer whenever possible.

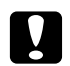

◯ *Caution:*<br>
◯ *Do not expose the viewer to any impact, doing so may cause malfunctions.* 

❏ *Do NOT format the viewer's hard disk drive from your computer, as this will render the viewer inoperable. If this happens, test the format by following the procedure in ["Formatting Data](#page-96-0) [in the Viewer" on page 97](#page-96-0). If this does not fix the problem, you should contact an authorized Epson service center. Repairs will be chargeable and are not covered by Epson's warranties.*

### <span id="page-18-0"></span>Chapter 2

# **Getting Started**

### **Parts**

### **Front**

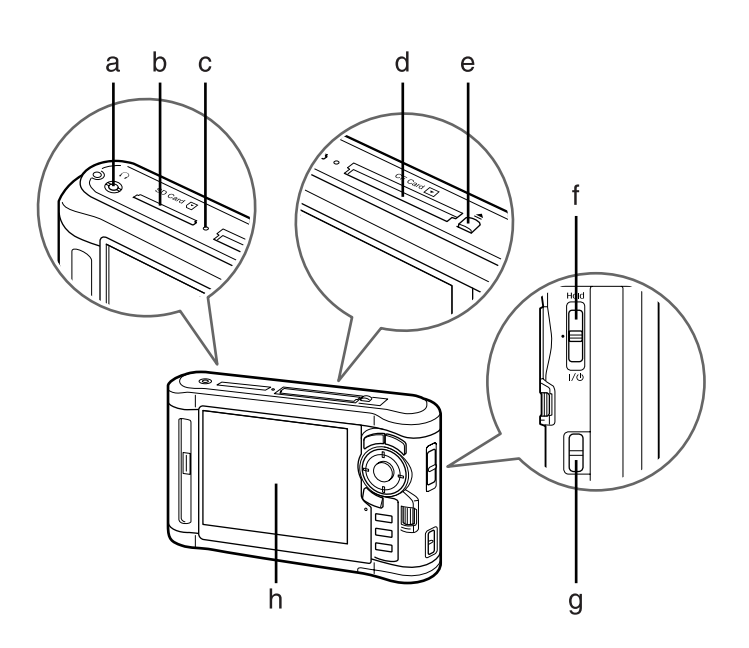

- a. Headphones connector
- b. SD Card slot
- c. Access lamp
- d. CF Card slot
- e. CF Card eject button
- f. Power switch with Hold function
- g. Strap hook
- h. Liquid Crystal Display (LCD)

### <span id="page-19-0"></span> **Back**

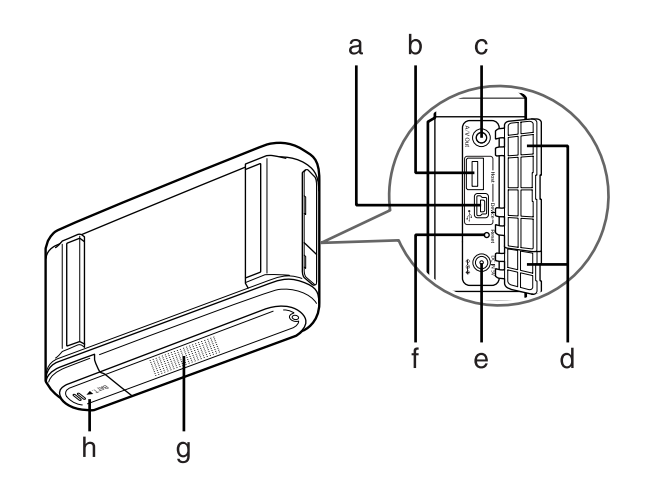

- a. USB connector (slave)
- b. USB connector (host)
- c. A/V Out connector
- d. Cover
- e. AC adapter connector
- f. Reset button
- g. Speaker
- h. Battery cover

## <span id="page-20-0"></span> **LCD and control panel**

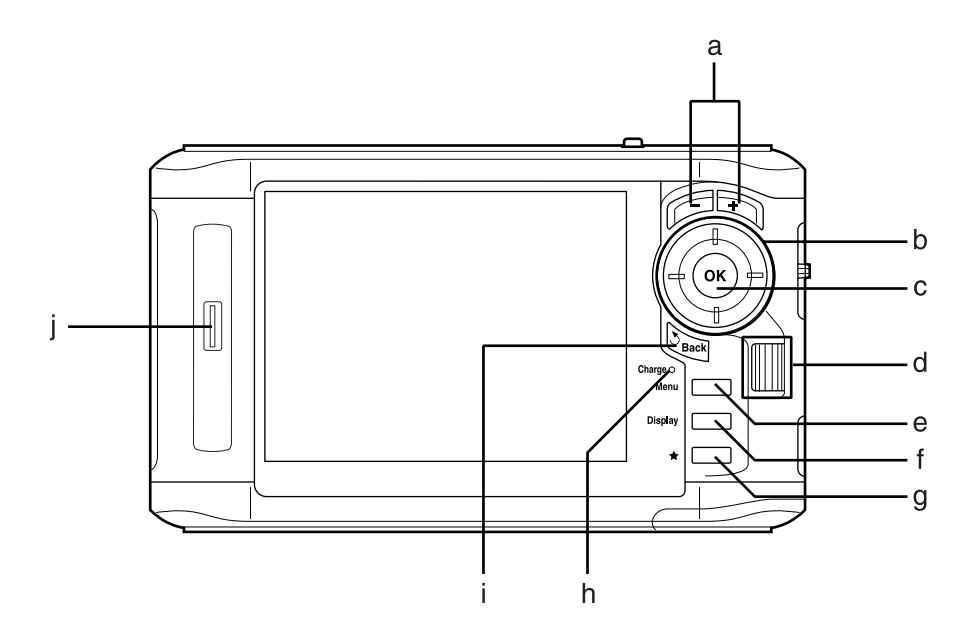

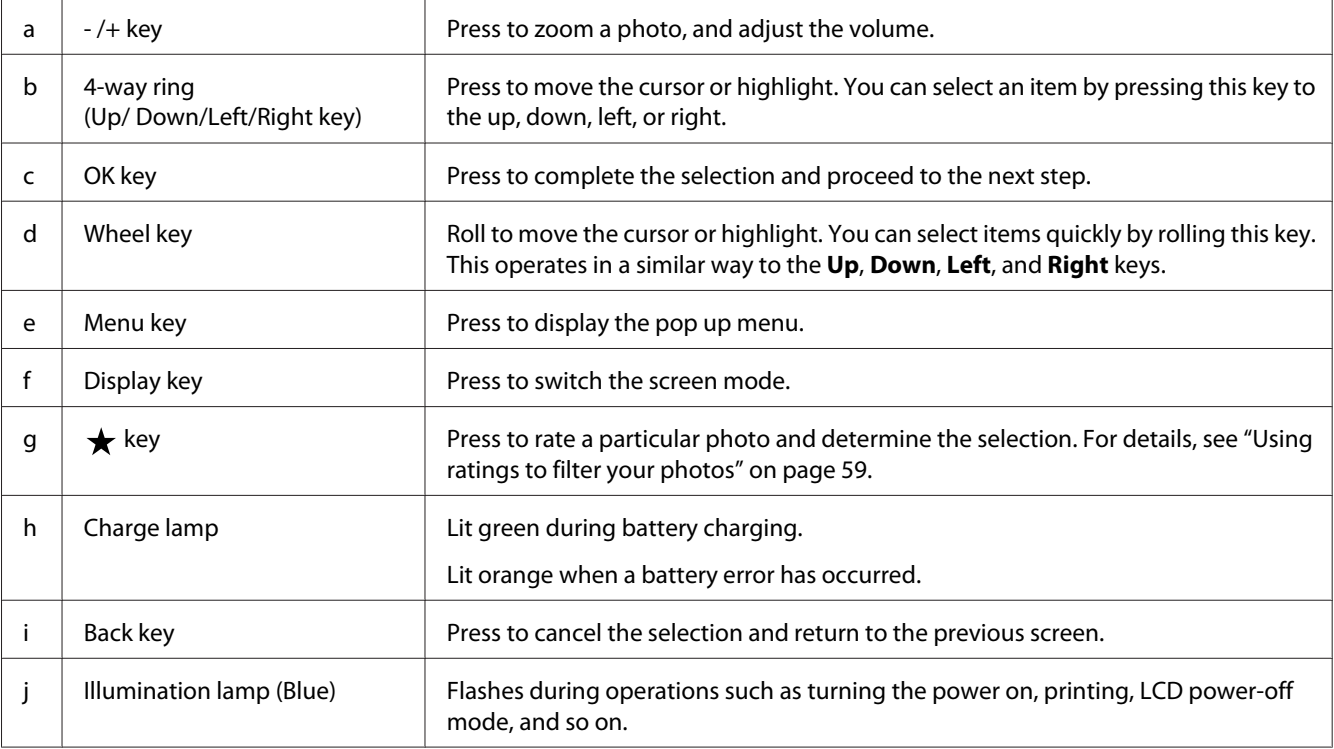

### <span id="page-21-0"></span>**Setting Up the Viewer**

This section describes how to turn the power on/off and use the Home screen, and so on.

### **Turning the power on**

Slide the power switch to  $\mathsf{I}/\mathsf{d}$  as shown below. The power switch will return to the original position.

The **Illumination** lamp turns on.

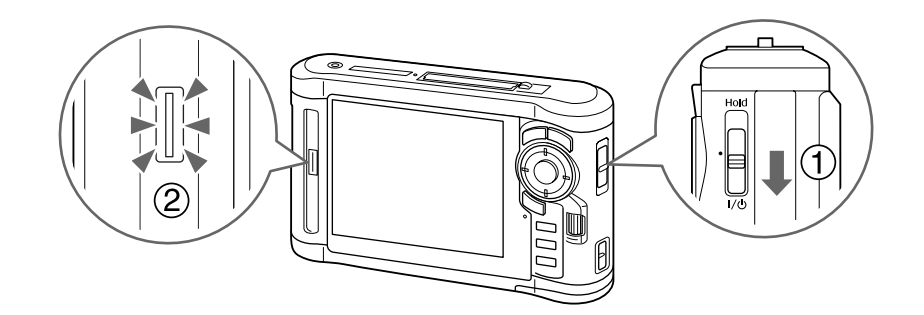

When you turn on the viewer for the first time, the Language screen and Date and Time screen are displayed. Follow the instructions below.

1. The Language screen appears. Select the language to use with the **Up** or **Down** key, and press the **OK** key.

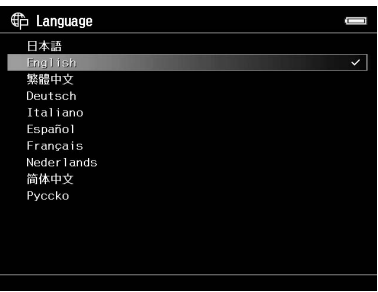

2. After the message saying "Set current Date and Time." appears, press the **OK** key to proceed.

<span id="page-22-0"></span>3. Set the date and time using the **4-way ring**.

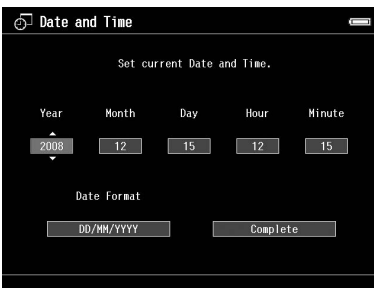

4. After you finish all settings, select **Complete** using the **Right** or **Left** key, then press the **OK** key.

#### *Note:*

- ❏ *If approximately 24 hours passes after removing the battery, the date and time settings may be lost, and will need to be set again.*
- ❏ *If the date and time settings are erased, the Date and Time screen is displayed when you turn on the viewer next time.*
- ❏ *After changing the battery, make sure that the date and time is set correctly. If necessary, set the date and time again.*
- ❏ *You can change the settings later. For details, see ["Changing the Viewer Settings" on page 83](#page-82-0).*

### **Turning the power off**

- 1. Make sure that the **Access** lamp is off.
- 2. Slide the power switch to  $\mathbf{I}/\mathbf{d}$  as shown below and hold it down for several seconds until the shut down display appears. The power switch will return to the original position.

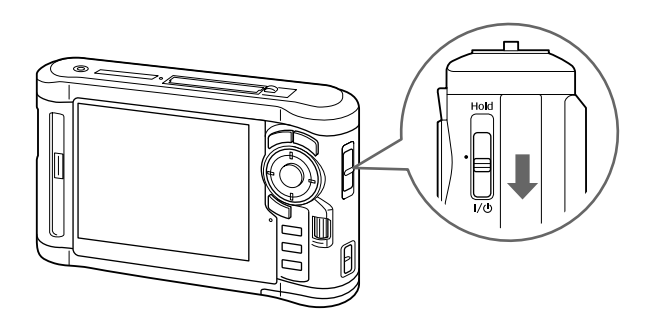

### <span id="page-23-0"></span> **Holding the key operations**

You can deactivate the keys temporarily by sliding the power switch to **Hold** as shown below.

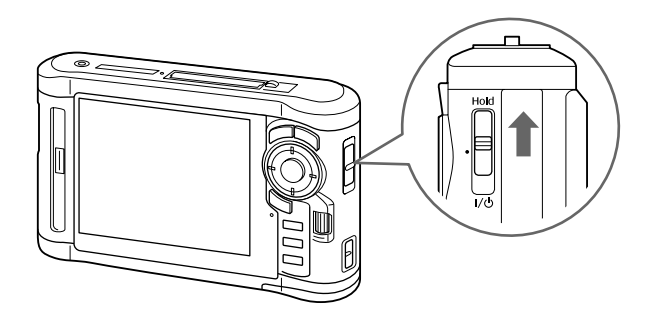

#### *Note:*

- ❏ *To release* **Hold***, slide the power switch back to the middle.*
- ❏ *Putting the key operations on hold is a useful function when carrying the viewer in your bag while listening to music with the headphones.*

### **How to use the Home screen**

When turning on the viewer, the Home screen appears first. All operations can be started from this screen.

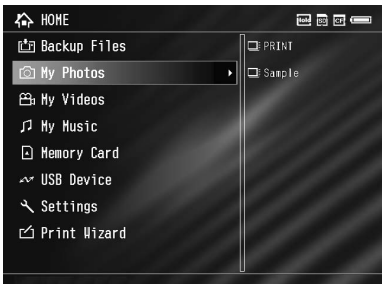

**Icons**

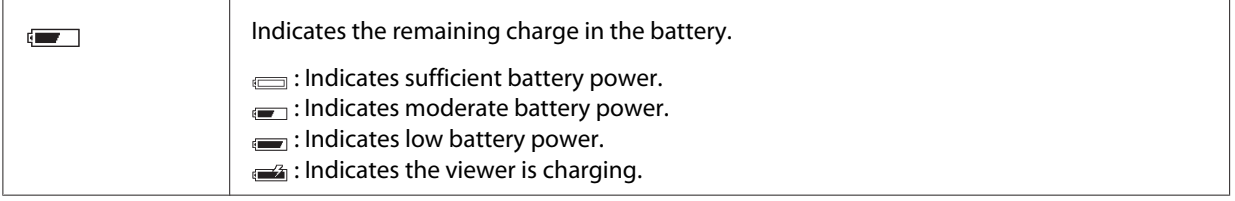

<span id="page-24-0"></span>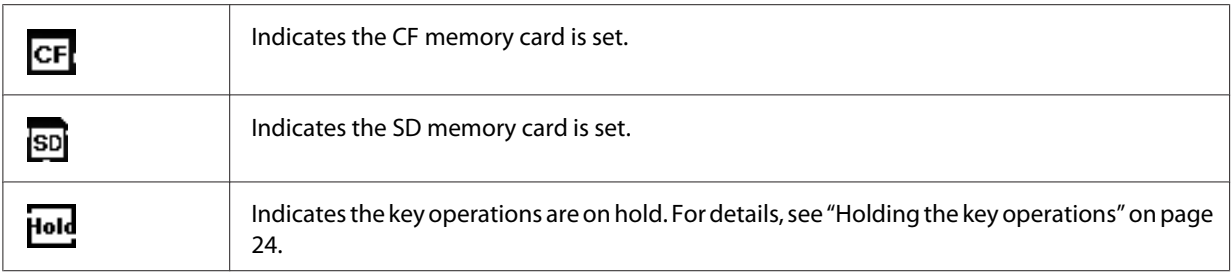

### **Menu items**

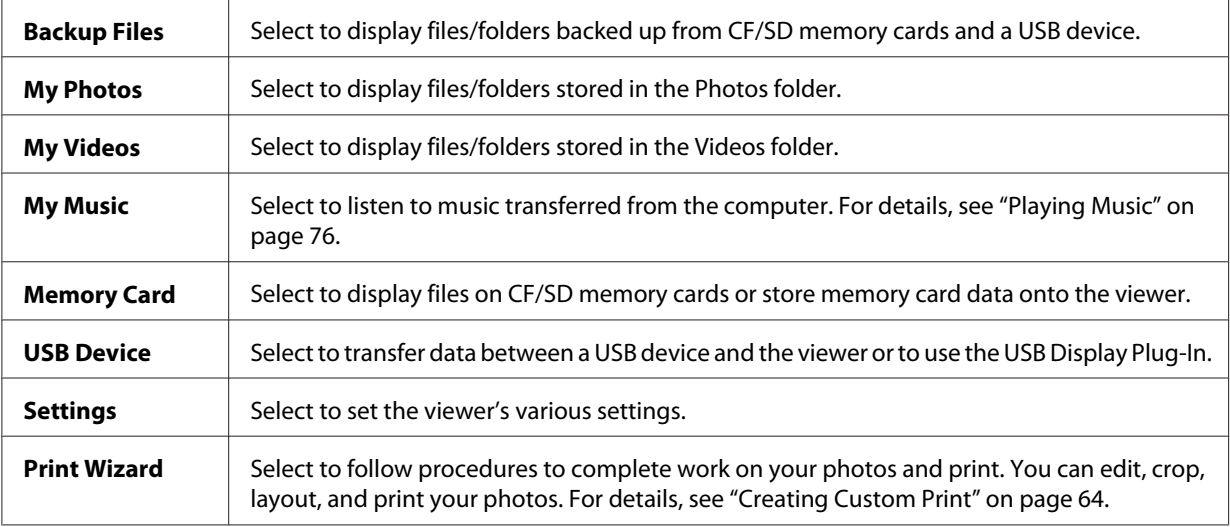

### **About the Software**

The viewer uses the following specified software.

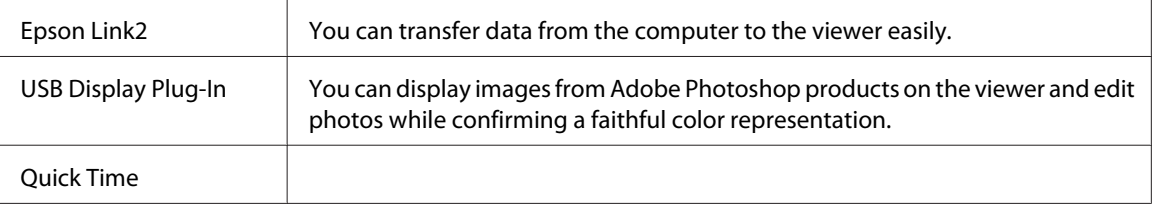

### <span id="page-25-0"></span> **Installing the software**

You are required to install the data in the viewer. Connect the viewer to the computer, then install the necessary software. For details about computer connection, see ["Connecting the computer" on](#page-38-0) [page 39](#page-38-0).

*Note:*

- ❏ *Do not delete the installer (EXE/DMG file) in the viewer's hard disk.*
- ❏ *It is recommended to back up the installer onto the computer.*
- ❏ *You need administrative privileges to install the software.*

#### **For Windows users**

- 1. Connect the viewer to the computer.
- 2. Click **Start**, select **My Computer** (or **Computer**), then double-click the viewer's hard disk drive icon.
- 3. Copy the P\_XXXX\_WIN\_SOFTWARE icon to your computer.

### *Note: P\_XXXX is the model name of your viewer.*

- 4. Double-click the **P\_XXXX\_WIN\_SOFTWARE** icon.
- 5. Select **Desktop** to decompress the files onto, then click **Yes**.

#### *Note:*

*For Windows Vista, when the User Account Control window appears, click* **Continue***.*

6. On the software installation screen, click **Easy Install**.

#### *Note:*

*If you are prompted to select a language, select your preferred language.*

- 7. When the software license agreement screen appears, read the statement and then click **Agree**.
- 8. Select your country, then follow the on-screen instructions.

<span id="page-26-0"></span>9. When a message appears indicating that installation is complete, click **Exit** or **Restart Now**.

*Note:*

*When* **Restart Now** *appears, click the button to restart your computer.*

#### **For Macintosh users**

- 1. Connect the viewer to the computer.
- 2. Double-click the viewer's hard disk icon on the desktop.
- 3. Copy P\_XXXX\_MAC\_SOFTWARE.DMG to your computer.

*Note: P\_XXXX is your viewer's model name.*

- 4. Double-click **P\_XXXX\_MAC\_SOFTWARE.DMG**.
- 5. Double-click the **Mac OS X** icon.
- 6. On the software installation screen, click **Easy Install**.

#### *Note:*

*If you are prompted to select a language, select your preferred language.*

- 7. When the software license agreement screen appears, read the statement and then click **Agree**.
- 8. Select your country, then follow the on-screen instructions.
- 9. When a message appears indicating that installation is complete, click **Exit** or **Restart Now**.

#### *Note:*

*When* **Restart Now** *appears, click the button to restart your computer.*

### **Uninstalling the Software**

To uninstall the software, follow the procedure below. Be sure to back up any viewer installation data before deleting.

### **For Windows users**

- 1. Quit all applications.
- 2. For Windows Vista, click **Start**, then click **Control Panel**. For Windows XP, click **Start**, click **Control Panel**, then click **Add or Remove Programs**. For Windows 2000, click **Start**, point to **Settings**, then click **Control Panel**.
- 3. For Windows Vista, double-click the **Programs and Features** icon. For Windows XP, click the **Change or Remove Programs** icon. For Windows 2000, double-click the **Add/Remove Programs** icon.
- 4. Select the software, and then follow the on-screen instructions.

#### *Note:*

*After a message saying "Your computer needs to be restarted." appears, click* **Restart Now** *to restart your computer.*

#### **For Macintosh users**

- 1. Select **Custom Install** in step 4 of ["For Macintosh users" on page 27.](#page-26-0)
- 2. Select **Epson Link2** or **USB Display Plug-In**.
- 3. On the software installation screen, select **Uninstall**.

#### *Note:*

*After a message saying "Your computer needs to be restarted." appears, click* **Restart Now** *to restart your computer.*

### <span id="page-28-0"></span>Chapter 3 **Transferring Data to the Viewer**

Transferring the data of a full memory card or other USB devices to the viewer makes it possible for you to continue taking pictures.

### **Transferring from CF/SD Memory Cards**

The viewer has a CF Card slot and an SD Card slot.

You can copy the data from CF/SD memory cards onto **Backup Files**.

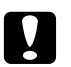

#### c *Caution:*

❏ *To use a memory card correctly, read the manuals provided with the memory card.*

- ❏ *Never remove a memory card while the* **Access** *lamp is flashing. Doing so may cause data in the card or HDD to be lost or damaged.*
- ❏ *Do not put stickers on memory cards. The sticker may peel off, preventing the card from being ejected and damaging the viewer.*
- ❏ *Avoid using or storing the card in direct sunlight, or in places that are extremely hot, humid, or dusty.*

#### *Note:*

- ❏ *Before copying data, charge the battery fully. If the battery is low, connect the AC adapter. The transfer is canceled if the viewer's power supply is disconnected during transfer.*
- ❏ *1 GB of data may take approximately 2 minutes or more to copy, depending on the memory card you use.*

### **Supported types of memory cards**

- ❏ CF (CompactFlash) memory card (Type2 and 3.3 V, including Micro Drive)
- ❏ SD memory card, SD High-Capacity card
- ❏ MultiMedia Card, MultiMedia Card Plus

<span id="page-29-0"></span>*Note:*

*Commercially available adapters will be required to use other memory cards (miniSD, microSD, RS-MMC, Memory Stick Duo, Memory Stick PRO Duo, xD-Picture Card, and so on). Contact our customer support for details.*

### **Inserting CF/SD memory cards**

Insert a compatible memory card in the CF card slot or the SD card slot.

Insert the memory card into the memory card slot with the label side facing the display side of the viewer, then push it fully into the slot.

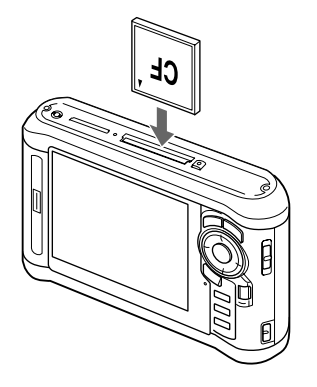

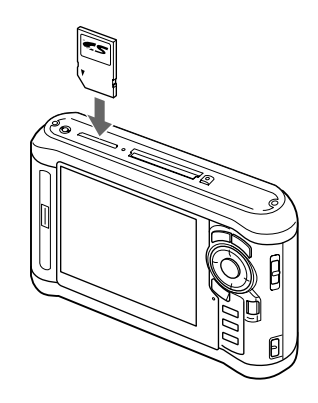

#### *Note:*

*Insert memory cards in the correct direction. Otherwise, the memory card and the viewer may be damaged.*

### **Removing a CF/SD memory cards**

1. Make sure that the **Access** lamp is off.

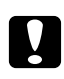

c *Caution: Never remove a memory card while the* **Access** *lamp flashes. Doing so may cause data in the card to be lost or damaged.*

2. For a CF memory card, push the eject button twice. The memory card is pushed out.

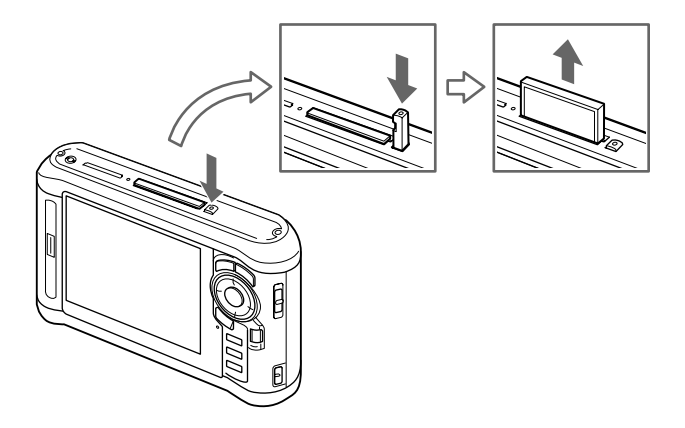

For an SD memory card, push the memory card down slightly. The memory card is ejected.

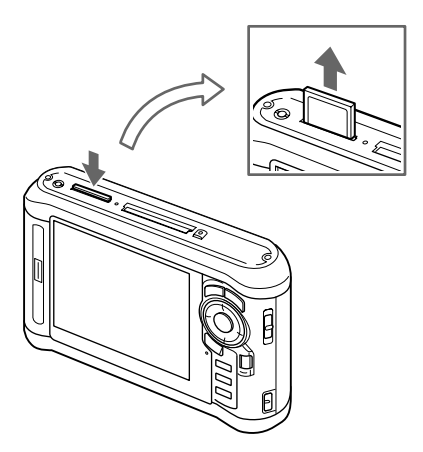

3. Pull out the memory card.

#### *Note:*

- ❏ *When using a memory card set in the CF adapter, do not remove only the memory card. Disconnect the CF adapter from the viewer.*
- ❏ *Be sure to use the viewer with the eject button pushed in to avoid possible damage.*

### <span id="page-31-0"></span>**Copying all data**

1. Insert a CF/SD memory card.

#### *Note:*

*According to the screen that appears when inserting the memory card, skip step 2.*

- 2. Select **Memory Card** in the Home screen using the **Up** or **Down** key, then press the **OK** key.
- 3. In the Memory Card screen, select **CF Memory Card Backup** or **SD Memory Card Backup** using the **Up** or **Down** key.
- 4. Press the **OK** key to start copying.

The massage saying "Backing up memory card files.." appears. After a message appears indicating that backup is complete, the backup data is displayed automatically.

#### *Note:*

*When backing up memory card data to the viewer, you can make settings to only transfer data that has not been previously backed up, and to automatically delete data in the memory card after the backup is complete. From the Home screen, select* **Settings** *-* **Backup Settings***. For details, see ["Changing the Viewer Settings" on page 83](#page-82-0). Differential data backup is not available if the SD memory card is locked.*

#### **Checking the copied data on the viewer**

- 1. Select **Backup Files** in the Home screen using the **Up** or **Down** key, then press the **Right** key.
- 2. Select and check the folder named according to the year and date (when the data is copied), and the sequential number (e.g.: "19092008D.XXX").

#### *Note:*

*You can change the date format. Select* **Settings** *in the Home screen, then select* **Date and Time***.*

### **Copying particular data**

- 1. Follow steps 1 and 2 of "Copying all data" on page 32.
- 2. In the Memory Card screen, select **Browse CF Memory Card** or **Browse SD Memory Card** using the **Up** or **Down** key.

3. Press the **OK** key to show the data on the memory card.

#### *Note:*

*If you are copying or moving only one file, use the* **4-way ring** *to select the target file.*

- 4. Press the **Menu** key to display the pop up menu, select **Copy/Move** using the **Up** or **Down** key, then press the **OK** key.
- 5. Select **Select and Copy Files** using the **Up** or **Down** key, then press the **OK** key.

#### *Note:*

*When selecting only one file to copy, select* **Copy this File***.*

6. Use the **4-way ring** and the  $\bigstar$  key to enter check marks in the check boxes of files or folders to back up, then press the **OK** key to complete.

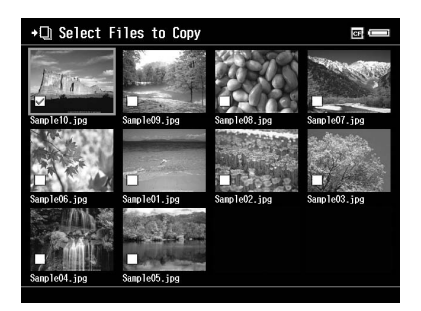

*Note:*

*Pressing the* **Menu** *key in the thumbnails screen displays the pop up menu. You can select either* **Select All** *or* **Deselect All***, then press the* **OK** *key, or select* **Apply** *from the pop up menu.*

- 7. Use the **4-way ring** to select the target folder, then press the **OK** key.
- 8. Check the copied data following the steps in ["Checking the copied data on the viewer" on page](#page-31-0) [32](#page-31-0).

### <span id="page-33-0"></span>**Transferring from USB Devices**

You can copy data from USB devices directly using the USB Standard-A connector of the viewer. Only a USB device supporting the USB Mass Storage specification can be used. You can use the following USB storage devices capable of copying: digital cameras, external HDD drives, USB memories, and card reader/writers. You can also use the following Epson Multimedia Storage Viewers: P-2000, P-4000, P-2500, P-4500, P-3000, P-5000, P-6000, and P-7000.

### **Connecting a USB device**

1. Connect the AC adapter to the viewer if possible.

*Note: Some USB devices require the viewer to be powered via the AC adapter.*

- 2. Connect the viewer and the USB device. Open the side upper cover and connect a USB cable to the Host (Standard-A) connector and the other end to the USB device, or connect a USB memory to the viewer.
- 3. Turn on the viewer and the USB device.

#### *Note:*

- ❏ *If the USB device has a supplied AC power cord, plug it in also, to prevent data loss while transferring.*
- ❏ *Using a USB hub is not supported.*
- ❏ *A USB device without power may not be activated.*
- ❏ *A USB device with the certification or encryption function cannot be used.*
- ❏ *When you connect a USB device to this viewer, use the USB cable supplied with the device.*
- ❏ *Do not connect USB interfaces (Host-standard A and Slave-Mini B) at the same time. It may cause a malfunction.*
- ❏ *Do not touch the Slave-Mini B connector during the USB data transfer.*
- ❏ *Some USB devices may not be compatible.*

### <span id="page-34-0"></span>**Copying all data**

When a USB device, such as a digital camera, containing a DCIM folder is connected, you can copy all of the data to the viewer. You cannot copy all of the data from a USB device that does not contain a DCIM folder in the root folder.

- 1. Select **USB Device** on the Home screen using the **Up** or **Down** key, then press the **OK** key.
- 2. Select **Connect to USB device** using the **Up** or **Down** key, then press the **OK** key.
- 3. Select **Backup USB device to Viewer** using the **Up** or **Down** key, then press the **OK** key.

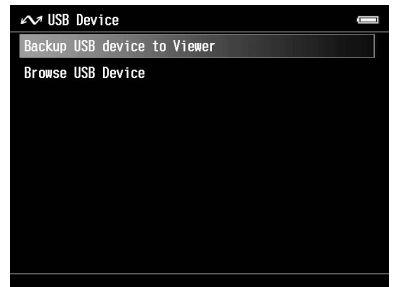

*Note:*

- ❏ *When backing up USB device data to the viewer, you can make settings to only transfer data that has not been previously backed up, and to automatically delete data in the USB device after the backup is complete. From the Home screen, select* **Setting** *-* **Backup Settings***. For details, see ["Changing the Viewer Settings" on page 83.](#page-82-0)*
- ❏ *1 GB of data may take approximately 3 minutes or more to copy, depending on the USB device you use.*

### **Checking the copied data on the viewer**

Follow steps 1 and 2 of ["Checking the copied data on the viewer" on page 32](#page-31-0).

### **Copying particular data**

When you want to copy specific data from a digital camera or from a USB device that does not contain a DCIM folder, you can copy data to the viewer by following the procedure below.

1. Select **USB Device** on the Home screen using the **Up** or **Down** key, then press the **OK** key.

- <span id="page-35-0"></span>2. Select **Connect to USB device** using the **Up** or **Down** key, then press the **OK** key.
- 3. Select **Browse USB device** using the **Up** or **Down** key.

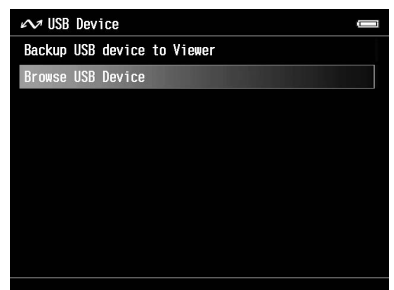

- 4. Press the **OK** key to display the data stored on the USB device.
- 5. Follow steps 4 to 7 in ["Copying particular data" on page 32.](#page-31-0)

### **Transferring from the Computer**

When the viewer is connected to a computer, the viewer is recognized as an external hard disk. You can transfer data from the computer using the included software or your operating system's file management software such as Explorer or Finder.

For details, see ["Transferring to the Computer" on page 39.](#page-38-0)
# Chapter 4 **Transferring Data from the Viewer**

You can transfer data in the viewer to a USB device or computer and save important data.

# **Transferring to USB Storage Devices or CF/SD Memory Cards**

You can transfer the data of this viewer to USB devices or memory cards. This is useful when you want to back up data in the viewer without using a computer. However, both the viewer and the USB device will require a power supply, and may take some time to transfer the data depending on the volume of data in the viewer. You can use the following USB storage devices capable of copying: external HDD drives, CD/DVD drives, USB memories, and card reader/writers.

Note the following points when burning data to a CD/DVD.

- ❏ Insert a disc before connecting the CD/DVD drive to the viewer.
- ❏ Use only blank media.
- ❏ After copying, you cannot add any more data to the media.
- ❏ You can only record on single-layer DVD-R discs.
- ❏ Some CD/DVD drives may not be compatible.
- ❏ Place data to transfer in a viewer folder with a hierarchy of no more than six levels.

### **Copying particular data**

### *Note:*

*This function is not available if the SD memory card is locked.*

- 1. Connect a USB device or insert a memory card. For details, see ["Connecting a USB device" on page](#page-33-0) [34](#page-33-0) or ["Inserting CF/SD memory cards" on page 30.](#page-29-0)
- 2. Highlight a file or folder to copy.
- 3. Press the **Menu** key to display the pop up menu, select **Copy/Move** using the **Up** or **Down** key, then press the **OK** key.

4. Select **Select and Copy Files** using the **Up** or **Down** key, then press the **OK** key.

#### *Note:*

*When selecting only one file to copy, select* **Copy this File***. When moving files, select* **Move this File** *or* **Select and Move Files***.*

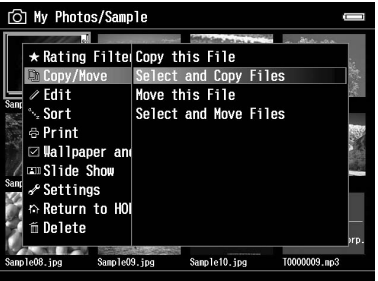

- 5. Use the **4-way ring** and the  $\star$  key to enter checkmarks in the check boxes of files or folders to back up, then press the **OK** key to complete.
- 6. Select **USB Device**, **CF Memory Card**, or **SD Memory Card** using the **Up** or **Down** key, then press the **OK** key.

#### *Note:*

- ❏ *Pressing the* **Menu** *key in the thumbnails screen displays the pop up menu. You can select either* **Select All** *or* **Deselect All***, then press the* **OK** *key, or select* **Apply** *from the pop up menu.*
- ❏ *When the viewer is connected to a USB device, do not connect a computer or printer to the Slave-Mini B, or touch the connector interface.*

### **Copying Data within Backup Files**

#### *Note:*

- ❏ *This function is only available for USB devices.*
- ❏ *Data in the viewer's Backup Files can be copied to a HDD drive or a CD/DVD drive according to the date the folders were created. Only folders that were not copied previously are identified and copied. When copying folders to a CD/DVD drive according to date, it cannot perform incremental copying.*
- 1. Connect the USB device. For details, see ["Connecting a USB device" on page 34](#page-33-0).
- 2. Select **USB Device** in the Home screen using the **Up** or **Down** key, then press the **OK** key.
- <span id="page-38-0"></span>3. Select **Connect to USB Devices** using the **Up** or **Down** key, then press the **OK** key.
- 4. Select **Copy all Backup Files** using the **Up** or **Down** key, then press the **OK** key.

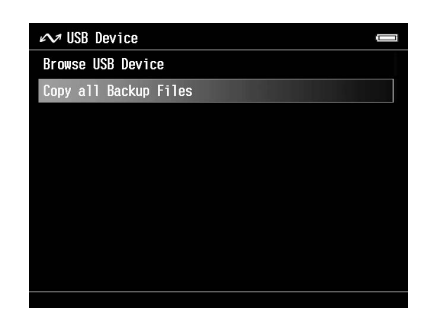

The data is copied as folders in Backup Files.

#### *Note:*

*You can copy only additional folders as those which have already been copied are not copied again.*

### **Transferring to the Computer**

### **Connecting the computer**

If you connect the viewer to the computer, the viewer is recognized as an external HDD. Before transferring, install the software. For details, see ["Installing the software" on page 26](#page-25-0).

- 1. Connect the AC adapter.
- 2. Turn on the viewer and the computer.

3. Open the USB connector's cover and connect the USB cable to the viewer. Then connect the other end of the USB cable to the computer.

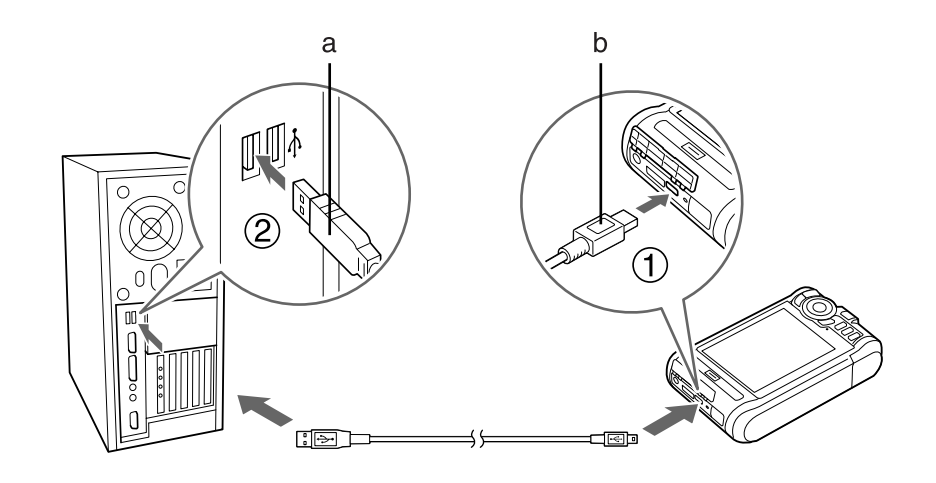

- a. USB (Standard-A) b. USB (Mini-B)
- 4. Press the  $\bigstar$  key on the Home screen.

#### *Note:*

*You can also connect by selecting* **USB Device***.*

5. When the connection to the computer is complete, the LCD display turns off.

### *Note:*

- ❏ *Disconnect the USB cable from the viewer when not operating with a computer or printer.*
- ❏ *When the viewer is connected to a computer, do not connect a USB device to the Host-standard A, or touch the connector interface.*

### **Copying via the Epson Link2 software**

### **For Windows**

Click **Start**, point to **All Programs** (or **Programs**), then select **EPSON**. Select **Epson Link2**, then click **Epson Link2**.

Alternatively, click the shortcut icon of the Epson Link2 software on the desktop.

Only data that has not yet been backed up will be copied to the computer automatically. For details, see the online Epson Link2 User's Guide.

### **For Macintosh**

Double-click the **Epson Link2** icon in the Epson Link2 folder.

Only data that has not yet been backed up will be copied to the computer automatically. For details, see the online Epson Link2 User's Guide.

### **Copying via the Explorer**

You can copy and move files that are compatible with your computer's Explorer. When browsing the viewer's HDD on a computer, BACKUP, MUSIC, PHOTOS, and VIDEOS correspond to **Backup Files**, **My Music**, **My Photos**, and **My Videos** in the viewer.

#### *Note:*

*Do not change the folder name. If changed, a new, empty folder will be created in the original name, and you will need to move data to the new folder.*

### **Disconnecting the viewer from the computer**

### **For Windows**

1. Click **Unplug or Eject Hardware** on the computer screen.

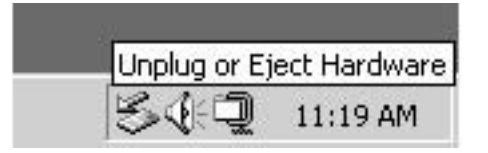

*Note:*

*The message and the icon differ depending on the Windows version.*

- 2. Disconnect the USB cable from the computer.
- 3. Disconnect the USB cable from the viewer.

### **For Macintosh**

- 1. Drag and drop the viewer icon and memory cards (if inserted) to the trash can on the computer screen.
- 2. Disconnect the USB cable from the computer.
- 3. Disconnect the USB cable from the viewer.

## Chapter 5

# **Viewing Images**

# **Viewing Photos and Videos**

### **Photo/Video file formats supported by the viewer**

### **Photo**

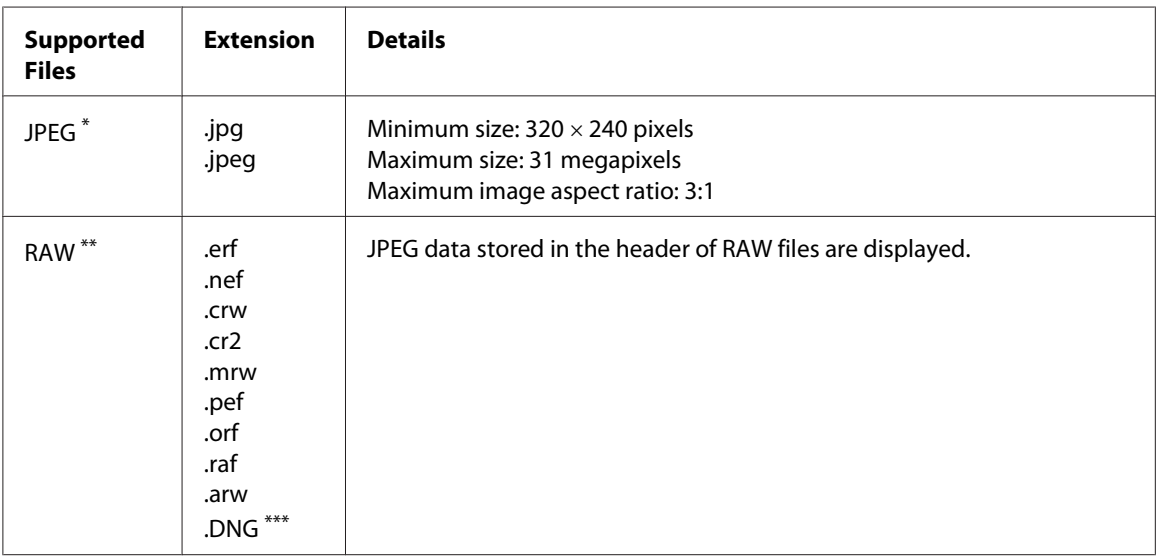

\* The progressive JPEG format is not supported.

\*\* The viewer supports images in RAW format taken with most digital cameras produced by Nikon, Canon, KONICA MINOLTA, PENTAX, Olympus, FUJIFILM, SONY, and Epson. Contact our customer support for details.

\*\*\* The viewer supports only the JPEG preview embedded DNG format.

*Note: TIFF is not supported.*

### **Video**

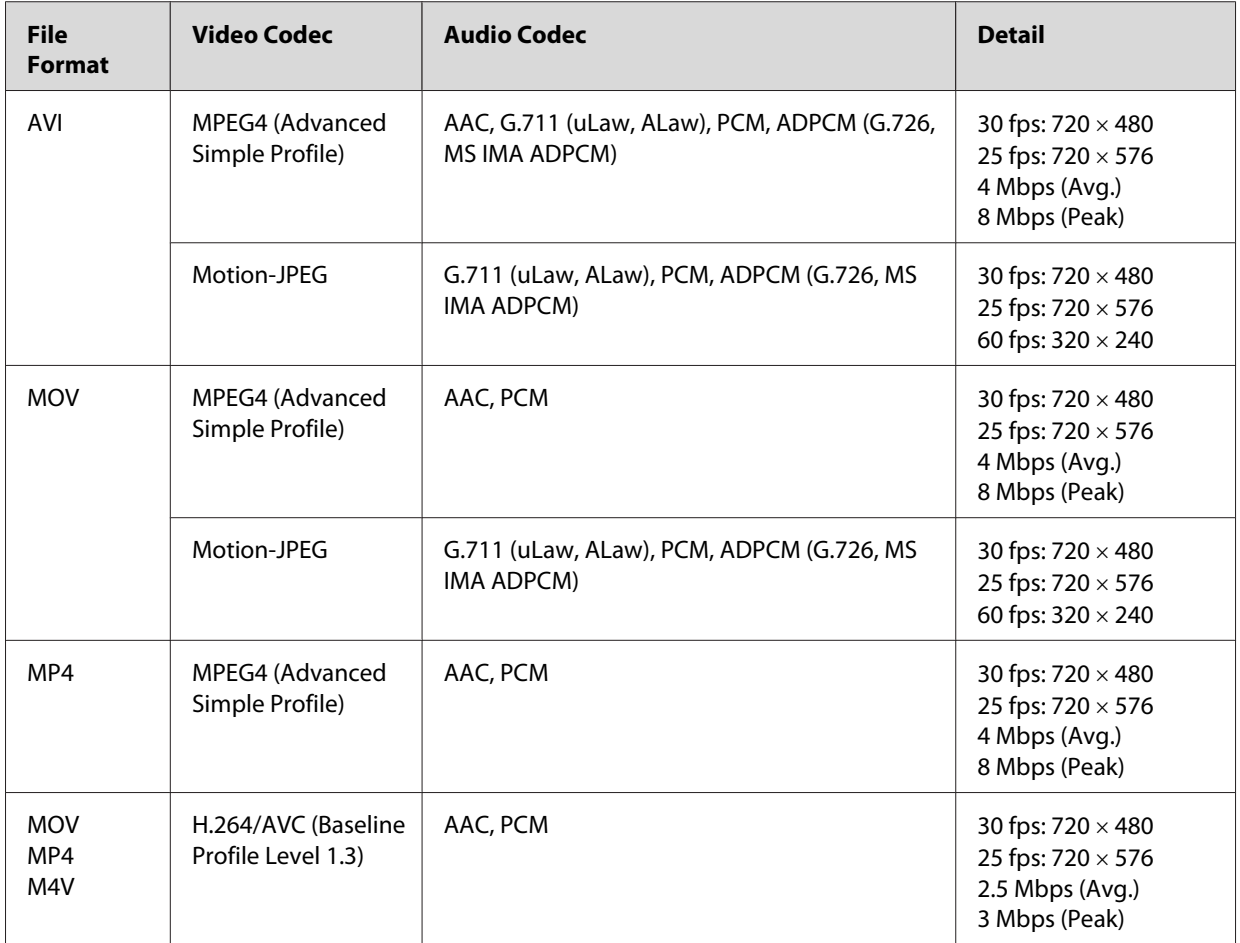

### *Note:*

❏ *The maximum supportable video file size is 2 GB.*

❏ *Some data may not be played even if the data is supported by the viewer.*

## **Displaying photos or videos**

When you want to view or edit photos or videos using the viewer, place the data in **My Photos** or **My Videos** respectively. To copy the data, see ["Copying/Moving files or folders" on page 56](#page-55-0).

1. Select **Backup Files**, **My Photos**, or **My Videos**, in the Home screen using the **Up** or **Down** key, then press the **Right** key.

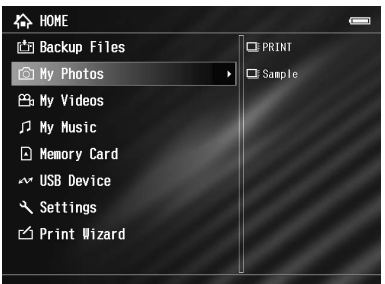

#### *Note:*

*Press the* **Right** *key to display the subfolders in the folder. You can easily navigate the folder structure when a subfolder is displayed on the right by selecting a folder with the* **Up** *or* **Down** *key and then pressing the* **Right** *key. Nothing is displayed on the right when the folder does not contain any subfolders.*

- 2. Select the folder you want to display using the **Up** or **Down** key, then press the **OK** key.
- 3. Select a file to view using the **4-way ring**, then press the **OK** key to playback.

#### *Note:*

*When viewing photos, pressing the* **Right** *key displays the next image and pressing the* **Left** *key displays the previous image.*

### **How to see the contents screen**

The following illustrations identify the icons that appear on the screen.

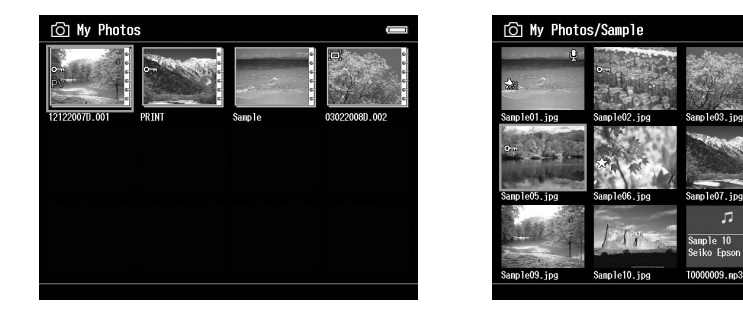

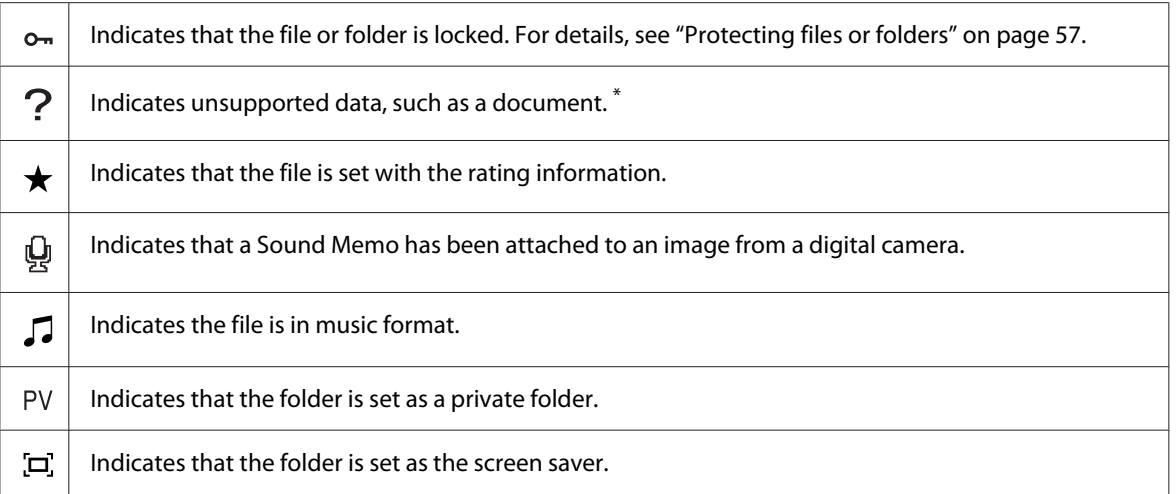

\* You can set whether unsupported files are displayed or not. The factory setting is Hide. For details, see ["Changing the](#page-82-0) [Viewer Settings" on page 83](#page-82-0).

#### *Note:*

- ❏ *Thumbnails of the video files which have not been played back, or have not been played back completely are displayed with* **NEW** (**N**) or **PAUSE** (**P**<sub>1</sub>) respectively.
- ❏ *Files names that contain characters not supported by the viewer may be displayed as "?", and may not be accessible.*

#### **Switching the screen**

There are three kinds of screen to display files and folders. You can switch the following screen by pressing the **Display** key.

### **Thumbnails screen**

Files or folders appear in 12 divided thumbnails.

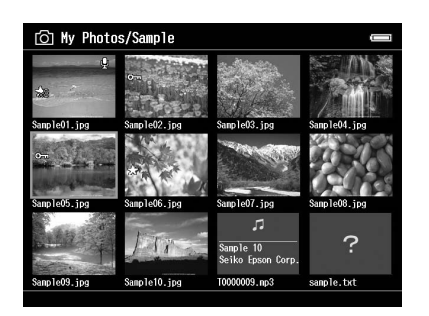

### **Mini-Thumbnails screen**

Files or folders appear in 64 divided thumbnails.

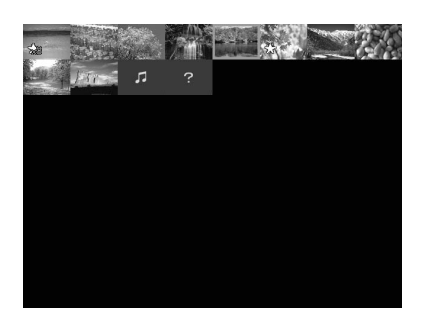

#### **Details screen**

The modify date and file size are displayed.

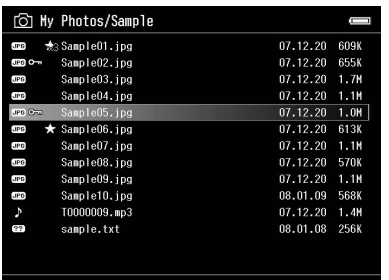

### **Switching the view mode**

You can switch between two file display methods. As with the folder display method for computer data and for digital cameras, this method does not display all of the data. Switch the display method by following the procedure below.

- 1. Press the **Menu** key to display the pop up menu, select **Settings** using the **Up** or **Down** key, then press the **OK** key.
- 2. Select **Folder View** or **DSC View** using the **Up** or **Down** key, then press the **OK** key.

### **Displaying information**

When viewing a photo or video in full screen, press the **Display** key to display its information.

### **Photo**

For a photo file, no information is displayed first. You can switch to the file information (as below) by pressing **Display** key.

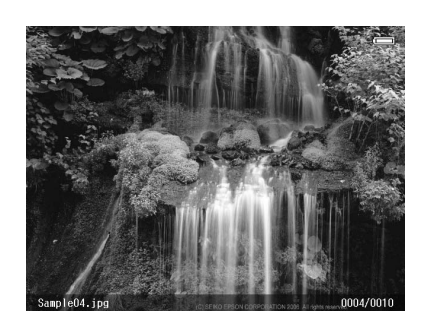

File information (general) File information (detail)

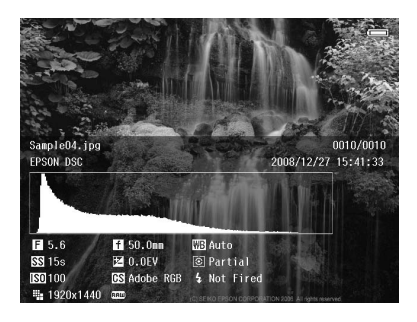

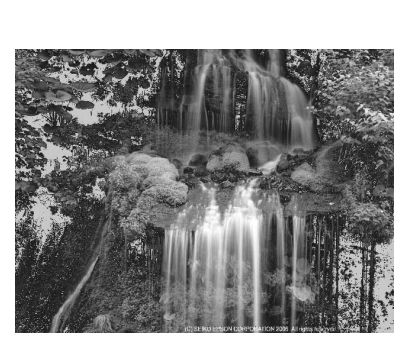

Over-under exposure preview

### *Note:*

- ❏ *In the over-under exposure preview, about 6% on each end of the brightness range (low and high) throughout the image shows graduated tone reversal allowing you to check exposure level. The brightest 6% of the image shows 4 grades of black, and the darkest 6% of the image shows 4 grades of white.*
- ❏ *Pressing the* **Display** *key while the over-under exposure preview appears displays the image without any information. Press the* **Display** *key again to return to the previous display.*
- ❏ *Digital camera images taken in sRGB are displayed in sRGB, and the images taken in Adobe RGB are displayed in Adobe RGB. Images with unknown Exif information are displayed using the Color Space setting in Settings.*

### **Video**

For a video file, the progress information is displayed first. You can switch to the file information (as below) by pressing the **Display** key again.

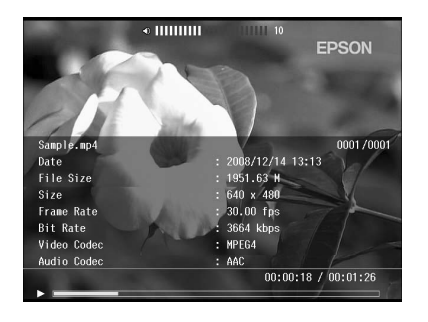

### **Zooming a photo**

When viewing images in full screen, you can use the zoom function. The following table describes how the keys work.

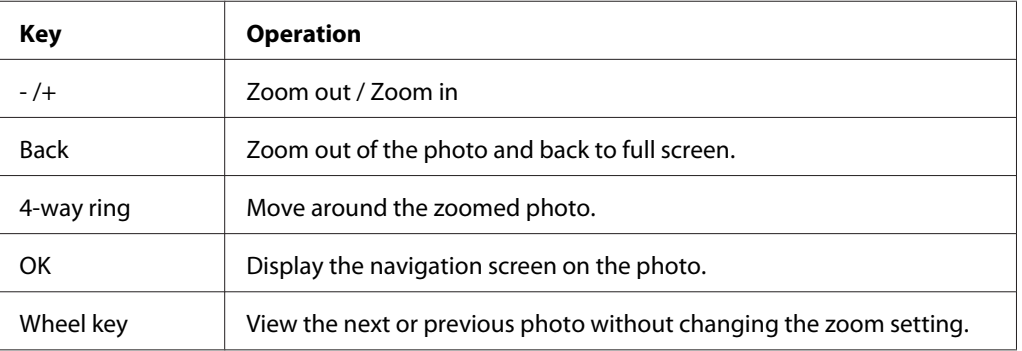

### **Rotating a photo**

- 1. During full screen display, press the **Menu** key to display the pop up menu, select **Edit** using the **Up** or **Down** key, then press the **OK** key.
- 2. Select **Rotate** using the **Up** or **Down** key, then press the **OK** key.
- 3. Select **Right** to rotate the image 90˚ clockwise or **Left** to rotate the image 90˚ counterclockwise using the **Up** or **Down** key, then press the **OK** key.
- 4. Press the **Back** key to complete.

*Note:*

- ❏ *Photos can be rotated automatically if they have automatic rotate information and the viewer setting is set to* **Auto-Rotation ON***. For details, see ["Changing the Viewer Settings" on page 83](#page-82-0).*
- ❏ *You can display the other photos in the folder using the* **Right** *or* **Left** *key.*

### **Displaying photo enhance**

During full screen display, pressing the **Menu** key to display the pop up menu, then selecting **Enhanced Photo Display Mode** enters the photo enhance mode. In this mode, the viewer discriminates someone's face or shooting scene automatically, then displays a color-optimized image on the display. Pressing the **Back** key returns the normal image display.

### **Playing back sound memo**

You can playback audio memos (WAV format) attached to image files by a digital camera. During full screen display, press the **Menu** key to display the pop up menu, and then select Playback Sound Memo.

*Note:*

*This may not support all digital camera audio memos.*

### **Playing videos**

The following table describes how the keys work while playing videos.

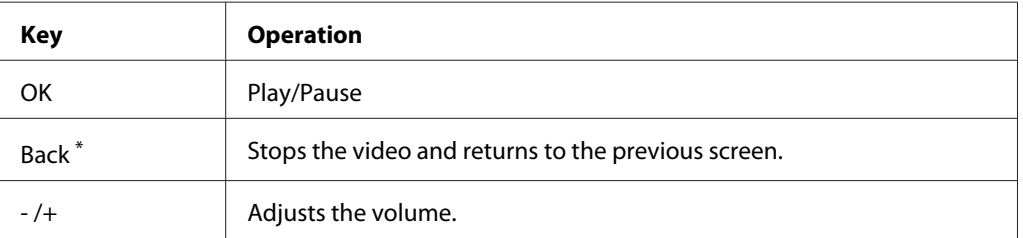

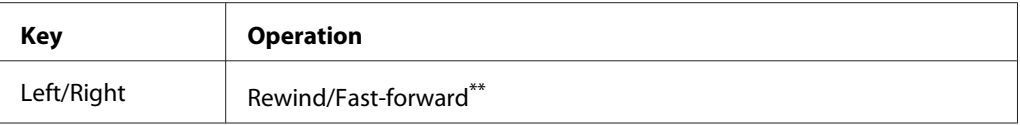

\* When you press the **Back** key to stop playback, the viewer remembers the resume point for the next time you start playback. The next time you start playback, playback starts from 3 seconds before the resume point. If you want to play back the video from the beginning, press the **Menu** key during playback, select **Play Settings** (if displayed), **Play from Beginning**, then press the **OK** key. This function cannot be used for a video with total playback time of 1 minute or less. (Resume does not work for some video files.)

\*\* Rewind and fast-forward speed becomes faster if you press the Left/Right key several times while rewinding/ fast-forwarding. (Rewind/Fast-Forward does not work for some video files.)

#### *Note:*

*You can set the video screen size by selecting* **Play at Full Screen** *or* **Play at Original Size** *from Play Settings in the pop up menu. Setting* **Play at Full Screen** *displays the image by adjusting the longest side to the LCD display without changing the aspect ratio.*

### **Editing Photos**

While editing your photos, you can check the results on the screen and then save the photos. In addition to standard correction presets, the Manual setting allows you to apply each correction manually. For RAW images, you can select one or multiple images to process and then save as a JPEG file.

### **Editing a photo**

You can edit photos in JPEG format. You can automatically correct photos to suit the scene as well as manually adjust settings such as brightness and contrast.

- 1. On the Thumbnail screen, select the JPEG photo that you want to edit. Or, you can display the photo in full screen.
- 2. Press the **Menu** key to display the pop up menu, select **Edit** using the **Up** or **Down** key, then press the **OK** or **Right** key.
- 3. Select **Retouch** using the **Up** or **Down** key, then press the **OK** key.
- 4. You can make various settings on the photo editing screen. For details on the various settings, see ["Creating Custom Print" on page 64](#page-63-0).

### **RAW processing**

You can process RAW images and then save them in JPEG format. You can make various adjustments when processing. When selecting multiple images, you can process all of the data using the same settings.

- 1. On the Thumbnail screen, select the RAW image that you want to edit. Or, you can display the RAW image in full screen.
- 2. Press the **Menu** key to display the pop up menu, select **Edit** using the **Up** or **Down** key, then press the **OK** or **Right** key.
- 3. On the thumbnail screen, select **Select Photo and Process** using the **Up** or **Down** key, then press the **OK** key. In full screen, select **Process This Photo** using the **Up** or **Down** key, then press the **OK** key. Go to step 5.
- 4. Use the **4-way ring** and the  $\bigstar$  key to enter check marks in the check boxes of files you want to process, then press the **OK** key.
- 5. When a message screen appears, check the contents, and then use the **4-way ring** and **OK** key to proceed.
- 6. You can make various settings on the processing settings screen. For details on the various settings, see ["Creating Custom Print" on page 64.](#page-63-0)

## **Managing Files and Folders**

### **Displaying photos as a slide show**

You can display JPEG photos as a slide show.

1. Highlight a file or folder to display as a slide show.

2. Press the **Menu** key to display the pop up menu, select **Slide Show** using the **Up** or **Down** key, then press the **OK** key.

The slide show starts.

*Note:*

- ❏ *The slide show effect, duration, and slide show music can be selected. Pressing the* **Menu** *key during the slide show enables you to set the slide show settings from the pop up menu. Alternatively, you can set the slide show settings from Settings. For details, see ["Changing the](#page-82-0) [Viewer Settings" on page 83.](#page-82-0)*
- ❏ *When slide show music is set, you can turn the volume up or down by pressing the + or key.*

### **Setting folders as Private**

When **Show Private Folders** is set, you can select and hide folders so that other people cannot view them.

#### *Note:*

- ❏ *Even if folders are set as private folders on the viewer, you may still be able to view them on a computer, depending on the computer settings.*
- ❏ *When a private folder is copied to a CD-R/DVD-R, it is copied as a hidden attribute.*
- 1. Highlight a folder to set as a private folder.
- 2. Press the **Menu** key to display the pop up menu, select **Settings** using the **Up** or **Down** key, then press the **OK** or **Right** key.
- 3. Select **Show Private Folders** using the **Up** or **Down** key, then press the **OK** key.

- 4. Enter the 4-digit password number using the **4-way ring**, then press the **OK** key.
- 5. Press the **Menu** key to display the pop up menu, select **Settings** using the **Up** or **Down** key, then press the **OK** or **Right** key.
- 6. Select **Set/Unset as Private** using the **Up** or **Down** key, then press the **OK** key.

*Note: If the private folder to set are already displayed, go to step 6.*

<span id="page-53-0"></span>7. Use the **4-way ring** and the  $\bigstar$  key to enter check marks in the check boxes of folders to set as private folders, then press the **OK** key.

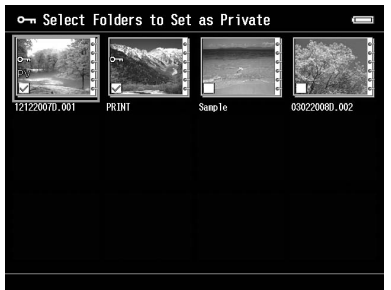

#### *Note:*

*Pressing the* **Menu** *key in the thumbnails screen displays the pop up menu. You can select either* **Select All** *or* **Deselect All***, then press the* **OK** *key, or select* **Apply** *from the pop up menu.*

#### *Note:*

*To hide the folder set as a private folder, select* **Hide Private Folders** *in step 3.*

### **Changing a file's or folder's name**

- 1. Highlight a file or folder to change the name of.
- 2. Press the **Menu** key to display the pop up menu, select **Edit** using the **Up** or **Down** key, then press the **OK** or **Right** key.
- 3. Select **Rename** using the **Up** or **Down** key, then press the **OK** key.

4. The on-screen keyboard appears. Select a letter using the **4-way ring**, then press the **OK** key to input the selected letter.

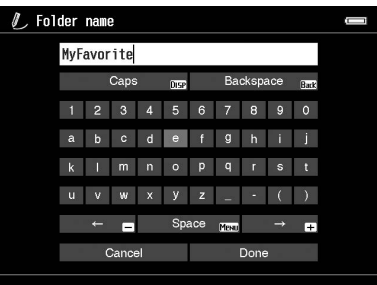

#### *Note:*

- ❏ *The cursor can be moved forward/backward by pressing the + or key.*
- ❏ *To delete the last letter input, press the* **Back** *key.*
- ❏ *To cancel the operation, select* **Cancel** *using the* **4-way ring***, then press the* **OK** *key.*
- 5. After inputting the name, select **Done** using the **4-way ring**, then press the **OK** key to complete.

### **Deleting files or folders**

- 1. Highlight a file or folder to delete.
- 2. Press the **Menu** key to display the pop up menu, select **Delete** using the **Up** or **Down** key, then press the **OK** key.

<span id="page-55-0"></span>3. Use the **4-way ring** and the  $\bigstar$  key to enter check marks in the check boxes of files or folders to delete, then press the **OK** key to complete.

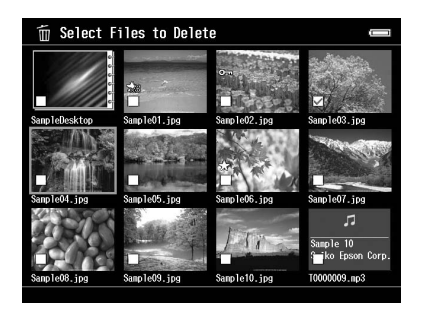

#### *Note:*

*Pressing the* **Menu** *key in the thumbnails screen displays the pop up menu. You can select either* **Select All** *or* **Deselect All***, then press the* **OK** *key, or select* **Apply** *from the pop up menu.*

When you want to delete files in full screen, press the **Menu** key to display the pop up menu, then select **Delete** to enter the deletion mode. Select **Delete** using the **Up** or **Down** key and press the **OK** key to complete. Press the **Right** or **Left** key to move to other files to delete. Select **Cancel** and press the **OK** key, or press the **Back** key to cancel the mode.

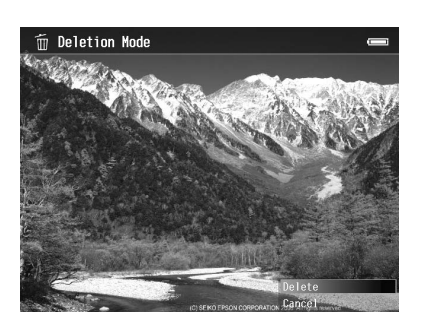

4. After the confirmation dialog box appears, select **Yes** using the **Up** or **Down** key, then press the **OK** key to delete.

### **Copying/Moving files or folders**

- 1. Highlight a file or folder to copy or move.
- 2. Press the **Menu** key to display the pop up menu, select **Copy/Move** using the **Up** or **Down** key, then press the **OK** key.

<span id="page-56-0"></span>3. Select **Select and Copy Files** or **Select and Move Files** using the **Up** or **Down** key, then press the **OK** key.

#### *Note:*

*When selecting only one file to copy or move, select* **Copy this File** *or* **Move this File***.*

4. Use the **4-way ring** and the  $\bigstar$  key to enter check marks in the check boxes of files or folders to copy or move, then press the **OK** key to complete.

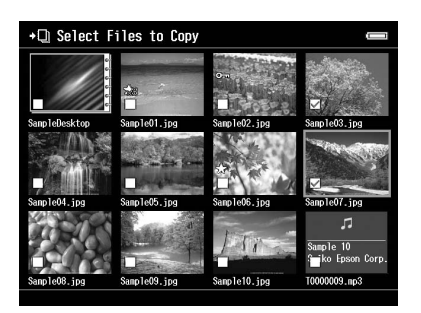

*Note:*

*Pressing the* **Menu** *key in the thumbnails screen displays the pop up menu. You can select either* **Select All** *or* **Deselect All***, then press the* **OK** *key, or select* **Apply** *from the pop up menu.*

- 5. Select a folder to copy or move to using the **4-way ring**, then press the **OK** key.
- 6. When the confirmation dialog box appears after copying or moving is complete, press the **OK** key.

### **Protecting files or folders**

You can lock the selected file or folder. When a file or folder is locked, the  $\sigma_n$  icon is displayed and it cannot be deleted or rotated.

- 1. Highlight a file or folder to lock.
- 2. Press the **Menu** key to display the pop up menu, select **Edit** using the **Up** or **Down** key, then press the **OK** or **Right** key.
- 3. Select **Lock/Unlock** using the **Up** or **Down** key, then press the **OK** key.

4. Use the **4-way ring** and the  $\bigstar$  key to enter check marks in the check boxes of files or folders to lock, then press the **OK** key to complete. (Files or folders which have already been locked are displayed with check marks. Pressing the **OK** key removes the check mark and unlocks the file or folder.)

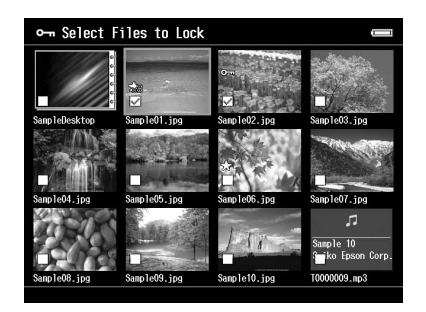

*Note:*

*Pressing the* **Menu** *key in the thumbnails screen displays the pop up menu. You can select either* **Select All** *or* **Deselect All***, then press the* **OK** *key, or select* **Apply** *from the pop up menu.*

When you want to lock files in full screen, press the **Menu** key to display the pop up menu, then select **Edit**, **Lock/Unlock** to enter the lock mode. Select **Lock** or **Unlock** using the **Up** or **Down** key and press the **OK** key to complete. Press the **Right** or **Left** key to move to other files to lock. Select **Cancel** and press the **OK** key, or press the **Back** key to cancel the mode.

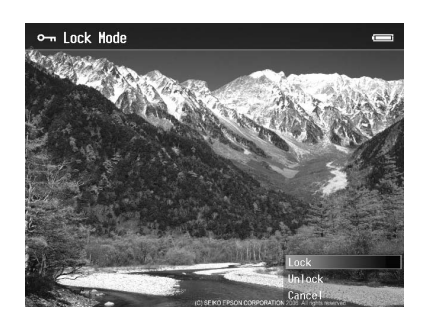

*Note:*

*The lock on the file or folder remains in effect until you unlock it, even if you turn off the viewer.*

### **Setting Home screen wallpaper or folder icons**

You can set your favorite image as wallpaper for the Home screen or a thumbnail of that folder.

1. Select an image to set.

- 2. Press the **Menu** key to display the pop up menu, select **Wallpaper and Icon Settings** using the **Up** or **Down** key, then press the **OK** or **Right** key.
- 3. Select **Set as Folder Icon** using the **Up** or **Down** key, then press the **OK** key.

*Note:*

*Select* **Set as Wallpaper of HOME** *to set the image as wallpaper for the Home screen. On the Home screen, press the* **Menu** *key to display the pop up menu. Then select* **Reset wallpaper of HOME** *to reset the Home screen wallpaper to the initial setting.*

### **Using ratings to filter your photos**

When photos have ratings attached, you can filter them for display according to the number of  $\bigstar$ stars.

After selecting a photo file, press the  $\bigstar$  key. You can rate photos from  $\bigstar 1$  to  $\bigstar 5$ .

#### *Note:*

- ❏ *You can only rate JPEG and RAW image files.*
- ❏ *You cannot rate data stored on a USB device or memory card.*
- ❏ *When a photo file is rated 5, pressing the key deletes its rating.*
- ❏ *To edit a file that you rated with the viewer using Adobe Bridge, see the online Epson Link2 User's Guide.*

When you want to filter photos, follow the procedure below.

- 1. Display the contents screen that you want to filter.
- 2. Press the **Menu** key to display the pop up menu, select **Rating Filter Display** using the **Up** or **Down** key, then press the **OK** or **Right** key.

3. Select the filter setting using the **Up** or **Down** key. Photos with that star rating or higher are displayed.

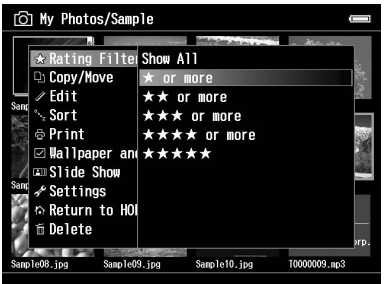

When you want to cancel filtering, follow the procedures in step 2, and then select **Show All**.

#### *Note:*

- ❏ *Folders are always displayed after filtering.*
- ❏ *Files other than JPEG and RAW are not displayed after filtering.*

### **Setting the screen saver**

- 1. Highlight a folder to set as the screen saver.
- 2. Press the **Menu** key to display the pop up menu, select **Set as Screen Saver** using the **Up** or **Down** key, then press the **OK** key.

#### *Note:*

- ❏ *For using a screen saver, see ["Changing the Viewer Settings" on page 83.](#page-82-0)*
- ❏ *To cancel the screen saver setting, select* **Don't Use as Screen Saver** *in step 2.*
- ❏ *The screen saver is activated only when the AC adapter is connected.*

### **Monitoring the Color of Images**

You can display images from Adobe Photoshop products on the viewer and edit photos while confirming a faithful color representation.

To use the monitoring functions, install the software. For details, see ["Installing the software" on page](#page-25-0) [26](#page-25-0).

### *Note:*

*Some functions in Adobe applications are not supported. For details, see the documentation stored in the following location.*

*For Windows: Click Start, select All Programs (or Programs), EPSON, Viewer Tools, USB Display. For Macintosh: Applications: Epson: Viewer Tools: USB Display*

- 1. Use a supported Adobe Photoshop product to open the photo that you want to monitor on the viewer.
- 2. Open the USB connector's cover and connect the USB cable to the viewer. Then connect the other end of the USB cable to the computer.

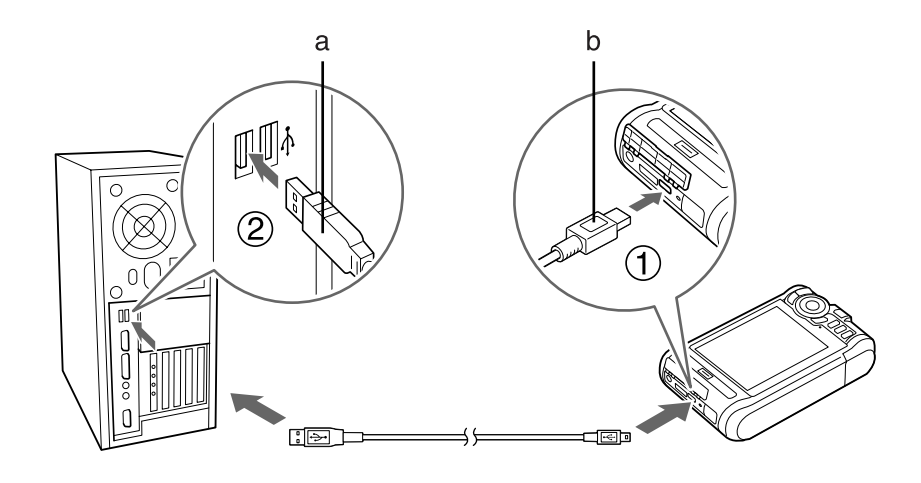

a. USB (Standard-A) b. USB (Mini-B)

- 3. Select **USB Device** in the Home screen using the **Up** or **Down** key, then press the **OK** key.
- 4. Select **USB Display** using the **Up** or **Down** key, then press the **OK** key.
- 5. Monitoring begins automatically.
- 6. When you have finished, remove the USB cable connecting the viewer and the computer.

## **About the Pop Up Menu**

From the pop up menu displayed by pressing the **Menu** key, you can use the functions in the table below.

# **For photo files**

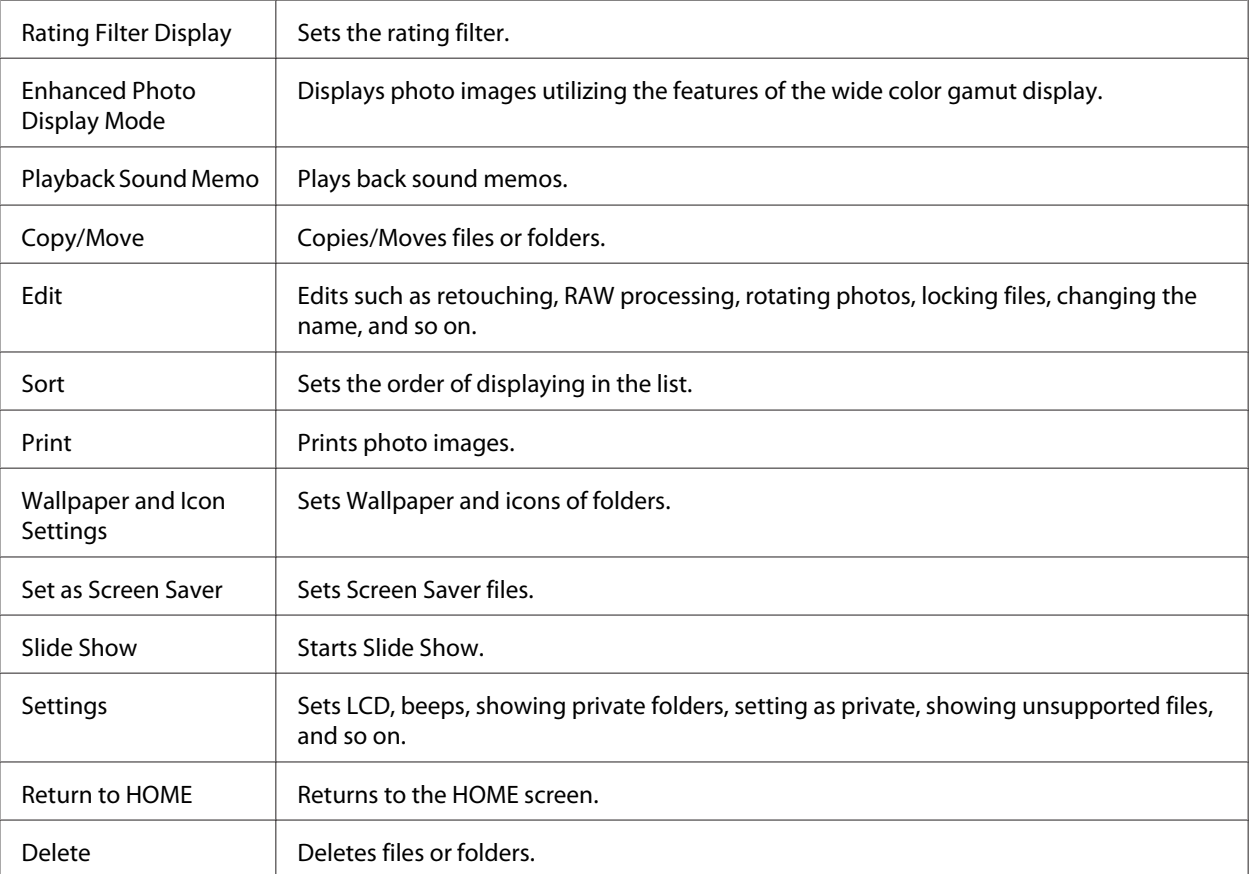

# **For video files**

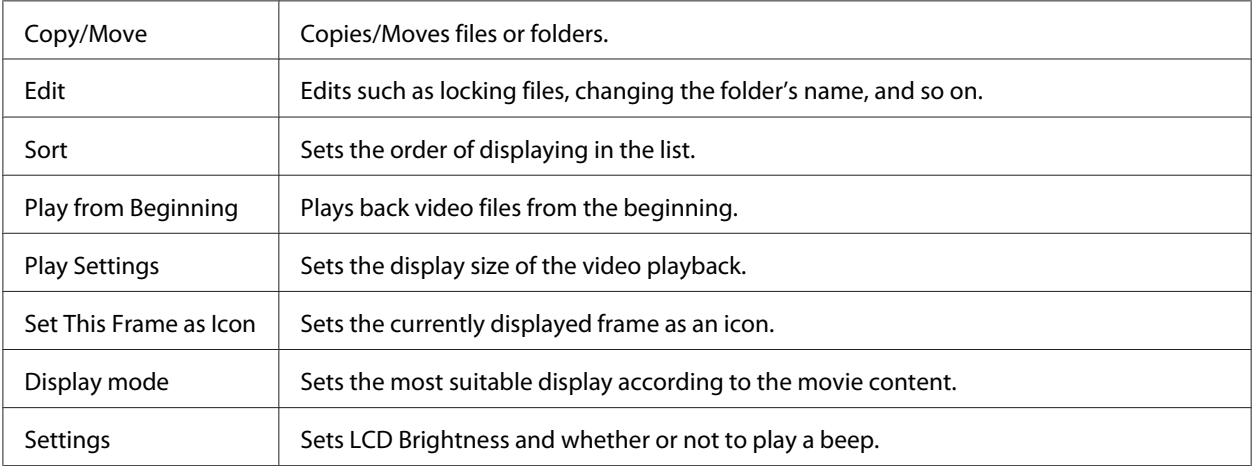

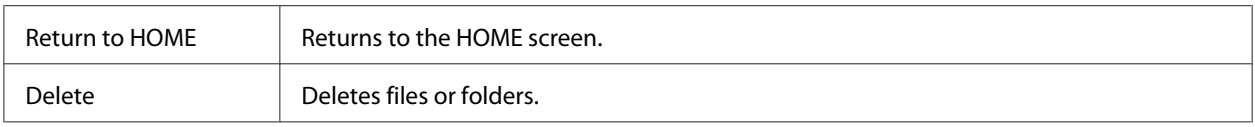

*Note:*

*Different pop up menus will appear when you press the* **Menu** *key, depending on which screen you are viewing.*

# <span id="page-63-0"></span>Chapter 6 **Creating Custom Print**

You can print photos from this viewer without connecting it to a computer. Simply connect the viewer to a PictBridge compatible printer.

You can print out your projects by following the Print Wizard menu screen flows from editing photos to printing them out.

# **Preparing to Print**

### **Available types of paper**

The viewer supports the following types of paper.

Premium Glossy Photo Paper

Premium Semigloss Photo Paper

Ultra Glossy Photo Paper

Glossy Photo Paper

#### *Note:*

*See the printer's manuals for details on the available kinds of paper and sizes.*

### **Registering a watermark**

If you want to add a watermark to a photo, you need to register it first. You can register three items of photos or text.

### *Note:*

*You can register the following types of images as watermarks.*

❏ *PNG format images created in Adobe Photoshop.*

❏ *PNG format images containing partial transmission information.*

- <span id="page-64-0"></span>❏ *Maximum data size: 10 MB*
- ❏ *Maximum image size: 720 x 480 pixels*
- ❏ *Not including animated files*
- To register text, follow the procedure below.
- 1. On the Home screen, select **Settings**, using the **Up** or **Down** key, then press the **OK** key.
- 2. Select **Watermark Settings**, using the **Up** or **Down** key, then press the **OK** key.
- 3. Select **Create New Watermark** using the **Up** or **Down** key, then press the **OK** key.
- 4. Enter the text you want to use as a watermark. When you have finished entering the text, select **Done**, then press the **OK** key.
- 5. Select the text color, then press the **OK** key.
- 6. When the confirmation message appears, press the **OK** key.

To register images, follow the procedure below.

- 1. Create your image file (PNG format) on a computer.
- 2. Copy the image file to the viewer's My photos folder. To copy from the computer, see ["Transferring to the Computer" on page 39](#page-38-0).
- 3. Select an image file on the viewer, then press the **OK** key.

To remove registered watermarks, repeat steps 1 and 2 of the above procedure for registering text, and then select **Remove this Watermark** in step 3.

### **Using the Print Wizard Menu**

Print Wizard has six menus to suit different purposes. See the table in step 2 for details on each menu.

1. On the Home screen, select **Print Wizard** using the **Up** or **Down** key, then press the **OK** key.

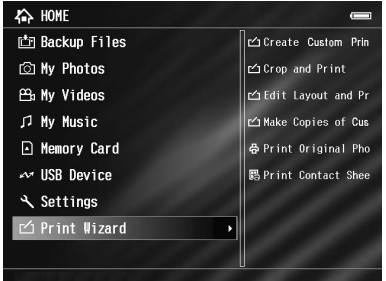

*Note:*

*If an unprinted job is stored in the viewer, follow the instructions on the screen.*

2. Select the menu you want using the **Up** or **Down** key, then press the **OK** key.

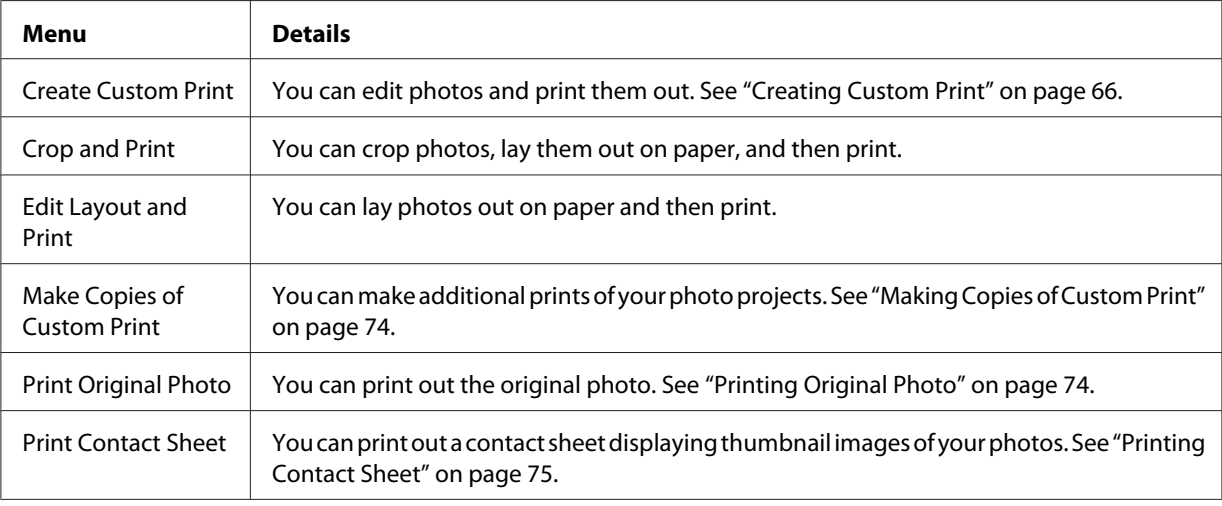

## **Creating Custom Print**

### **Selecting a photo**

- 1. Select **Create Custom Print** from the Print Wizard menu. For details, see ["Using the Print Wizard](#page-64-0) [Menu" on page 65](#page-64-0)
- 2. Use the **4-way ring** and the **OK** key to display photos in subfolders.

3. Use the **4-way ring** to select the photo you want to edit, then press the **OK** key. You can select JPEG or RAW data.

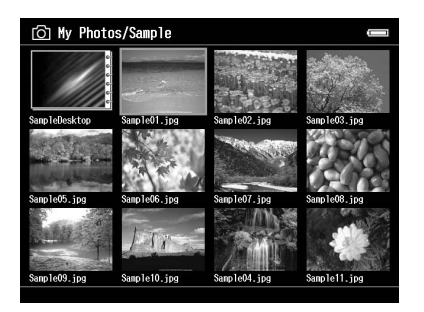

4. When a message screen appears, check the contents, and then use the **4-way ring** and **OK** key to proceed.

### **Retouching a photo**

In Retouch Settings, you can select existing settings and automatically retouch photos. Or, you can make settings manually and then save them.

1. Select the current retouch settings or **Manual Settings** using the **Up** or **Down** key, then press the **OK** key. Go to step 5 if you select the current retouch settings.

2. If you select **Manual Settings**, choose the setting item you want to change on the Retouch Additions or RAW Additional Adjustments screen using the **Up** or **Down** key, then press the **OK** key.

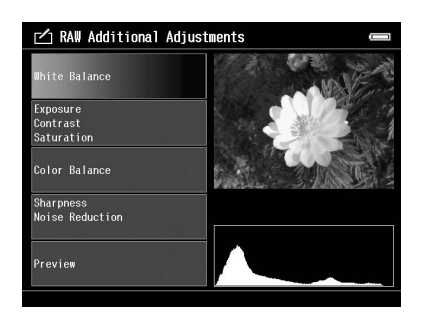

#### *Note:*

- ❏ *The following setting items are available. Brightness, Contrast, Saturation, Color Balance, Monochrome Filter, Sharpness, Noise Reduction, White Balance, Exposure, and Contrast.*
- ❏ *Retouch items that you can set for JPEG and RAW data differ. Also, setting items for Color and Monochrome data differ.*
- 3. Once you have set each retouch item, select **OK** on the screen, then press the **OK** key to return to the previous screen.
- 4. Select **Preview** using the **Up** or **Down** key, then press the **OK** key.
- 5. Your photo with retouches applied is displayed on the Retouch Preview or RAW Processing Preview screen.

If you want to save the retouched photo, select **OK** or **Start Processing**, then press the **OK** key.

If you want to make additional changes, select **Additional Adjustments** or **Custom Settings**, then repeat steps 2 to 4.

6. When a message screen appears, check the contents, and then use the **4-way ring** and **OK** key to proceed.

### *Note:*

- ❏ *The edited image is saved with the file name "Original file name\_Exx" in the following folder. My Photos > "PRINT" folder > "Date.xxx" folder*
- ❏ *The RAW image is processed and saved in JPEG format.*

❏ *In some cases, you may not be able to display or process RAW data edited by other software applications.*

### **Cropping a photo**

You can make cropping settings for your images. You can crop using fixed ratios or custom settings.

- 1. On the Cropping setting screen, select the cropping method using the **Up** or **Down** key, then press the **OK** key.
- 2. When you select **Fixed Aspect**, select the aspect ratio using the **Up** or **Down** key.
- 3. Set the range to crop the image. The cropping area is indicated by a red line.Use the following procedure to move the red line.

For Fixed Aspect: Reduce or enlarge the frame using the **-**/**+** keys, and move the frame using the **4-way ring**. Press the **Display** key to rotate the frame.

For Free Aspect: Move the horizontal line using the **Up** or **Down** key and move the vertical line using the **Left** or **Right** key, and change the fixed point using the  $\bigstar$  key.

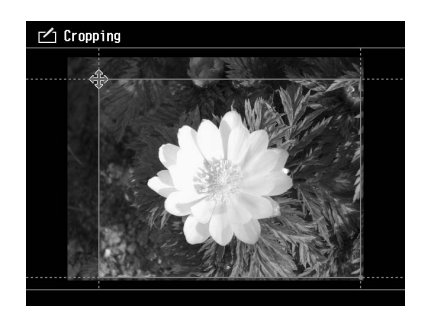

#### *Note:*

- ❏ *You can fine tune the position with the wheel key. You can switch between Up/Down and Left/ Right with the key that was operated previously.*
- ❏ *You can perform the following by pressing the* **Menu** *key on this screen and selecting the menu. Display a grid, change the aspect ratio, adjust the horizontal angle, and reset settings*
- 4. When you have finished making the cropping settings, press the **OK** key.

5. Your photo with cropping applied is displayed on the Cropping Preview screen. If you want to save the cropped photo, select **OK**, then press the **OK** key. If you want to make additional changes, select **Additional Adjustments**, then repeat steps 3 to 4.

When saving the image, the Select Print Layout Size screen is displayed.

#### *Note:*

*The edited image is saved with the file name "Original file name\_Exx" in the following folder. My Photos > "PRINT" folder > "Date.xxx" folder.*

### **Setting the layout**

In Print Layout you can set the paper size, background color, water mark, and so on.

- 1. On the Select Print Layout Size screen, select the paper size using the **Up** or **Down** key, then press the **OK** key.
- 2. The image is laid out on the paper. Reduce or enlarge the image using the **-**/**+** keys, and move the image using the **4-way ring**. Press the **Display** key to rotate the image. If the width of the rotated image is greater than the length of the paper, the image is reduced to fit the length of the paper.

#### *Note:*

*You can fine tune the position with the wheel key. You can switch between Up/Down and Left/Right with the key that was operated previously.*

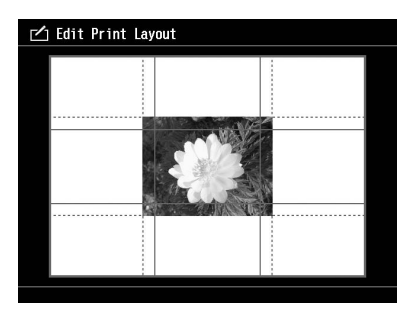

3. Press the **Menu** key to make the background color, frame, and water mark settings.

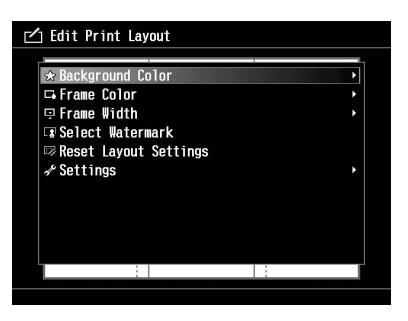

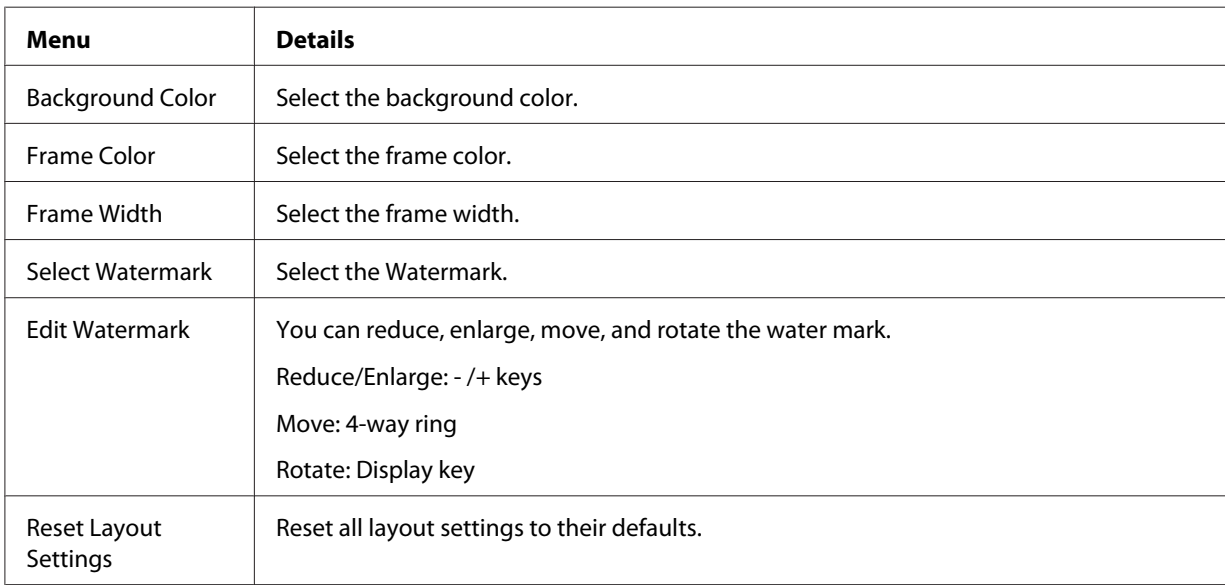

- 4. When you have finished making the settings, press the **OK** key.
- 5. Your photo with the layout applied is displayed on the Print Layout Preview screen. If you want to save the laid out photo, select **OK**, then press the **OK** key. If you want to make additional changes, select **Additional Adjustments**, then repeat steps 2 to 3.

#### *Note:*

*The edited image is saved with the file name "Original file name\_Exx" in the following folder. My Photos > "PRINT" folder > "Date.xxx" folder*

6. When saving the image, a confirmation screen appears asking whether or not you want to save it as a template. Select **Yes** and press the **OK** key to name the file and save it as a template.

### *Note:*

*The on-screen keyboard appears and you can enter the template name. For details on the entry method, see steps 4 and 5 in ["Changing a file's or folder's name" on page 54](#page-53-0).*

### **Printing photos**

1. Connect the USB cable and the AC adapter to the viewer.

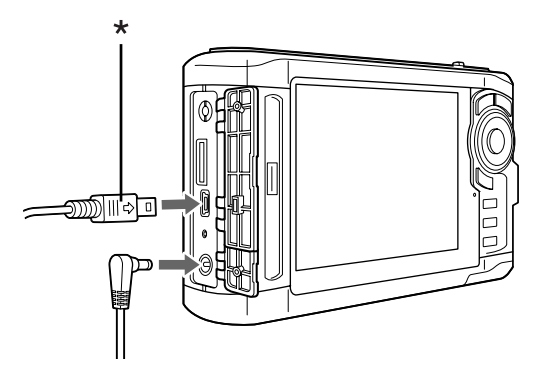

\* USB (Mini-B)
2. Connect the other end of the USB cable to the connector on the printer.

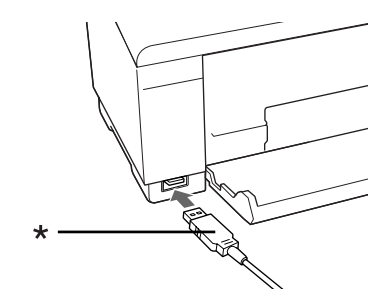

\* USB (Standard-A)

#### *Note:*

- ❏ *See the printer's manual for the location of the cable connector on the printer.*
- ❏ *Disconnect the USB cable from the viewer when not operating with a computer or printer.*
- ❏ *When the viewer is connected to a printer, do not touch the Host-standard A connector interface. The viewer's operation may become unstable.*
- ❏ *If a printer cannot be detected, the print job is saved.*
- 3. On the confirmation screen, select **Yes**, then press the **OK** key.
- 4. The printer is automatically detected, and the Print Settings screen appears. Make the necessary settings.

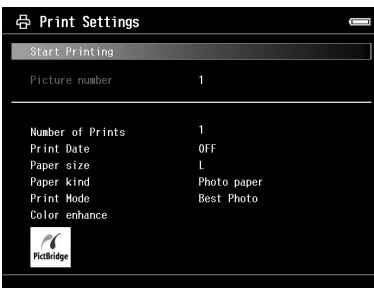

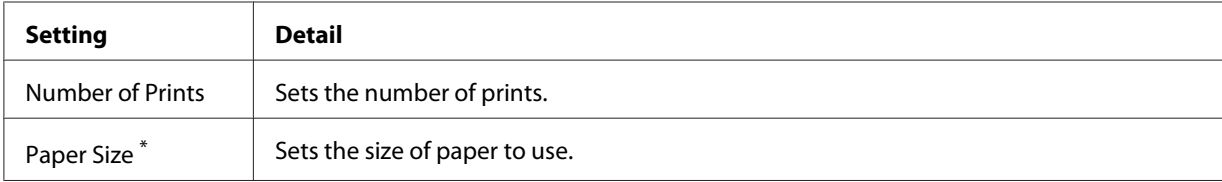

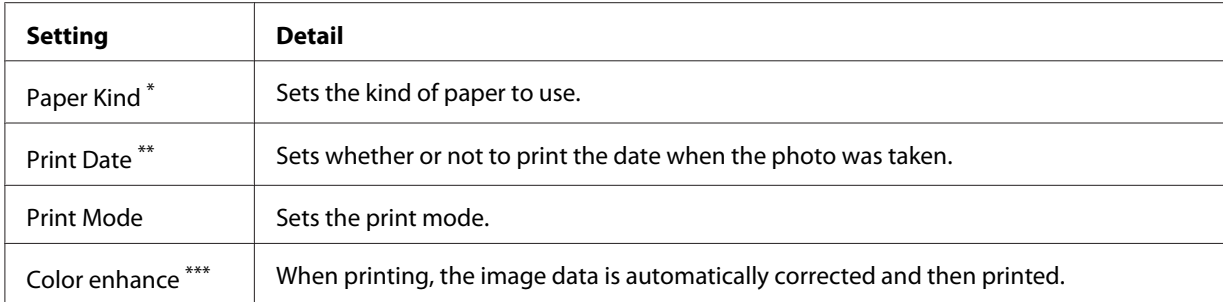

\* Depending on the printer, you cannot select the paper as the setting is set to Auto.

\*\* If the photo does not include date information, the date of the file is printed.

\*\*\* Depending on the image and the printer, this function may not be available.

5. Press the **OK** key to start printing.

## **Making Copies of Custom Print**

- 1. Select **Make Copies of Custom Print** from the Print Wizard menu. For details, see ["Using the](#page-64-0) [Print Wizard Menu" on page 65](#page-64-0).
- 2. Select the project you want to print using the **4-way ring**.

#### *Note:*

*With this function you can select to print only projects you created using Print Wizard.*

3. Press the **OK** key to start printing. For details on print settings, see ["Printing photos" on page](#page-71-0) [72](#page-71-0).

## **Printing Original Photo**

- 1. Select **Print Original Photo** from the Print Wizard menu. For details, see ["Using the Print Wizard](#page-64-0) [Menu" on page 65](#page-64-0).
- 2. Open the subfolder using the **OK** key and the **4-way ring**.

3. Select the file you want to print using the **4-way ring**, and select the number of copies using the **-**/**+** key, then press the **OK** key.

#### *Note:*

*By pressing the* **Menu** *key, you can select all JPEG, RAW.*

- 4. Select the print layout.
- 5. Press the **OK** key to start printing. For details on print settings, see ["Printing photos" on page](#page-71-0) [72](#page-71-0).

## **Printing Contact Sheet**

- 1. Select **Print Contact Sheet** from the Print Wizard menu. For details, see ["Using the Print Wizard](#page-64-0) [Menu" on page 65](#page-64-0).
- 2. Use the **4-way ring** to select the style of contact sheet, then press the **OK** key.
- 3. Open the subfolder using the **OK** key and the **4-way ring**.
- 4. Use the **4-way ring** and the  $\star$  key to enter the check marks in the check boxes of files to print.

#### *Note:*

*By pressing the* **Menu** *key, you can select all JPEG, RAW.*

5. Press the **OK** key to start printing. For details on print settings, see ["Printing photos" on page](#page-71-0) [72](#page-71-0).

# <span id="page-75-0"></span>Chapter 7 **Playing Music**

You can listen to music on the viewer.

## **Transferring Audio Data from the Computer**

Using the Epson Link2 software is recommended to transfer audio data from the computer to the viewer.

- 1. After installing the Epson Link2 software, connect the viewer to the computer. For details, see ["Connecting the computer" on page 39](#page-38-0).
- 2. Transfer files to the viewer.

#### *Note:*

- ❏ *For details about the software, see the online Epson Link2 User's Guide.*
- ❏ *Only audio files transferred from a computer can be displayed in My Music. Within the viewer, you cannot copy or move audio files from/to My Music. If you want to play an audio file copied from memory cards, select it in Backup Files, then press the* **OK** *key. The file will be played according to the play mode setting.*

## **Audio file formats supported by the viewer**

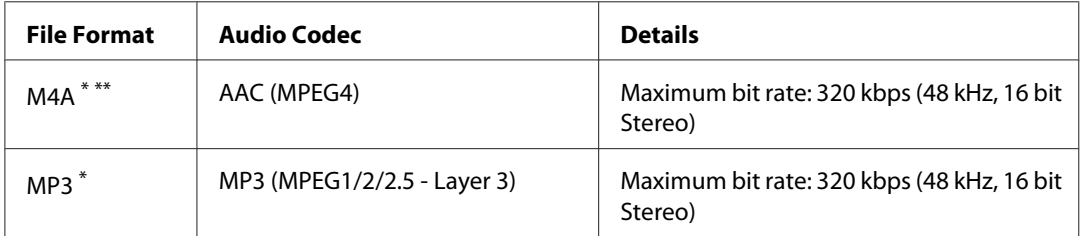

\* Without copyright protection.

\*\* Non-Lossless-compliant format.

#### *Note:*

❏ *The maximum supportable audio file size is 200 MB (up to 10,000 tracks).*

❏ *Some files may not be played back even if the files are supported by the viewer.*

## **Starting Playback**

When playing back music, you can select the category or start resume play from the beginning of the previously played track. This function is useful to narrow down your music search.

## **Selecting the category**

1. Select **My Music** in the Home screen using the **Up** or **Down** key, then press the **OK** or **Right** key.

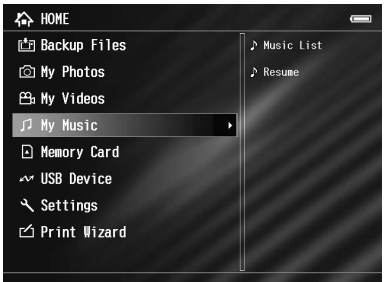

- 2. Select **Music List** using the **Up** or **Down** key, then press the **OK** or **Right** key.
- 3. Select a category to start playback using the **Up** or **Down** key, then press the **OK** or **Right** key.

You can narrow down your search by selecting the items in the following order using the **4-way ring**, if desired. Select **All** at the top of the list to include all items in the list.

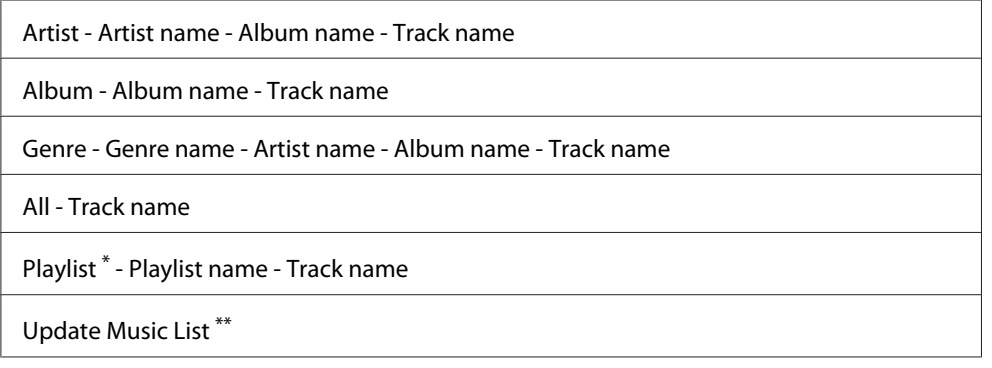

\* For details, see ["Creating a Playlist on the Viewer" on page 80.](#page-79-0)

\*\* Select Update Music List to update audio data after transferring them from your computer.

4. Select the desired track using the **4-way ring**, then press the **OK** key to start playback.

## **Resume play**

- 1. Select **My Music** in the Home screen using the **Up** or **Down** key, then press the **OK** key.
- 2. Select **Resume** using the **Up** or **Down** key, then press the **OK** key.

You can start resume play from the beginning of the previously played track.

## **Basic operations while playing music**

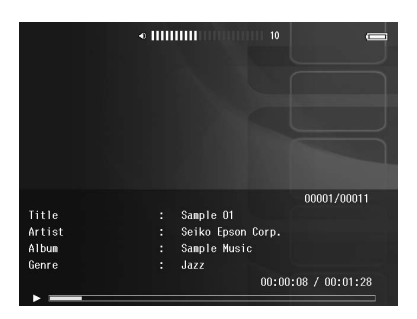

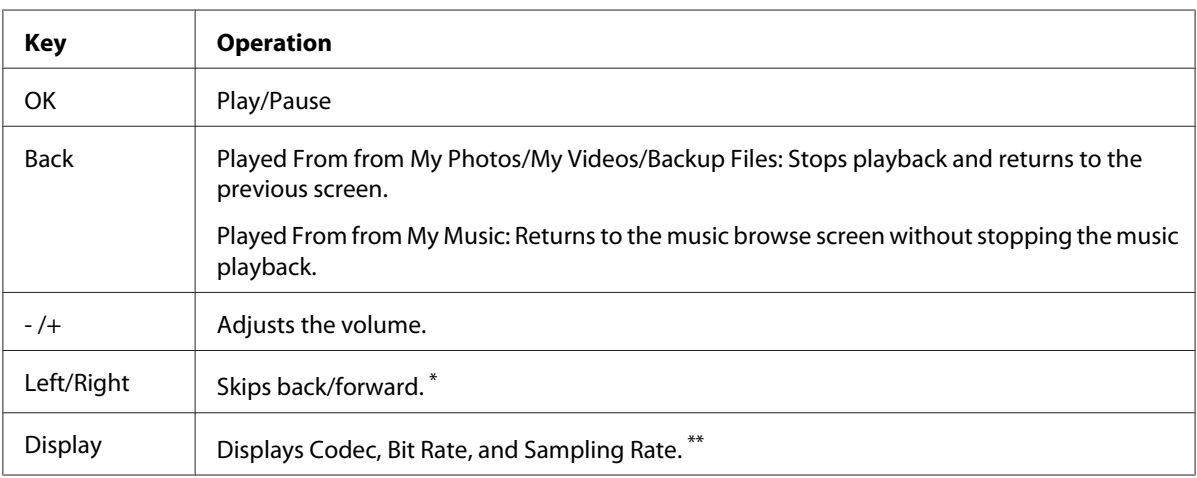

\* Pressing and holding the **Left/Right** key rewinds/fast-forwards the music.

\*\* The information contained in the ID3 tag (the name of file, track, artist, and so on) is displayed. The ID3 tag versions up to 2.4 are compatible, and up to 127 characters are displayable.

## **Repeat and Shuffle Play**

Press the **Menu** key to display the pop up menu in **My Music**, select **Play Mode** and set the following items using the **4-way ring** and the **OK** key.

Always select either **Shuffle** or **Normal Play Order** to set the playback order, and select the desired repeat play mode.

#### **Repeat setting**

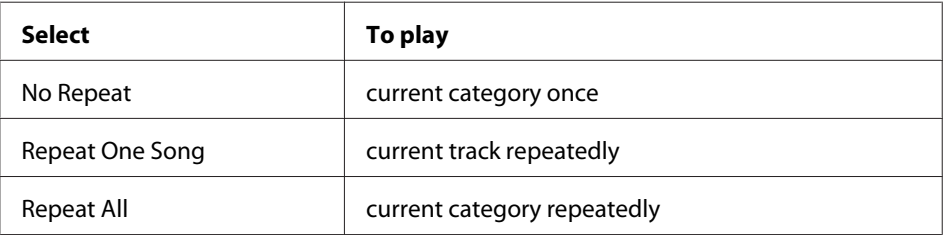

#### **Playback order setting**

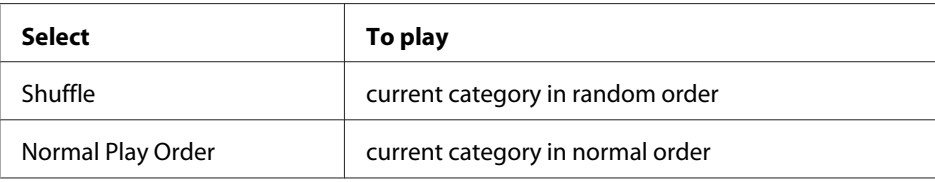

## **Using the Features for Music**

#### **Audio equalizer setting**

You can select the desired equalizer settings.

- 1. Press the **Menu** key to display the pop up menu in **My Music**.
- 2. Select **Audio Equalizer Setting**, then the desired setting, using the **Up** or **Down** key and the **OK** key.

Available equalizer settings are as follows: **Normal**, **Jazz**, **Classical**, **Rock**, **Pop**, **Live**, **Full Bass**, **Custom**.

3. If you select **Custom**, see ["Customizing equalizer setting" on page 80.](#page-79-0) Otherwise, press the **OK** key to complete.

#### <span id="page-79-0"></span>**Customizing equalizer setting**

Selecting **Custom** in **Audio Equalizer Setting** allows you to create your own equalizer settings.

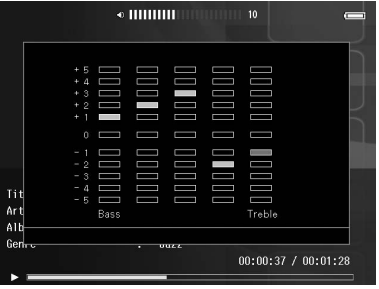

Adjust the level of each frequency using the **4-way ring**, then press the **OK** key to complete.

#### **Deleting album tracks from the viewer**

- 1. Press the **Menu** key to display the pop up menu in a track name list in a category.
- 2. Select **Delete**, audio files to delete using the **4-way ring** and the  $\bigstar$  key, then press the **OK** key.
- 3. After the confirmation dialog box appears, select **Yes** using the **Up** or **Down** key, then press the **OK** key to complete.

## **Creating a Playlist on the Viewer**

Not only can you create a Playlist on the Epson Link2 software, you can also create them on the viewer.

- 1. Press the **Menu** key to display the pop up menu in a track name list in a category.
- 2. Select **Add to Playlist** using the **Up** or **Down** key, then press the **OK** key.
- 3. Select **Create New Playlist** using the **Up** or **Down** key, then press the **OK** key.

4. The on-screen keyboard appears. Select a letter using the **4-way ring**, then press the **OK** key to input the selected letter.

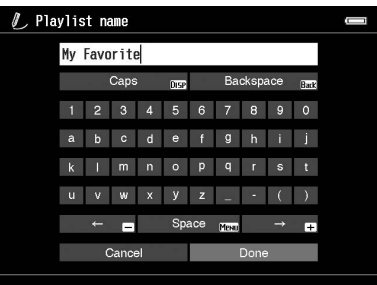

*Note:*

*To delete the last letter input, press the* **Back** *key. To cancel the operation, select* **Cancel** *using the* **4-way ring***, then press the* **OK** *key.*

- 5. After inputting the name, select **Done** using the **4-way ring**, then press the **OK** key.
- 6. Select tracks to include in the Playlist using the **4-way ring** and the  $\star$  key.

#### *Note:*

*If you want to select all the tracks to include in the Playlist, press the* **Menu** *key and select* **Select All***.*

7. Press the **OK** key to complete.

## **To add tracks to a created Playlist**

Select the desired Playlist instead of **Create New Playlist** in step 3.

## **To delete a Playlist/remove tracks from a Playlist**

To delete a Playlist, select the desired Playlist, press the **Menu** key, then select **Delete this Playlist**.

You can remove tracks from a Playlist in the same way as you delete them from the viewer. If you select the audio files from a Playlist, they will be removed from the Playlist but not deleted from the viewer. For details, see ["Deleting album tracks from the viewer" on page 80.](#page-79-0)

## **To change track order of a created Playlist**

- 1. Open the track list of the Playlist to change the order of.
- 2. Select a track of which to change the order to move.
- 3. Press the **Menu** key to display the pop up menu, then select **Change Song Order**.
- 4. Move the track using the **Up** or **Down** key, then press the **OK** key to complete.

## **About the Audio Pop Up Menu**

From the pop up menu displayed by pressing the **Menu** key, you can use the functions in the table below.

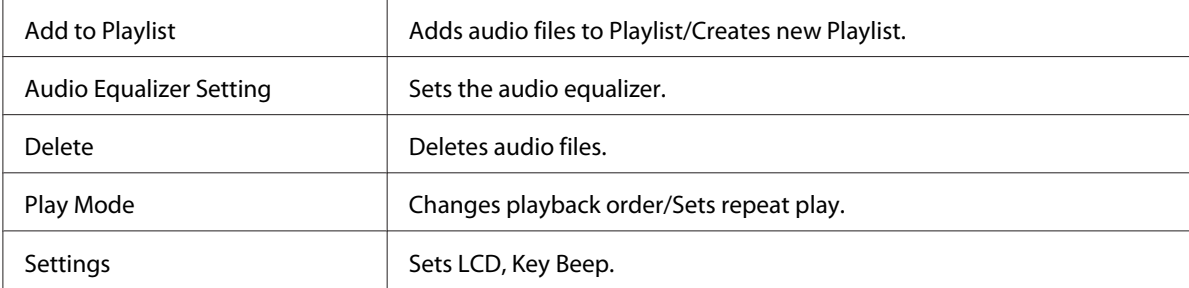

#### *Note:*

*Different pop up menus will appear when you press the* **Menu** *key, depending on which screen you are viewing.*

# <span id="page-82-0"></span>Chapter 8 **Customizing Settings**

You can customize various settings for displaying and copying images, or change the sound setting to make the viewer more useful.

## **Changing the Viewer Settings**

The settings described in the following table can be configured from Settings. To display the menu, select **Settings** in the Home screen, then press the **OK** key. For further setting operations, use the **4-way ring** and the **OK** key.

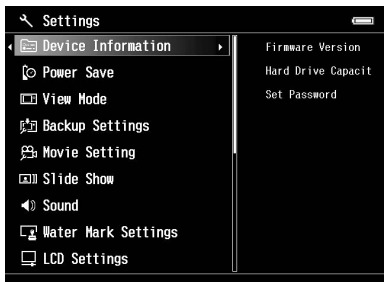

The following table shows details of each setting.

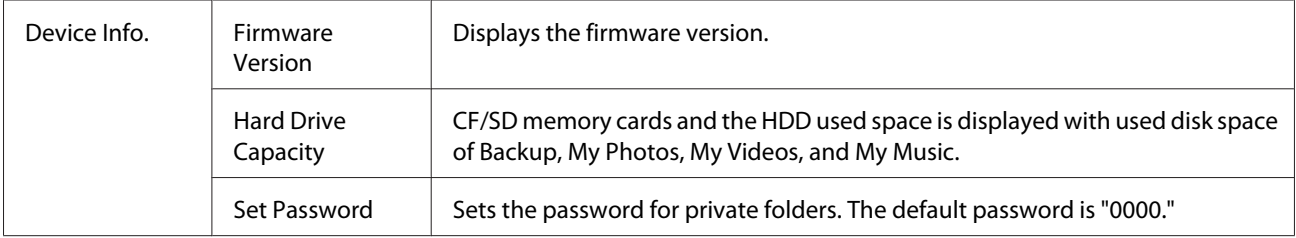

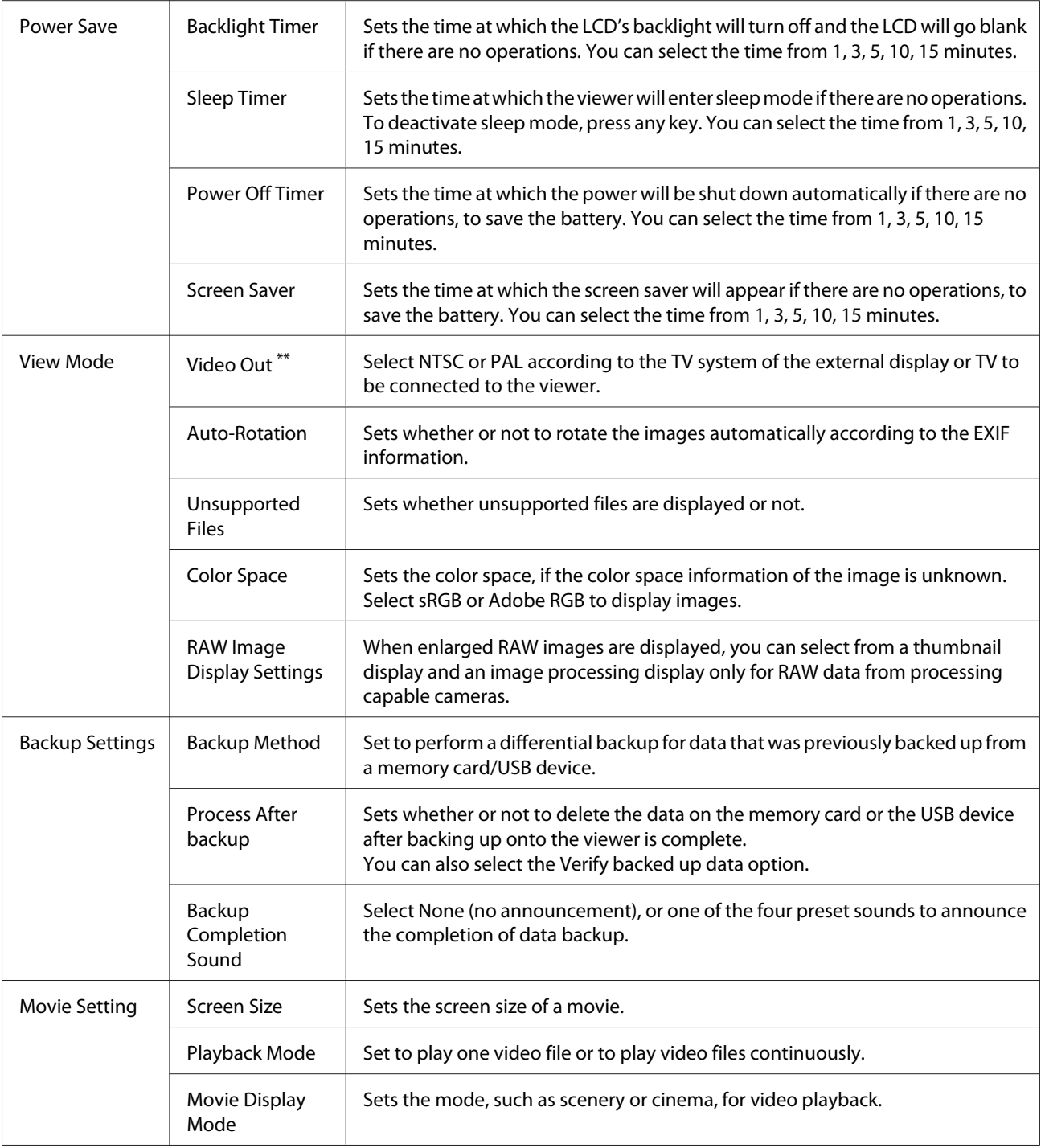

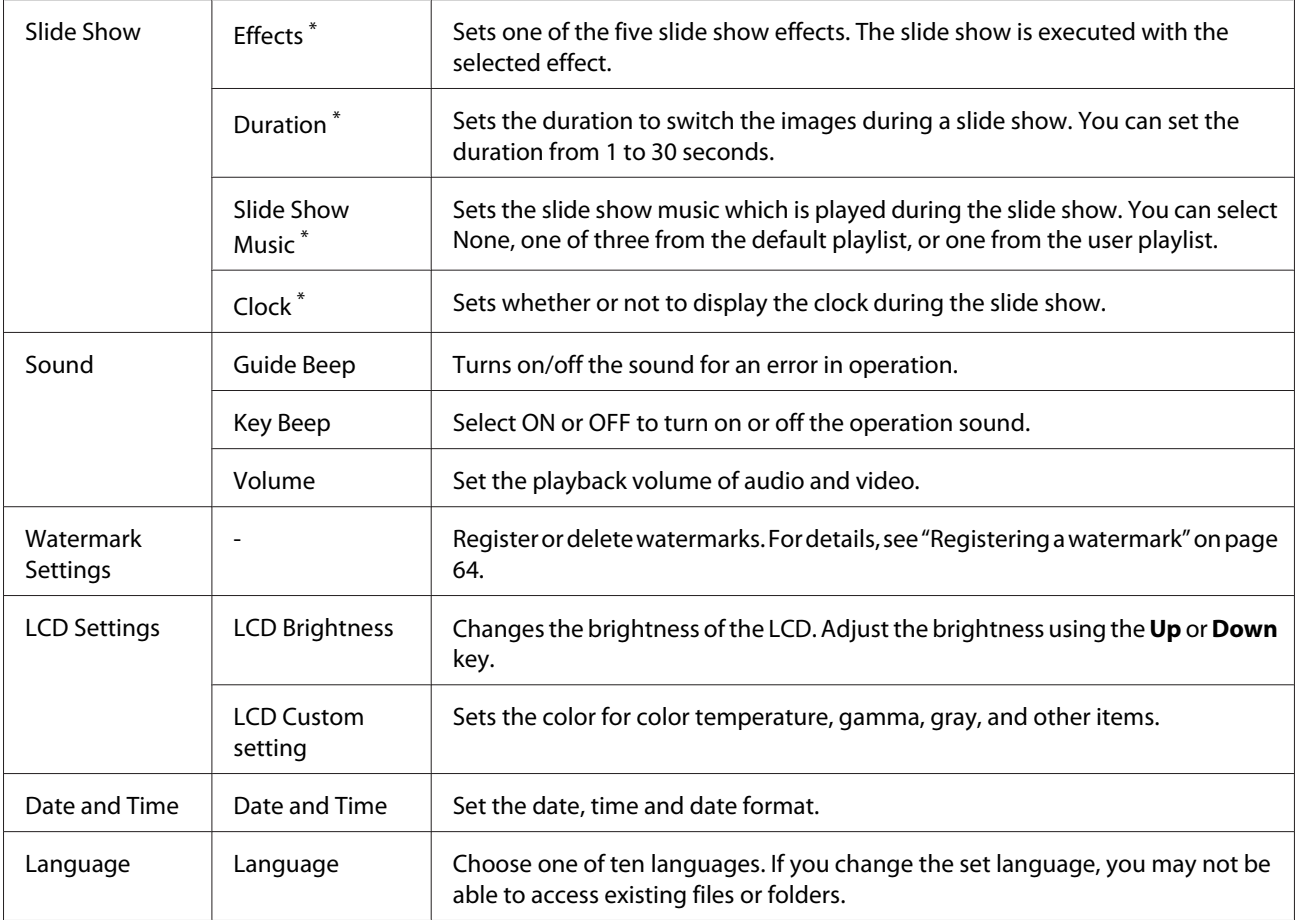

\* These settings are also effective for Screen Saver.

\*\* After changing the setting, reconnect the VIDEO cable.

#### Chapter 9

# **Viewing on a TV**

## **Using A/V Out**

The viewer has an A/V Out connector. You can play slide shows and videos on an external monitor by connecting the viewer to a monitor device, such as a TV, that has a video input connector.

Follow the instructions below to view photos or play videos on TV.

1. Set the Video Out setting on the viewer to the signal format of your TV.

#### *Note:*

*For details about the Video Out setting, see ["Changing the Viewer Settings" on page 83](#page-82-0).*

2. Connect a commercially available AV cable to the TV. Then connect the other end of the AV cable to the viewer.

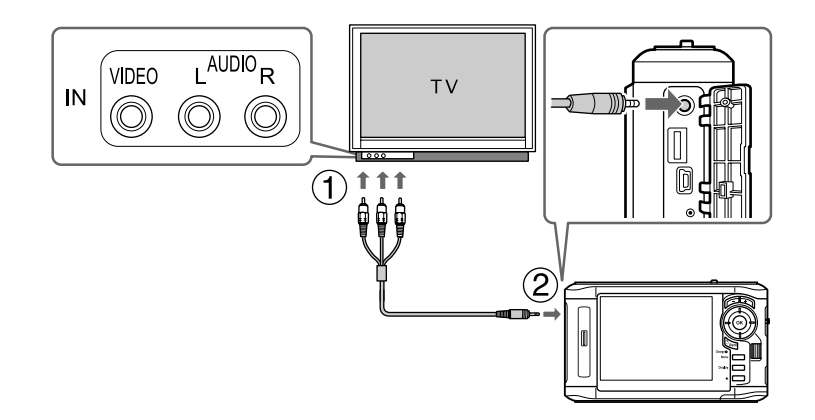

3. Set the TV display to video input from the viewer.

#### *Note:*

- ❏ *The LCD turns off when you connect an AV cable to the viewer.*
- ❏ *Some monitors cannot display full images and the top and bottom parts may be missing.*
- ❏ *For information on available cables, contact our customer support.*

## Chapter 10

## **Maintenance**

## **Cleaning the Viewer**

To keep the viewer operating at its best, you should clean it thoroughly several times a year. Before you perform any maintenance on the viewer, be sure to read the <+ to Important Safety Instructions>, then follow these guidelines.

- ❏ Be sure to turn off before cleaning.
- ❏ Use a clean, dry cloth to keep the viewer free of dust.
- ❏ Do not use harsh or abrasive cleaners.
- ❏ If necessary, clean the battery contacts with a dry cloth.

## **Preparing the Battery**

## **Installing the battery**

1. Open the battery cover as shown below.

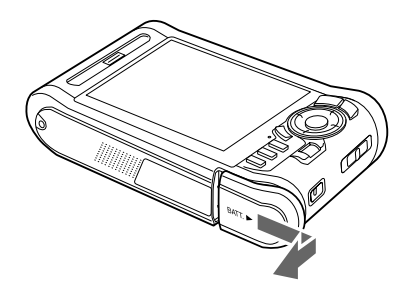

<span id="page-87-0"></span>2. Insert the battery into the compartment in the direction of the arrow on the battery sticker.

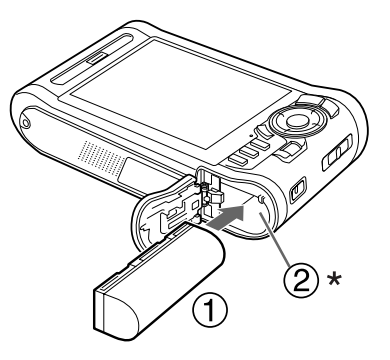

\* Insert the battery until it clicks and locks in place.

3. Close the battery cover and slide it to the left until it clicks.

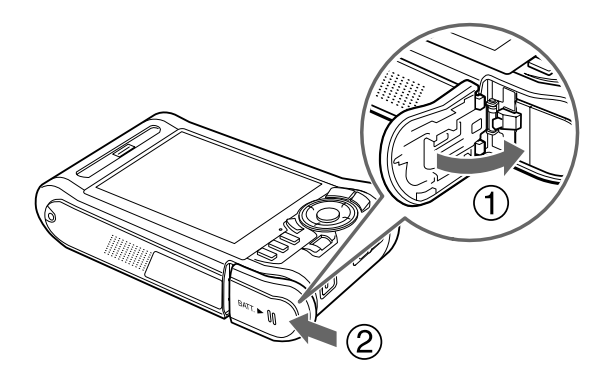

## **Charging the battery**

After installing the battery, connect the AC adapter. The installed battery will be automatically charged.

1. Make sure that the battery is installed.

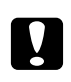

*Caution:*<br> *Do not connect the AC adapter when the battery is not installed. Doing so may cause the viewer to be damaged.*

2. Connect the AC adapter as shown below, then plug the other end into a power outlet.

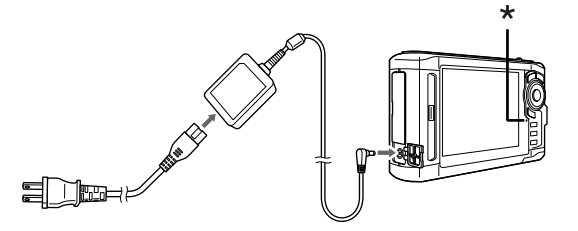

\* Charge lamp

The **Charge** lamp lights green during charging. When the battery is fully charged, the **Charge** lamp turns off. It takes about 3.5 hours to fully charge the battery when the power is off, more time if the viewer is in use.

#### *Note:*

- ❏ *The viewer stops charging if the battery becomes hot when operating it during charging. In that case, it starts charging again when it cools down.*
- ❏ *If the Charge lamp lights orange, see ["Troubleshooting" on page 91](#page-90-0).*

#### **Removing the battery**

1. Make sure that the viewer is turned off.

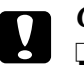

**◯** *Caution***:**<br>
□ Remove the AC adapter if connected.

- ❏ *Never remove the battery while turned on. Doing so may cause data in the card or HDD to be lost or damaged.*
- 2. Open the battery cover.

3. Push the catch down.

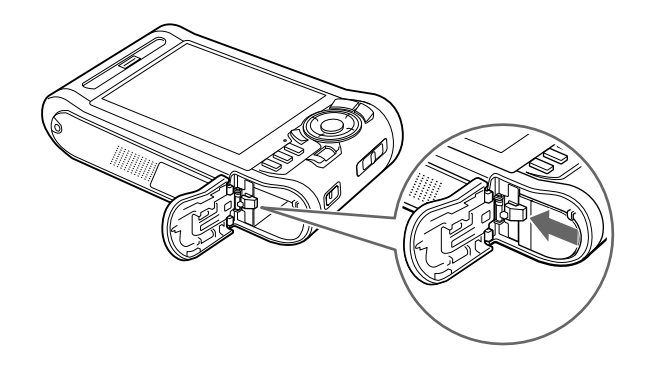

The battery is pushed out.

4. Pull out the battery, then close the battery cover.

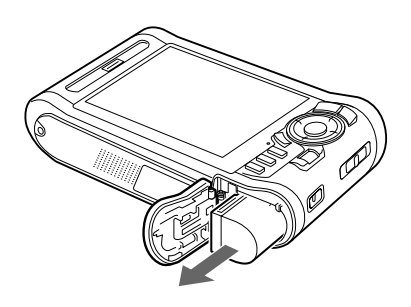

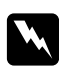

w *Warning: Do not carry loose batteries in your pocket.*

# <span id="page-90-0"></span>Chapter 11

# **Troubleshooting**

## **Error messages / Icons**

When a problem occurs, an error message or icon usually appears in the LCD. Refer to the following section to solve the problem.

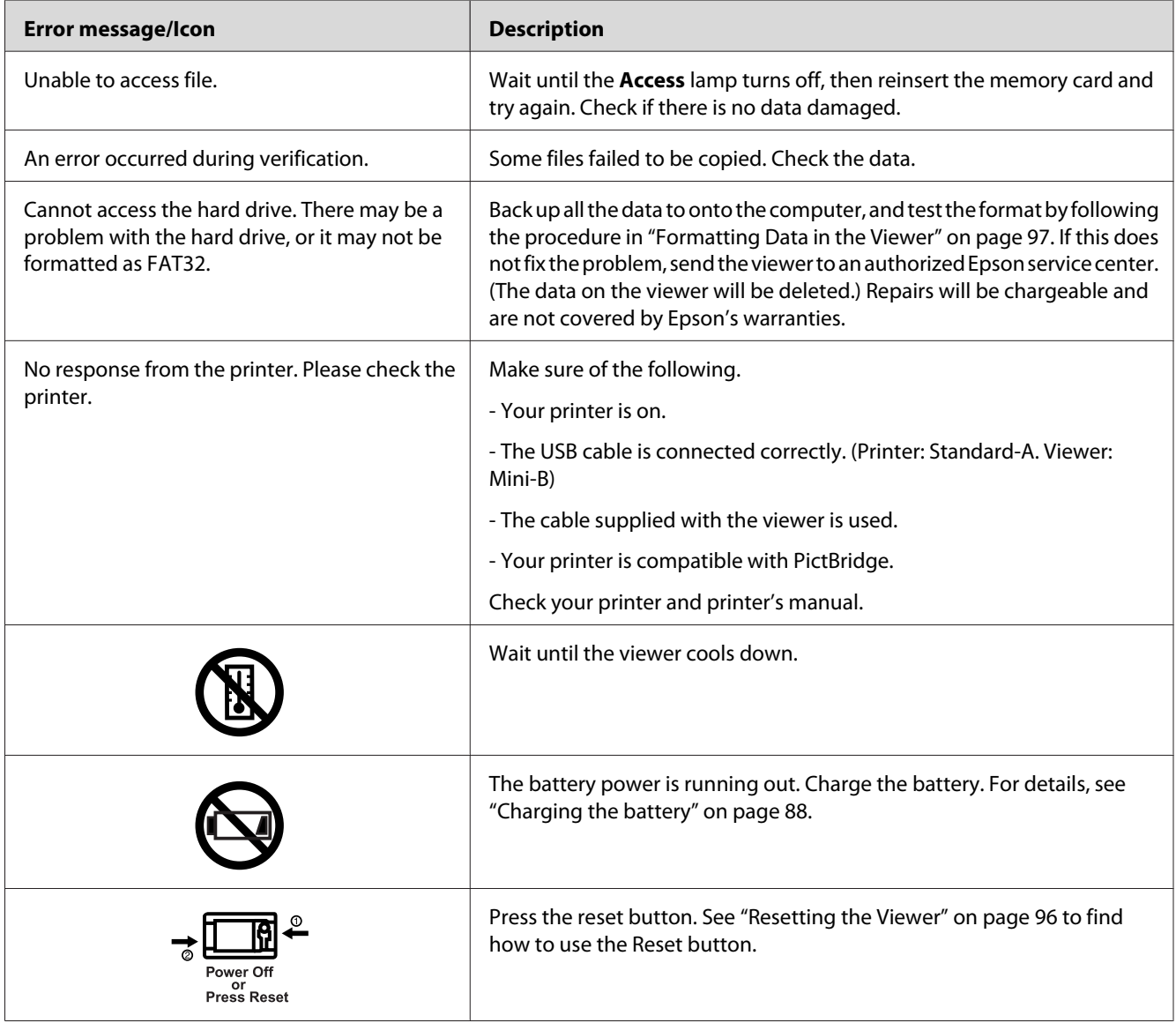

# **Power supply problems**

## **The power does not turn on**

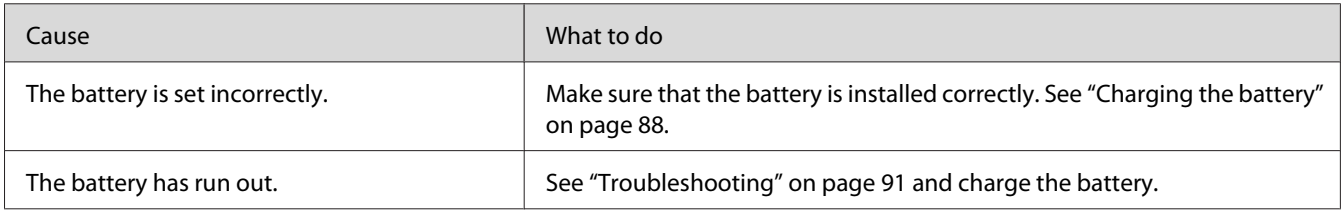

## **The Charge lamp lights orange**

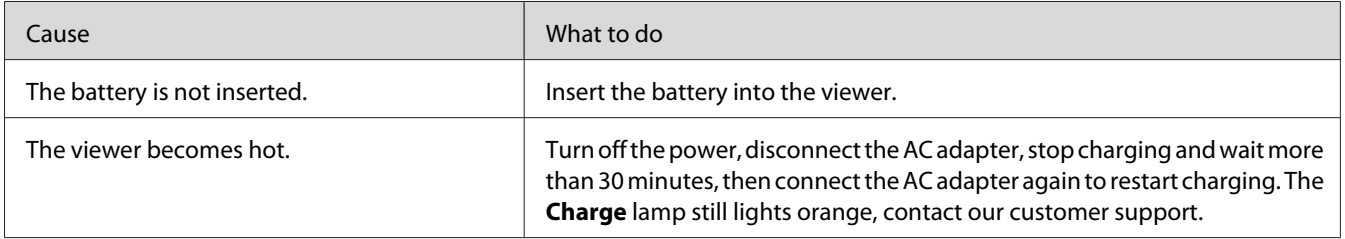

# **Viewing and playback problems**

## **Cannot access data**

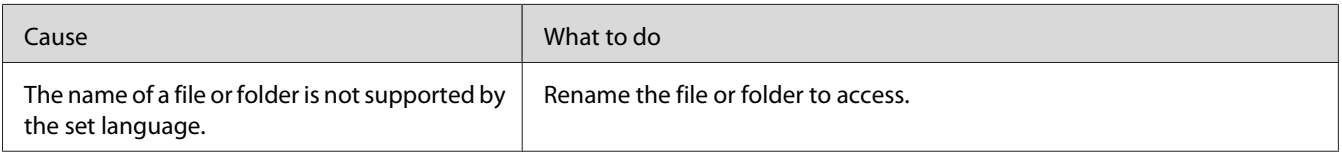

## **The data is not displayed**

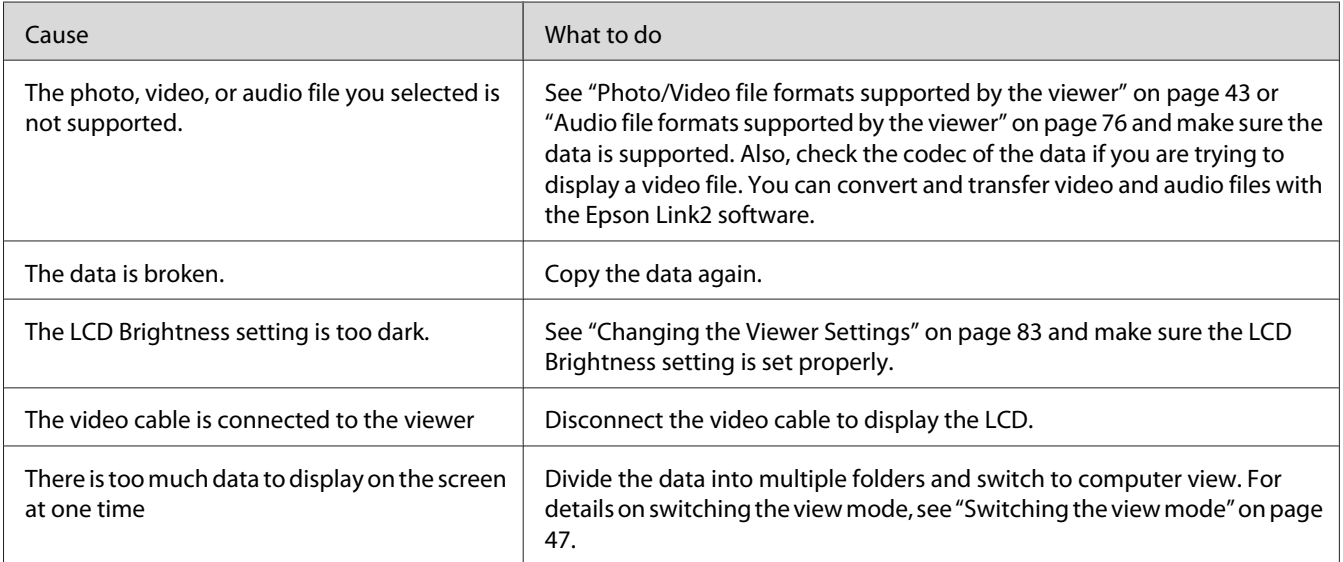

## **The color space information cannot be recognized**

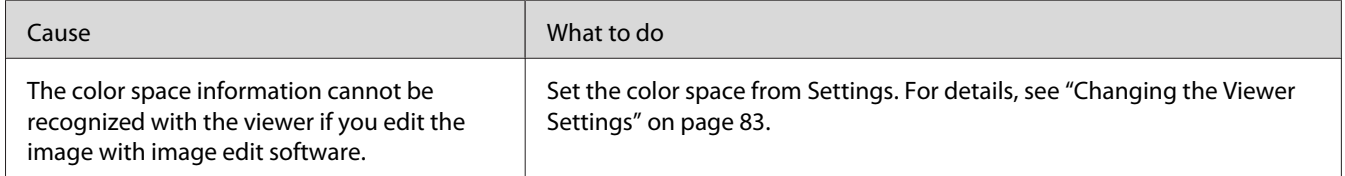

## **The movie is not displayed clearly or stops abruptly**

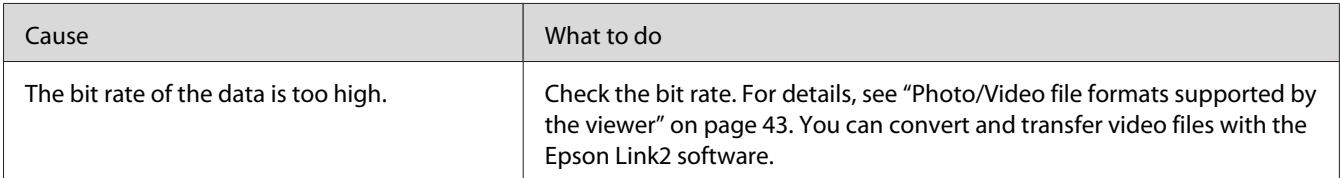

## **Sound breaks off when the video or audio is played**

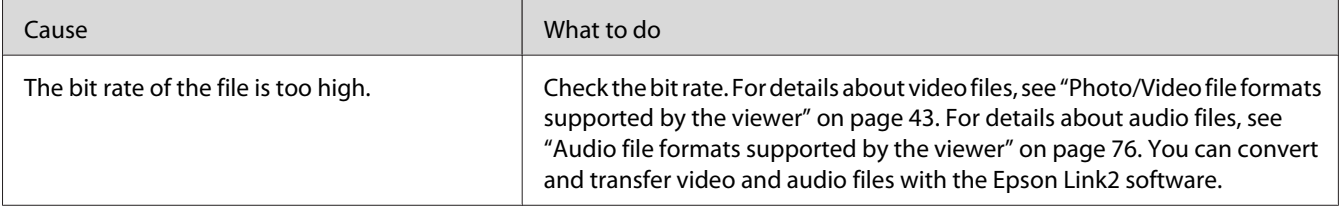

## **No sound comes out when a video is played**

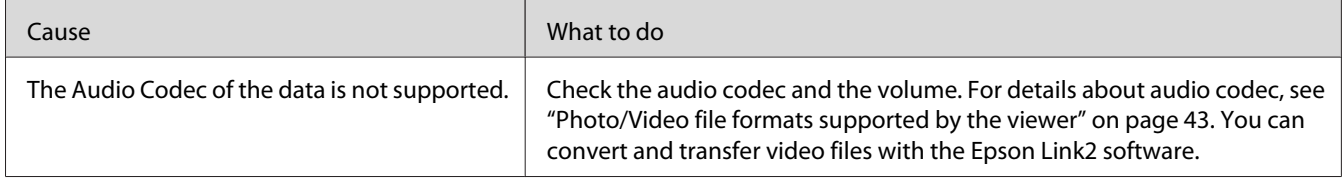

# **Operation problems**

## **Cannot use the keys on the viewer**

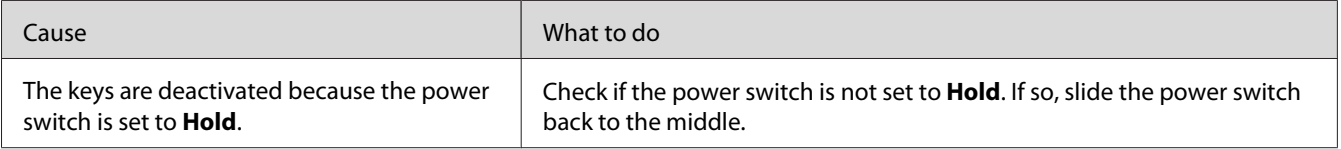

## **Cannot access the existing folders**

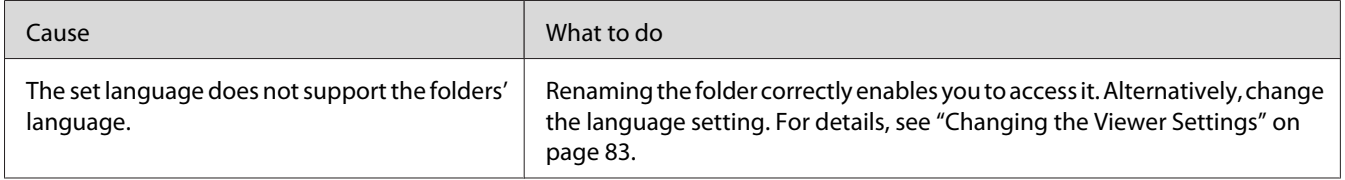

## **Cannot copy**

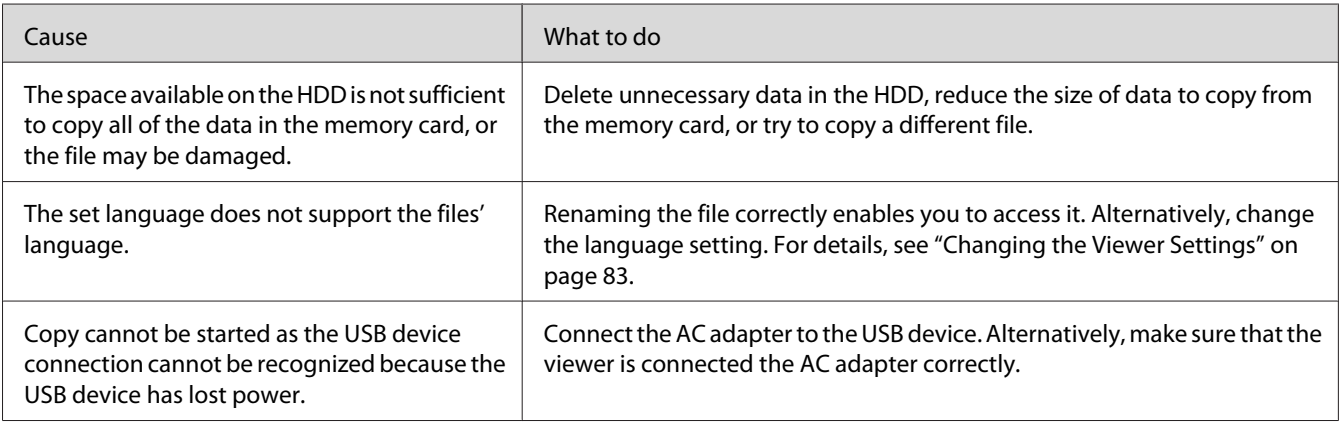

## **Cannot delete**

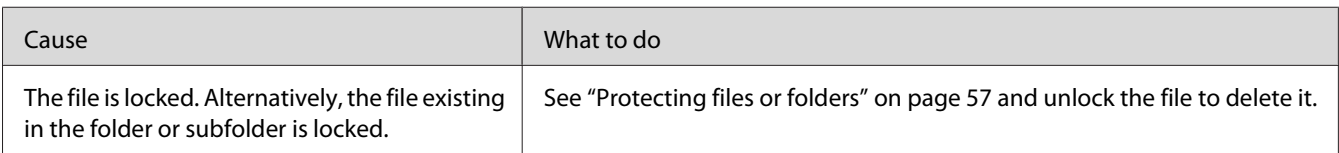

## **Cannot increase the hard drive capacity of the viewer even if deleting files**

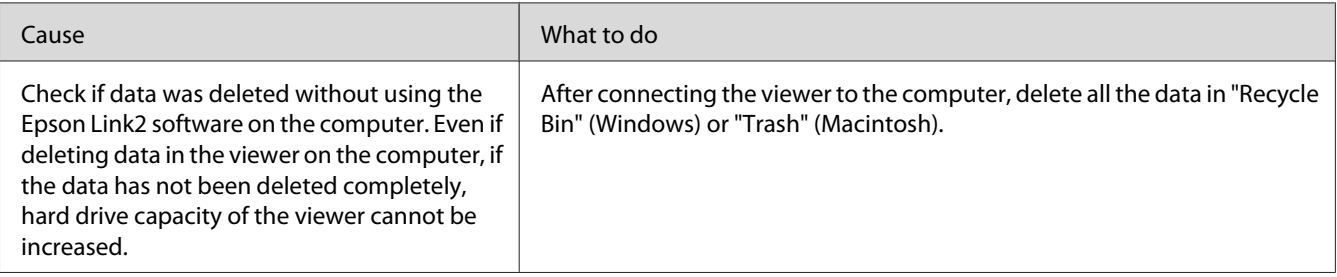

## **Cannot set/unset as a private folder**

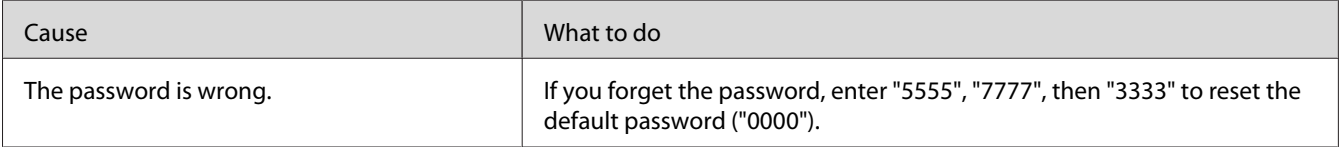

## <span id="page-95-0"></span>**Printing problems**

## **Cannot print**

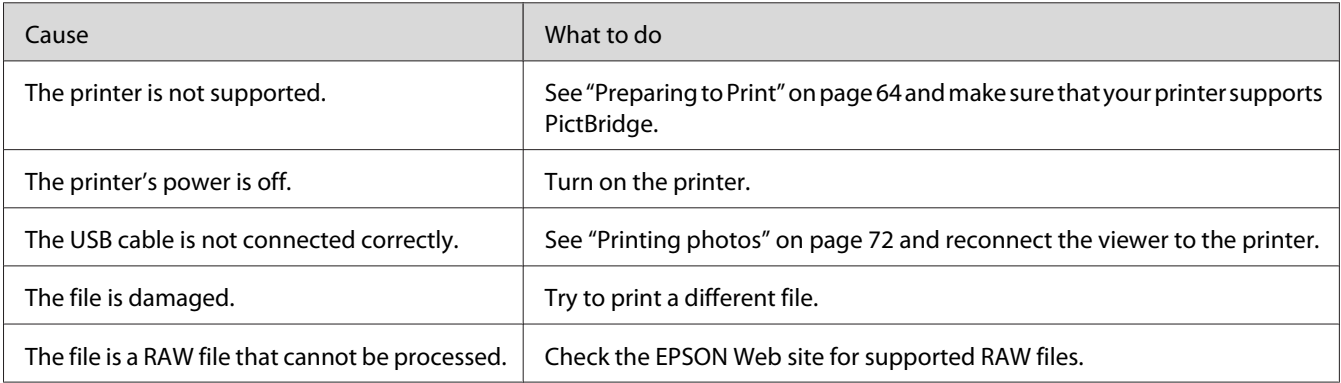

## **The image color is different**

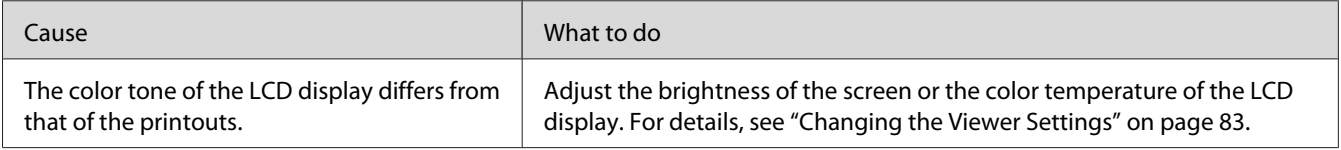

## **Resetting the Viewer**

When an error occurs and operations cannot be done, you can reset the viewer by pressing the **Reset** button with a thin object as shown below.

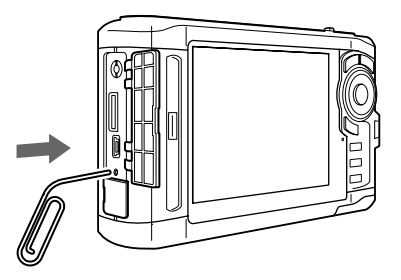

*Note: Avoid using the fragile objects such as pencil.*

## <span id="page-96-0"></span>**Formatting Data in the Viewer**

You can delete all of the data from the viewer. Settings in the viewer itself are not deleted.

#### *Note:*

*Before formatting, be sure to backup important data to an external hard disk or memory device.*

- 1. Connect the AC adapter to the viewer.
- 2. Turn on the power while holding down the **OK** and **Menu** keys simultaneously.
- 3. Select **Yes** using the **Up** or **Down** key, then press the **OK** key.
- 4. Input the four digit password using the **Up**, **Down**, and **OK** keys, then press the **OK** key to finish.
- 5. When the format confirmation message appears, select **Yes** using the **Up** or **Down** key, then press the **OK** key.
- 6. When a message appears indicating that formatting is complete, turn off the power.

## Appendix A **Customer Support**

## **Contacting Customer Support**

## **Before Contacting Epson**

If your Epson product is not operating properly and you cannot solve the problem using the troubleshooting information in your product documentation, contact customer support services for assistance. If customer support for your area is not listed below, contact the dealer where you purchased your product.

Customer support will be able to help you much more quickly if you give them the following information:

- ❏ Product serial number (The serial number label is usually on the back of the product.)
- ❏ Product model
- ❏ Product software version (Click **About**, **Version Info**, or similar button in the product software.)
- ❏ Brand and model of your computer
- ❏ Your computer operating system name and version
- ❏ Names and versions of the software applications you normally use with your product

## **Help for Users in North America**

Epson provides the technical support services listed below.

#### **Internet Support**

Visit Epson's support website at<http://epson.com/support>and select your product for solutions to common problems. You can download drivers and documentation, get FAQs and troubleshooting advice, or e-mail Epson with your questions.

#### **Speak to a Support Representative**

Dial: (562) 276-1300 (U.S.), or (905) 709-9475 (Canada), 6 am to 6 pm, Pacific Time, Monday through Friday. Days and hours of support are subject to change without notice. Toll or long distance charges may apply.

Before you call Epson for support, please have the following information ready:

- ❏ Product name
- ❏ Product serial number
- ❏ Proof of purchase (such as a store receipt) and date of purchase
- ❏ Computer configuration
- ❏ Description of the problem

#### *Note:*

*For help using any other software on your system, see the documentation for that software for technical support information.*

#### **Purchase Supplies and Accessories**

You can purchase genuine Epson ink cartridges, ribbon cartridges, paper, and accessories from an Epson authorized reseller. To find the nearest reseller, call 800-GO-EPSON (800-463-7766). Or you can purchase online at <http://www.epsonstore.com>(U.S. sales) or <http://www.epson.ca> (Canadian sales).

## **Help for Users in Europe**

Check your **Pan-European Warranty Document** for information on how to contact EPSON Customer support.

## **Help for Users in Australia**

Epson Australia wishes to provide you with a high level of customer service. In addition to your product documentation, we provide the following sources for obtaining information:

#### **Your Dealer**

Don't forget that your dealer can often help identify and resolve problems. The dealer should always be the first call for advise on problems; they can often solve problems quickly and easily as well as give advise on the next step to take.

#### **Internet URL<http://www.epson.com.au>**

Access the Epson Australia World Wide Web pages. Worth taking your modem here for the occasional surf! The site provides a download area for drivers, Epson contact points, new product information and technical support (e-mail).

#### **Epson Helpdesk**

Epson Helpdesk is provided as a final backup to make sure our clients have access to advice. Operators on the Helpdesk can aid you in installing, configuring and operating your Epson product. Our Pre-sales Helpdesk staff can provide literature on new Epson products and advise where the nearest dealer or service agent is located. Many types of queries are answered here.

The Helpdesk numbers are:

Phone: 1300 361 054 Fax: (02) 8899 3789

We encourage you to have all the relevant information on hand when you ring. The more information you prepare, the faster we can help solve the problem. This information includes your Epson product documentation, type of computer, operating system, application programs, and any information you feel is required.

## **Help for Users in Singapore**

Sources of information, support, and services available from Epson Singapore are:

#### **World Wide Web (<http://www.epson.com.sg>)**

Information on product specifications, drivers for download, Frequently Asked Questions (FAQ), Sales Enquiries, and Technical Support via e-mail are available.

#### **Epson HelpDesk (Phone: (65) 6586 3111)**

Our HelpDesk team can help you with the following over the phone:

- ❏ Sales enquiries and product information
- ❏ Product usage questions or problems
- ❏ Enquiries on repair service and warranty

#### **Help for Users in Thailand**

Contacts for information, support, and services are:

#### **World Wide Web ([http://www.epson.co.th\)](http://www.epson.co.th)**

Information on product specifications, drivers for download, Frequently Asked Questions (FAQ), and e-mail are available.

#### **Epson Hotline (Phone: (66)2685-9899)**

Our Hotline team can help you with the following over the phone:

- ❏ Sales enquiries and product information
- ❏ Product usage questions or problems
- ❏ Enquiries on repair service and warranty

#### **Help for Users in Vietnam**

Contacts for information, support, and services are:

Epson Hotline (Phone): 84-8-823-9239

Service Center: 80 Truong Dinh Street, District 1, Hochiminh City Vietnam

#### **Help for Users in Indonesia**

Contacts for information, support, and services are:

#### **World Wide Web ([http://www.epson.co.id\)](http://www.epson.co.id)**

- ❏ Information on product specifications, drivers for download
- ❏ Frequently Asked Questions (FAQ), Sales Enquiries, questions through e-mail

#### **Epson Hotline**

- ❏ Sales enquiries and product information
- ❏ Technical support

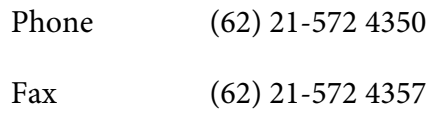

#### **Epson Service Center**

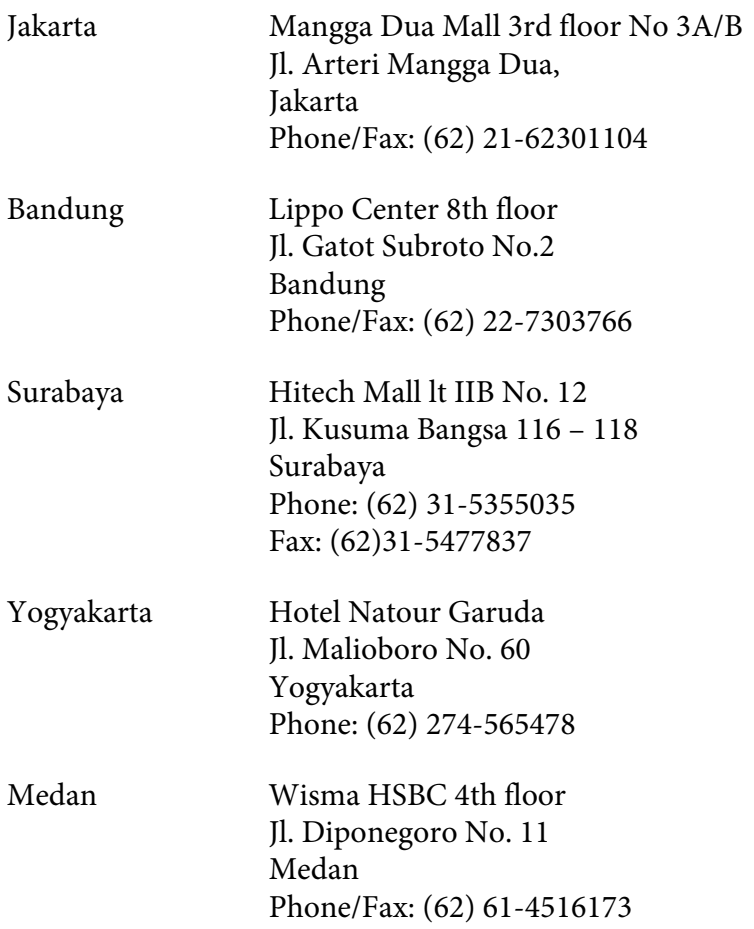

Makassar MTC Karebosi Lt. Ill Kav. P7-8 JI. Ahmad Yani No.49 Makassar Phone: (62)411-350147/411-350148

#### **Help for Users in Hong Kong**

To obtain technical support as well as other after-sales services, users are welcome to contact Epson Hong Kong Limited.

#### **Internet Home Page**

Epson Hong Kong has established a local home page in both Chinese and English on the Internet to provide users with the following information:

- ❏ Product information
- ❏ Answers to Frequently Asked Questions (FAQs)
- ❏ Latest versions of Epson product drivers

Users can access our World Wide Web home page at:

<http://www.epson.com.hk>

#### **Technical Support Hotline**

You can also contact our technical staff at the following telephone and fax numbers:

Phone: (852) 2827-8911

Fax: (852) 2827-4383

## **Help for Users in Malaysia**

Contacts for information, support, and services are:

#### **World Wide Web (<http://www.epson.com.my>)**

❏ Information on product specifications, drivers for download

❏ Frequently Asked Questions (FAQ), Sales Enquiries, questions through e-mail

#### **Epson Trading (M) Sdn. Bhd.**

Head Office.

Phone: 603-56288288

Fax: 603-56288388/399

#### Epson Helpdesk

❏ Sales enquiries and product information (Infoline)

Phone: 603-56288222

❏ Enquiries on repair services & warranty, product usage and technical support (Techline)

Phone: 603-56288333

#### **Help for Users in India**

Contacts for information, support, and services are:

#### **World Wide Web ([http://www.epson.co.in\)](http://www.epson.co.in)**

Information on product specifications, drivers for download, and products enquiry are available.

#### **Epson India Head Office - Bangalore**

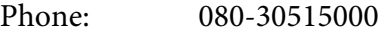

Fax: 30515005

#### **Epson India Regional Offices:**

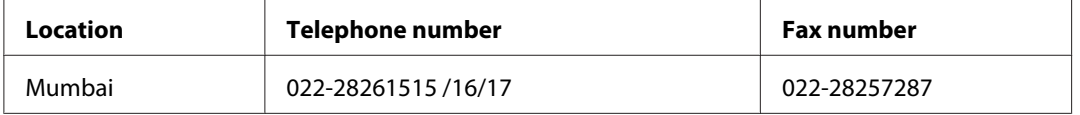

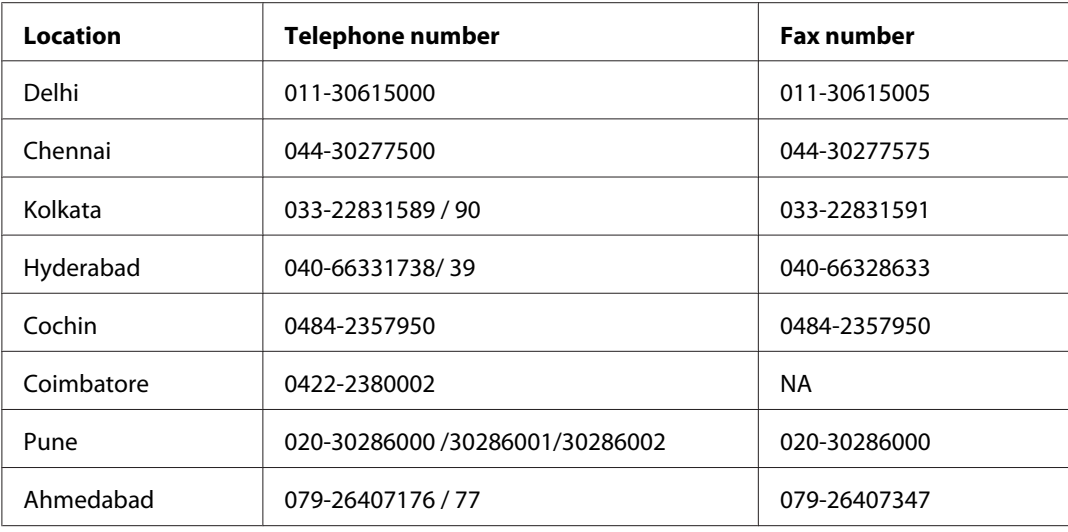

#### **Helpline**

For Service, Product info or to order a cartridge - 18004250011 (9AM - 9PM) - This is a Toll-free number.

For Service (CDMA & Mobile Users) - 3900 1600 (9AM - 6PM) Prefix local STD code

## **Help for Users in the Philippines**

To obtain technical support as well as other after sales services, users are welcome to contact the Epson Philippines Corporation at the telephone and fax numbers and e-mail address below:

Phone: (63) 2-813-6567

Fax: (63) 2-813-6545

E-mail: epchelpdesk@epc.epson.com.ph

**World Wide Web** [\(http://www.epson.com.ph](http://www.epson.com.ph))

Information on product specifications, drivers for download, Frequently Asked Questions (FAQ), and E-mail Enquiries are available.

#### **Epson Helpdesk (Phone: (63) 2-813-6567)**

Our Hotline team can help you with the following over the phone:

- ❏ Sales enquiries and product information
- ❏ Product usage questions or problems
- ❏ Enquiries on repair service and warranty

# Appendix B **Technical Specifications**

# **Standards and Approvals**

## **P-6000 (Model: G971A)**

#### **U.S. model:**

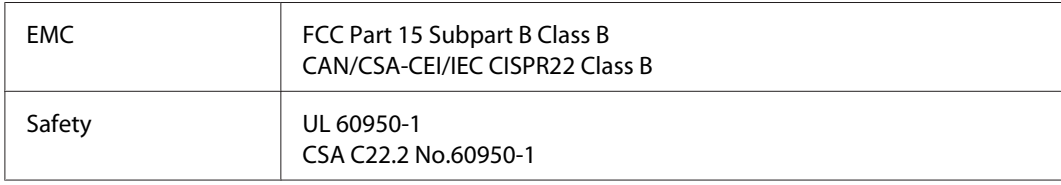

#### **European model:**

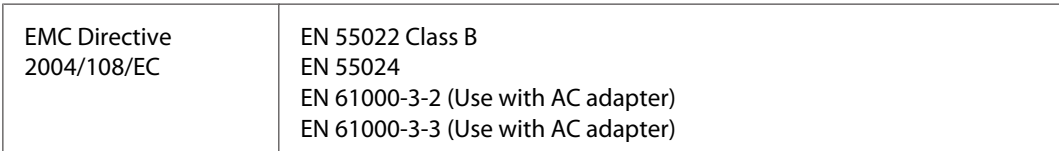

#### **Australian model:**

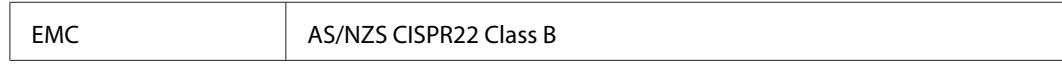

## **AC adapter (Model: A351H)**

#### **U.S. model:**

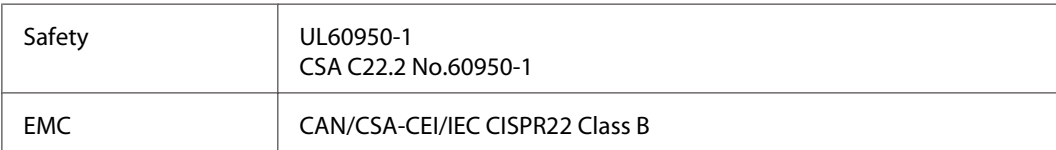

#### **European model:**

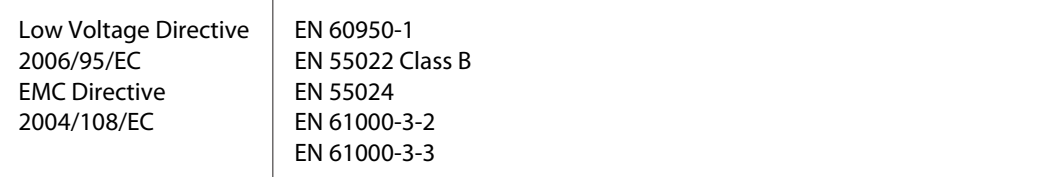

## **Australian model:**

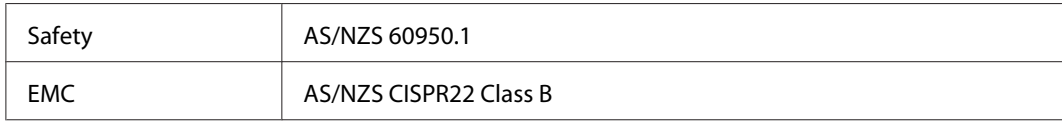

# **Battery (Model: D111A)**

#### **U.S. model:**

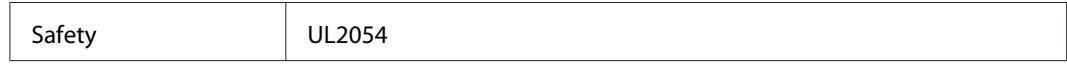

#### **European model:**

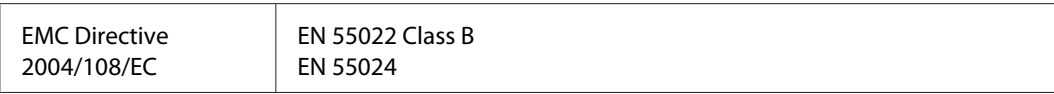

#### **Australian model:**

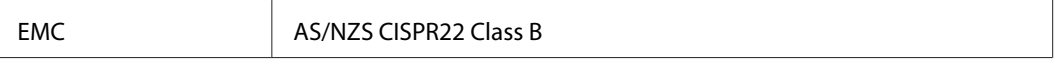

# **Specifications**

## **General**

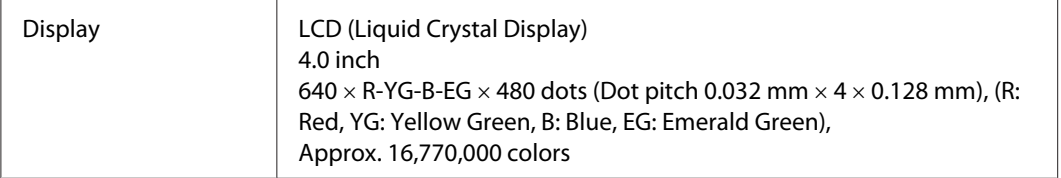
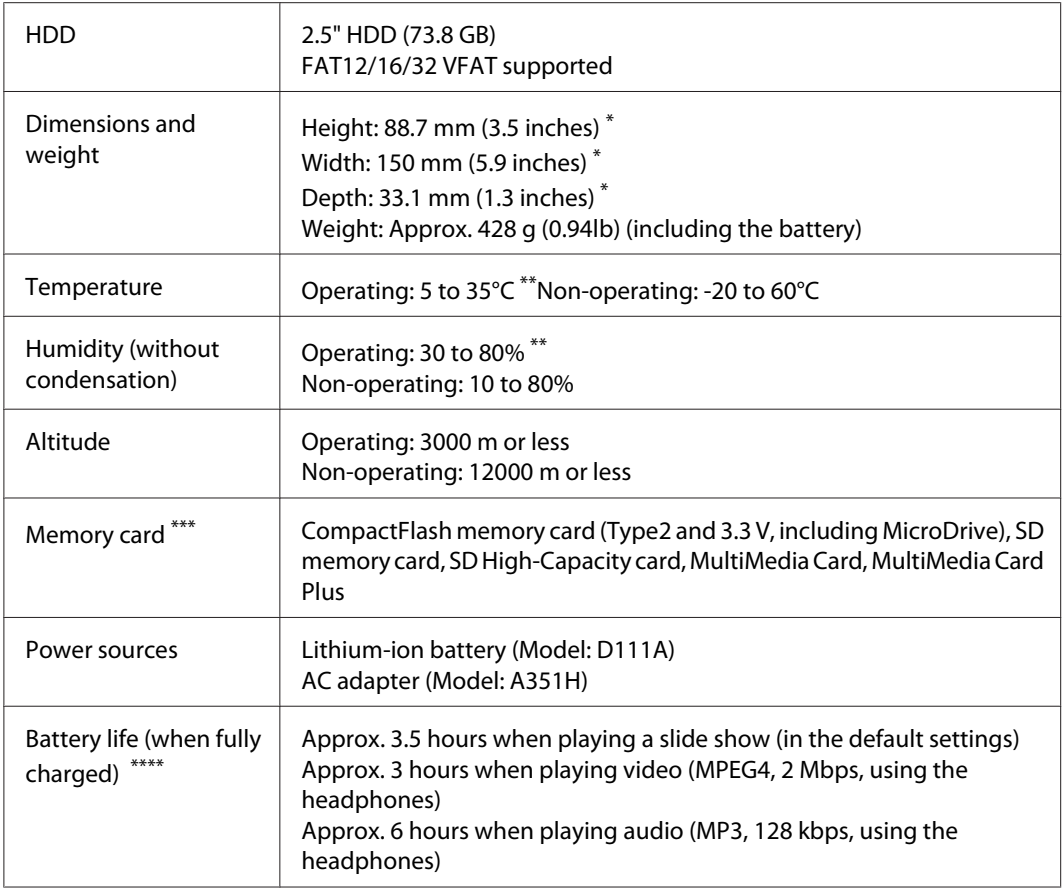

\* Dimensions do not include projections.

\*\* Charging is recognized as operating.

\*\*\* Commercially available adapters will be required to use other memory cards (miniSD, microSD, RS-MMC, Memory Stick Duo, Memory Stick PRO Duo, xD-Picture Card, and so on). Contact our customer support for details.

\*\*\*\* Times may vary depending on the memory card being used, the number of files, ambient temperature, and other factors.

# **Electrical**

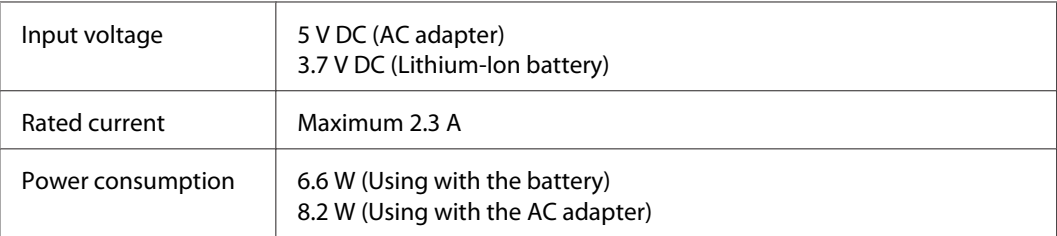

## **Interface**

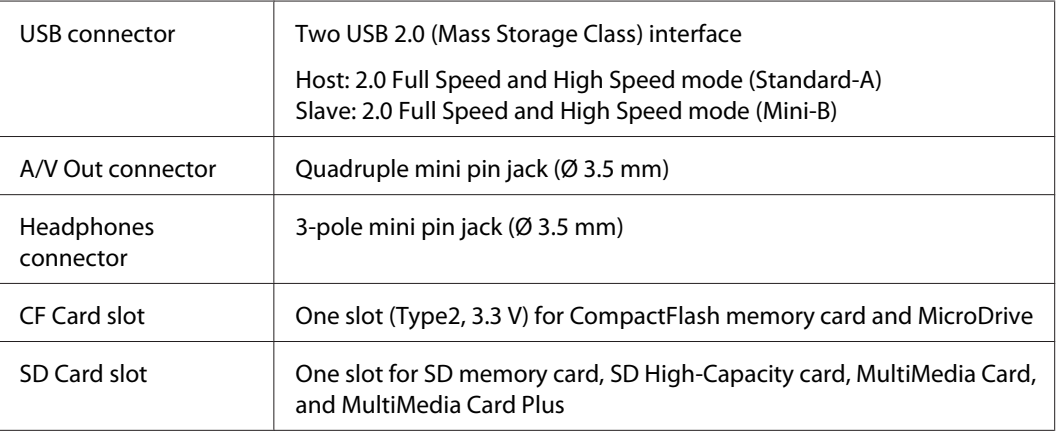

# **Battery**

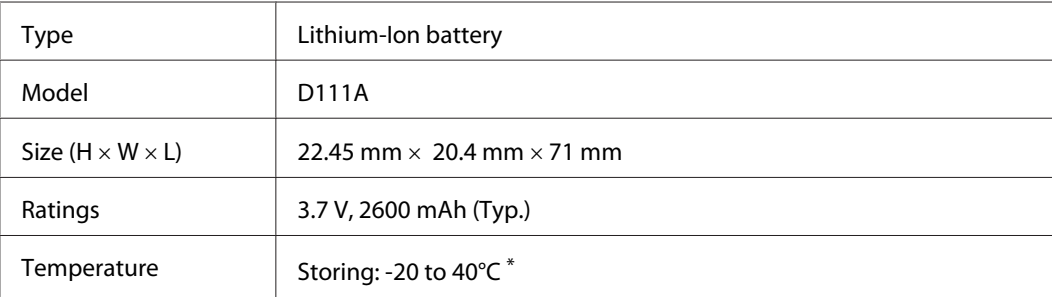

\* Keep the battery in a cool place when storing it for a long period.

# **AC adapter**

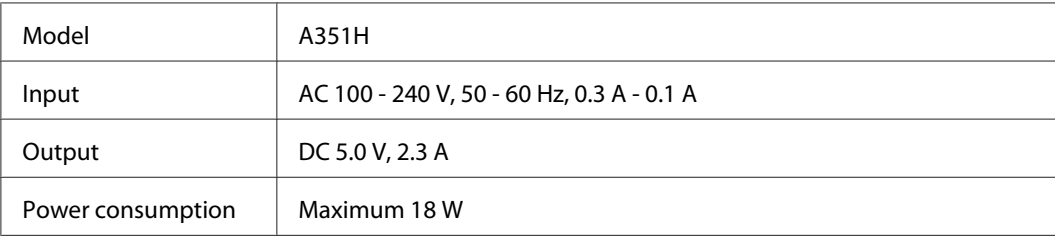

# <span id="page-110-0"></span>**About Optional Accessories**

The following options are available for the viewer.

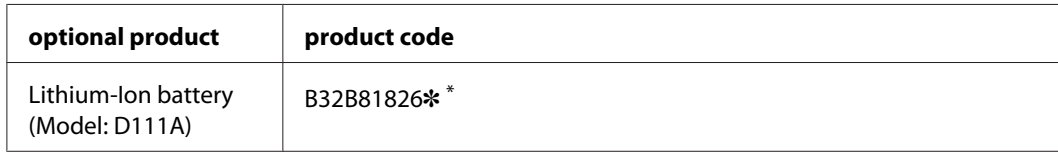

 $*$  The asterisk ( $*$ ) is a substitute for the last digit, which varies by country.

# **Index**

# $\boldsymbol{A}$

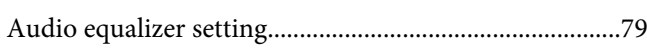

## $\boldsymbol{B}$

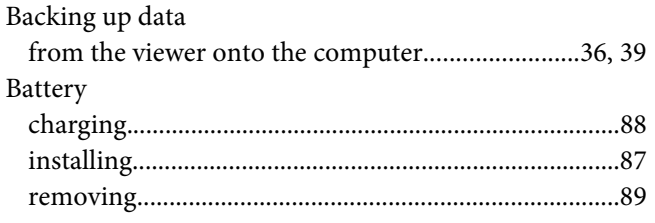

## $\mathsf{C}$

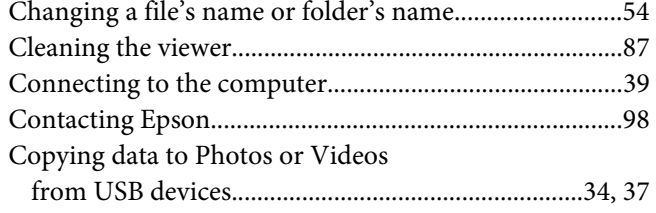

#### D

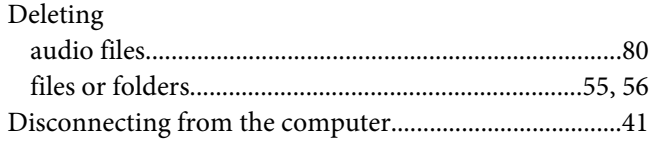

# $\overline{F}$

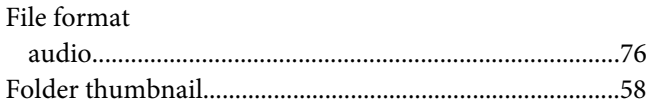

#### $\boldsymbol{H}$

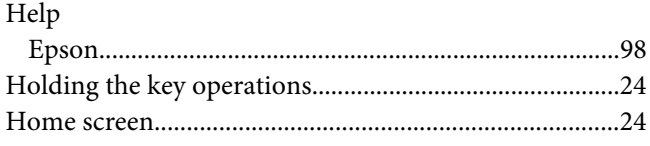

# $\mathbf{I}$

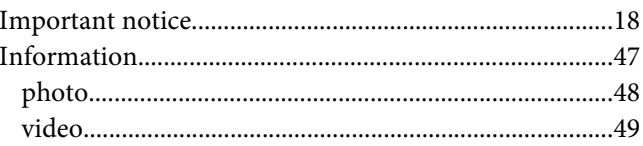

#### $\boldsymbol{K}$

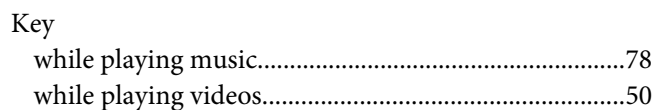

#### $\boldsymbol{M}$

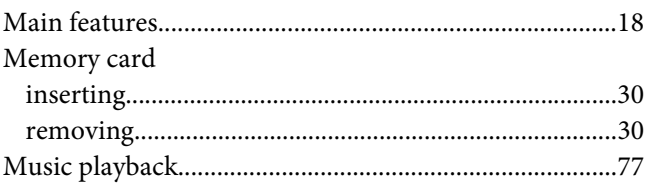

## $\boldsymbol{o}$

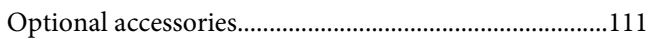

#### $\mathbf{P}$

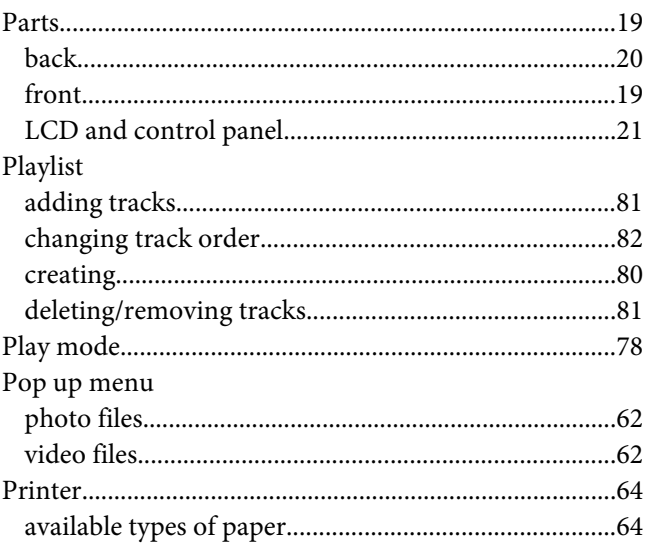

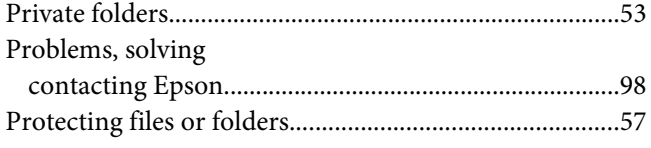

## $\boldsymbol{R}$

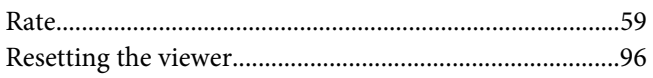

#### $\mathsf{S}$

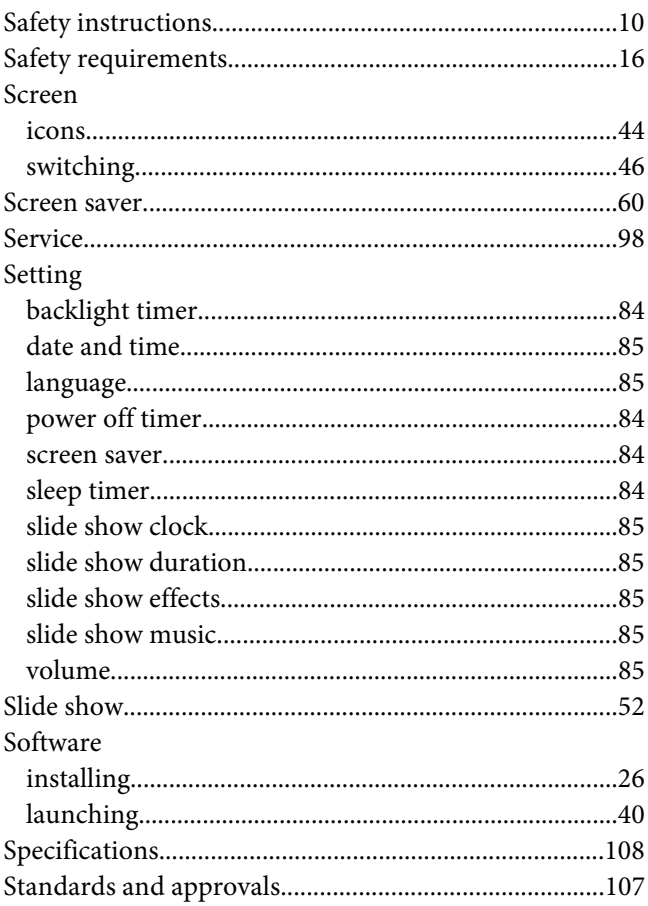

## $\overline{I}$

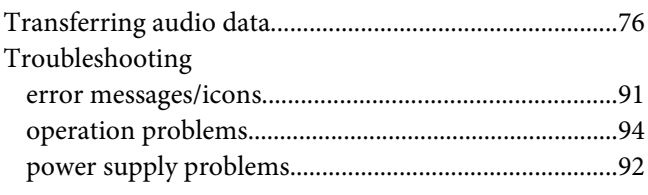

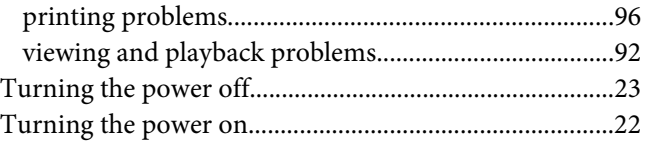

#### $\boldsymbol{V}$

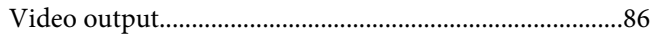